### Leitfaden

# Nimble Studio Dateiübertragung

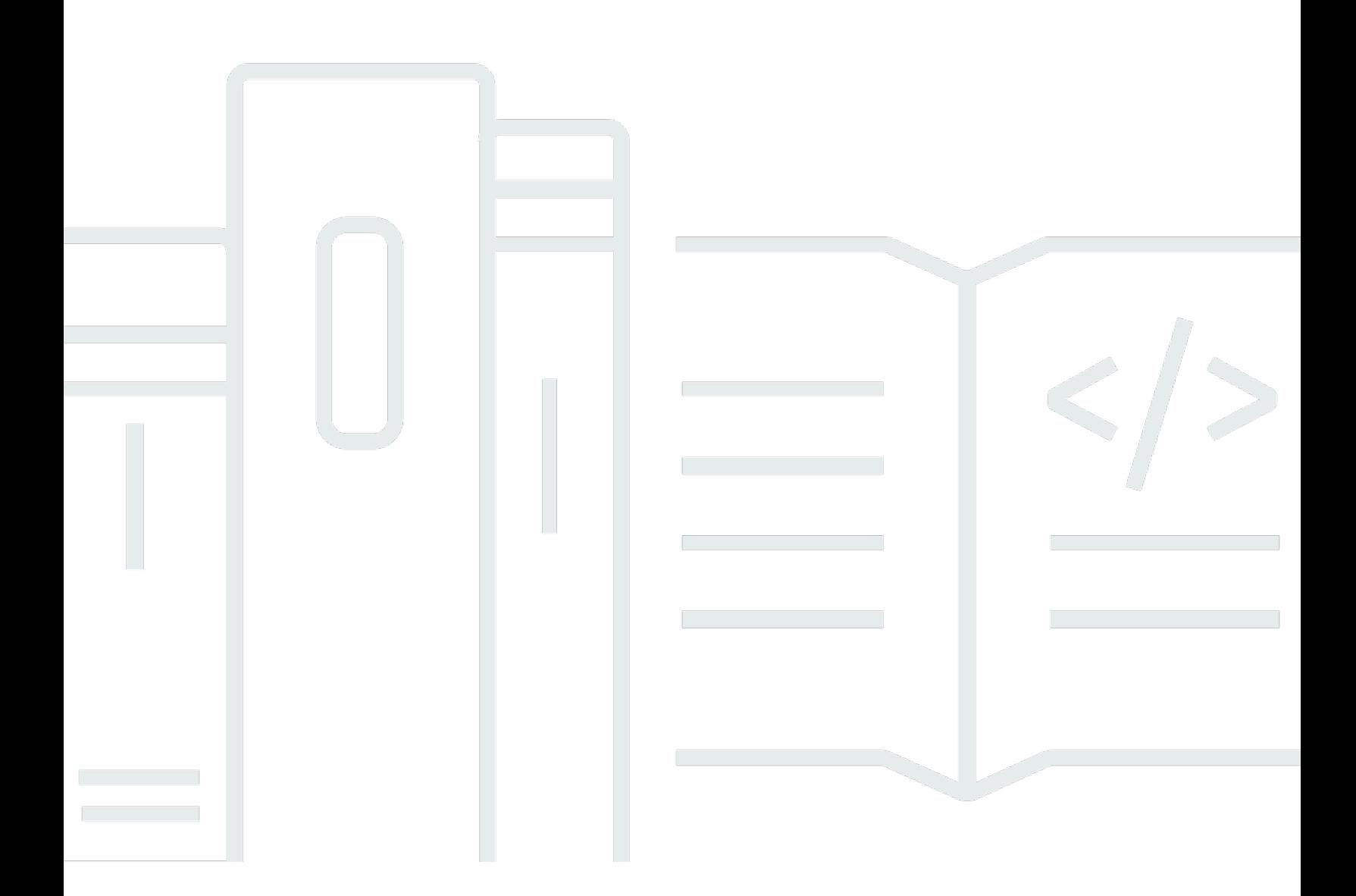

Copyright © 2022 Amazon Web Services, Inc. and/or its affiliates. All rights reserved.

### Nimble Studio Dateiübertragung: Leitfaden

Copyright © 2022 Amazon Web Services, Inc. and/or its affiliates. All rights reserved.

Die Marken und Handelsmarken von Amazon dürfen nicht in einer Weise in Verbindung mit nicht von Amazon stammenden Produkten oder Services verwendet werden, die geeignet ist, Kunden irrezuführen oder Amazon in irgendeiner Weise herabzusetzen oder zu diskreditieren. Alle anderen Handelsmarken, die nicht Eigentum von Amazon sind, gehören den jeweiligen Besitzern, die möglicherweise zu Amazon gehören oder nicht, mit Amazon verbunden sind oder von Amazon gesponsert werden.

# **Table of Contents**

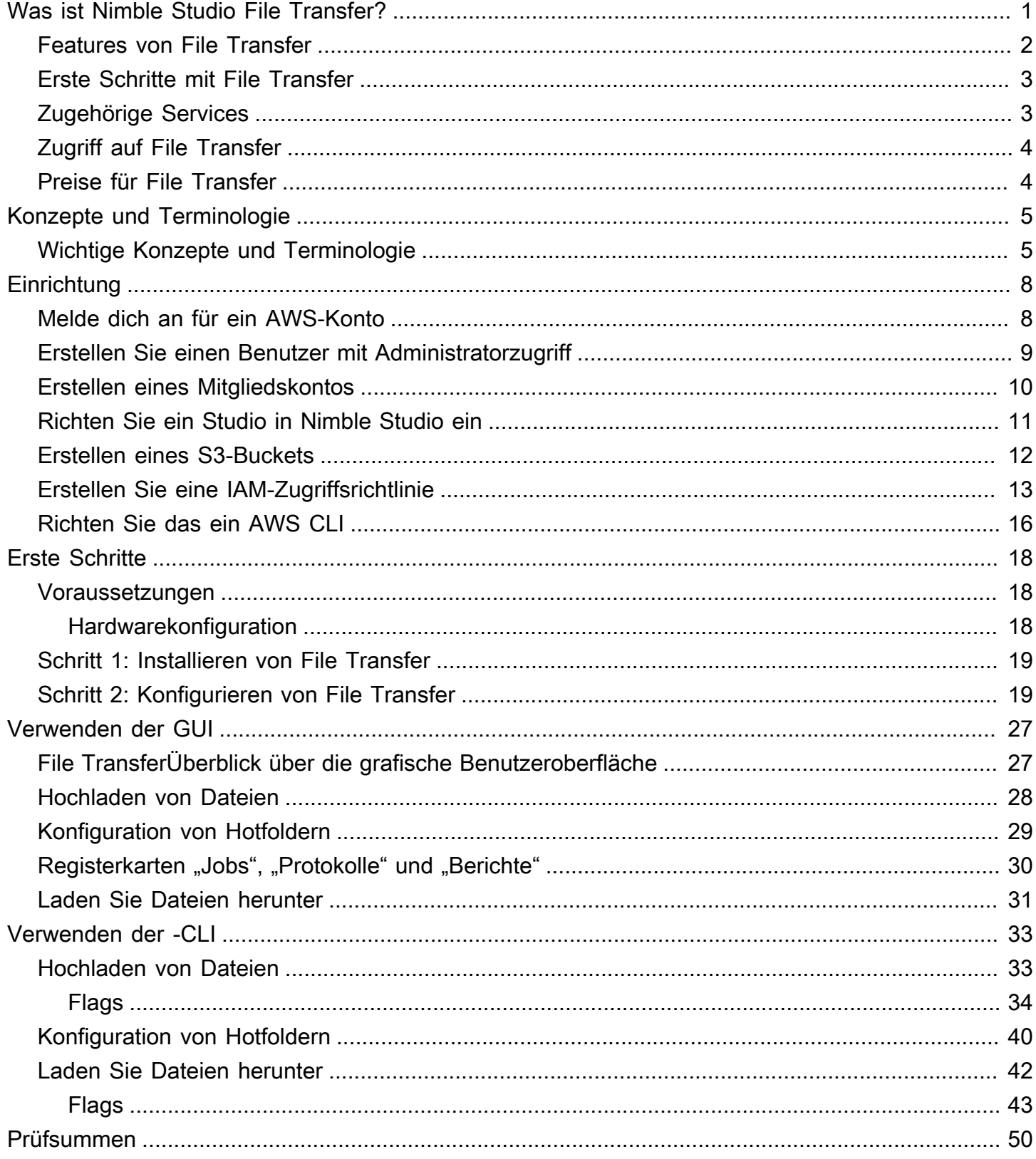

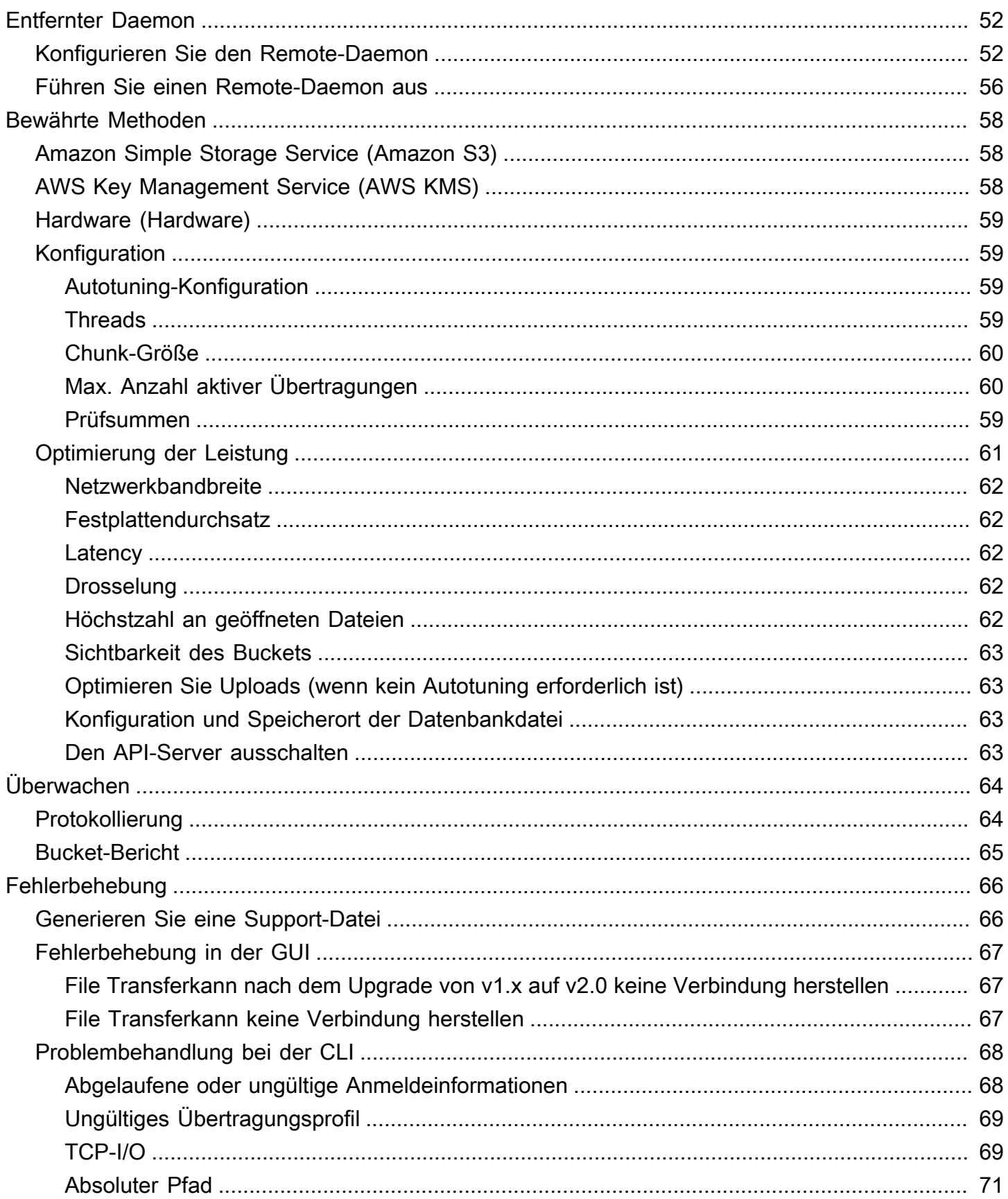

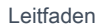

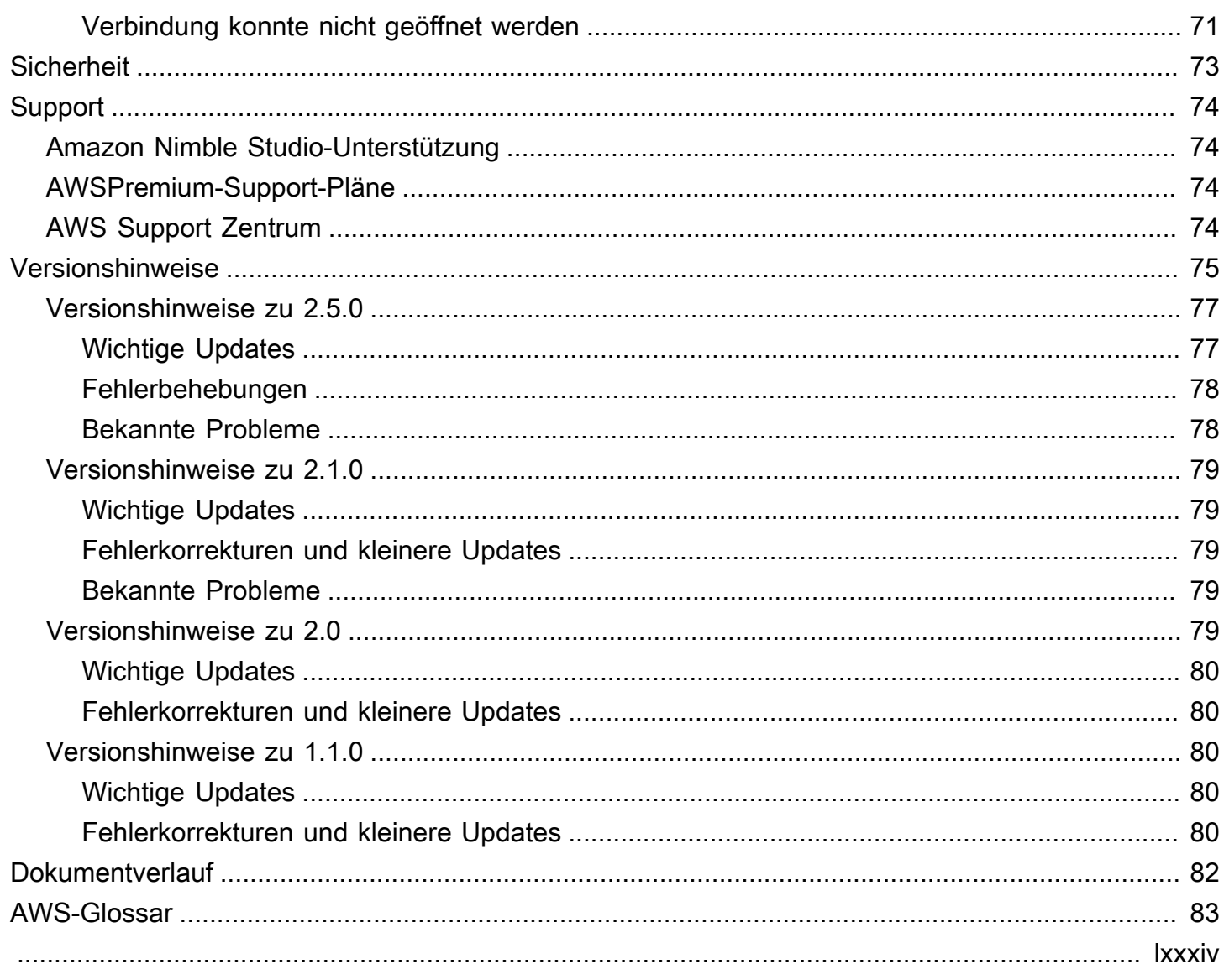

# <span id="page-5-0"></span>Was ist Nimble Studio File Transfer?

Nimble Studio File Transferist eine von Amazon Nimble Studio bereitgestellte Dateiübertragungsfunktion. File Transferbeschleunigt Workflows für die Übertragung von Medieninhalten in und aus Amazon Simple Storage Service (Amazon S3).

Techniker für digitale Bildgebung (DIT) und Ersteller von Inhalten können diese File Transfer ohne AWS Fachwissen nutzen. Mit File Transfer können Sie Kameradaten am Set oder Archivdaten der endgültigen Produktion direkt in Amazon Simple Storage Service (Amazon S3) -Buckets übertragen. File Transferkann Tausende von Dateien, einschließlich großer Mediendateien, verschieben und dabei die Hierarchiestruktur beibehalten. File Transferbietet eine native grafische Benutzeroberfläche (GUI) für digitale Kreative.

Mit File Transfer können Sie digitale Medien zwischen Amazon S3 und lokalem Speicher über öffentliche und private Netzwerkverbindungen übertragen. Sie können Tausende von Dateien von lokalen AWS Standorten in andere AWS-Regionen verschieben. File Transferfunktioniert für jedes Dateisystem zur Amazon S3 S3-Übertragung. Das bedeutet, dass Sie eine File Transfer Amazon Elastic Compute Cloud (Amazon EC2) -Instance verwenden können, um Daten von Amazon Elastic Block Store (Amazon EBS) nach Amazon S3 zu verschieben. Dies ist nützlich, um die Konsistenz in Ihrer gesamten Pipeline aufrechtzuerhalten.

Studios können es File Transfer für Workflows verwenden, die Kamera zur Cloud, zur Synchronisation laufender Arbeiten, zur endgültigen Medienbereitstellung und Archivierung nutzen. Alle Dateiübertragungen werden im Ruhezustand und während der Übertragung verschlüsselt, je nachdem, wie Sie Ihre Amazon S3 S3-Verschlüsselungsrichtlinien definieren. Sie können wählen, ob Sie verwaltete Amazon S3 S3-Schlüssel (SSE-S3) oder Ihre eigenen Schlüssel verwenden möchten, die in AWS Key Management Service (AWS KMS) gespeichert sind. Wenn Sie Ihre eigenen S3- Buckets auswählen, können Sie Ihre eigenen Bucket-Richtlinien und Verschlüsselung mit Amazon S3 Standard AES-256-Verschlüsselung oder mit einem benutzerdefinierten KMS-Schlüssel einrichten.

#### Themen

- [Features von File Transfer](#page-6-0)
- [Erste Schritte mit File Transfer](#page-7-0)
- [Zugehörige Services](#page-7-1)
- [Zugriff auf File Transfer](#page-8-0)
- [Preise für File Transfer](#page-8-1)

### <span id="page-6-0"></span>Features von File Transfer

File Transfer bietet folgende Funktionen:

- Dateien zu und von Amazon S3 hochladen und herunterladen Endbenutzer können Dateien und Ordner auswählen, um sie in und von ihren lokalen Dateisystemen auf und von Amazon S3 hoch- und herunterzuladen. Uploads durchqueren die Dateien und Ordner im lokalen Netzwerk und wählen das Amazon S3 S3-Bucket-Ziel aus. Downloads durchqueren die Dateien und Ordner im ausgewählten Amazon S3 S3-Bucket und wählen das lokale Netzwerkziel aus.
- Grafische Benutzeroberfläche (GUI) per Drag-and-Drop Mit der GUI können Sie Dateien beim Hoch- und Herunterladen von Amazon S3 per Drag-and-Drop verschieben.
- Befehlszeilenschnittstelle (CLI) Die File Transfer CLI gibt Benutzern mehr Kontrolle über File Transfer Konfigurationsparameter, Anpassungen, Flags und mehr.
- Hochgeschwindigkeits-Dateiübertragungen File Transfer bietet Parallelisierung und Autotuning für maximale Leistung. Autotuning automatisiert den Prozess der Optimierung Ihrer Chunk-Größe und der maximalen Anzahl aktiver Übertragungen auf der Grundlage der Dateigrößen.
- Kontrolltabelle für Jobs Überwachen Sie aktive Übertragungsaufträge und kontrollieren Sie sie über die Tabelle Jobs. File Transferunterstützt die Steuerelemente Abbrechen/Pause/ Wiederaufnehmen, die Funktionen Umbenennen und Bericht generieren sowie eine detailliertere Ansicht Ihrer Übertragungsaufträge über die Jobdetails.
- Prüfsumme Überprüft die Integrität der an Amazon S3 übertragenen Dateien.
- Bucket-Berichte Mit dieser Funktion können Benutzer einen Bericht über die Dateien und Ordner im Amazon S3 S3-Bucket exportieren, ohne sich bei der Amazon S3-Konsole anmelden zu müssen.
- Hot-Folder hochladen Geben Sie einen oder mehrere Ordner im lokalen Speicher an, die überwacht werden sollenFile Transfer. Jedes Mal, wenn Sie diesem Ordner neue Inhalte hinzufügen, File Transfer werden diese Inhalte automatisch auf Amazon S3 hochgeladen.
- Remote-Daemon Sie können den Remote-Daemon verwenden, um einen Daemon zu starten, zu dem eine GUI, die auf einem anderen Computer läuft, eine Verbindung herstellen kann. Dies ist nützlich, wenn mehrere Personen an derselben Anwendung arbeiten. File Transfer
- Lesezeichen Connect zu einem anderen Computer her, auf dem der Remote-Daemon ausgeführt wird. Das bedeutet, dass ein GUI-Benutzer eine Verbindung zu einem Remote-Computer herstellen, auf sein Dateisystem zugreifen und Übertragungen von diesem Remote-Computer aus starten kann.

• AWS-RegionenMehrfach — Amazon S3 ist eine globale Ressource und nicht an die Verfügbarkeit der AWS-Region gebunden. Sie können Amazon S3 File Transfer überall verwenden, wo es verfügbar ist. Weitere Informationen zu Amazon S3 S3-Endpunkten finden Sie unter [Amazon](https://docs.aws.amazon.com/general/latest/gr/s3.html)  [Simple Storage Service-Endpunkte und Kontingente](https://docs.aws.amazon.com/general/latest/gr/s3.html) in der. Allgemeine AWS-Referenz

#### **a** Note

Sie benötigen ein funktionierendes Nimble Studio, um darauf zugreifen zu können. File Transfer Nimble Studio wird nur in den in [Availability Zones für Amazon Nimble](https://docs.aws.amazon.com/nimble-studio/latest/userguide/availability-zones.html) Studio AWS-Regionen aufgeführten Bereichen unterstützt. Nachdem Sie ein Studio erstellt haben, können Sie es File Transfer in jedem Studio verwendenAWS-Region, in dem Amazon S3 unterstützt wird. Die Nutzung File Transfer in einer anderen Region als Ihrem Nimble Studio-Studio hat keine Auswirkungen auf die Kosten.

### <span id="page-7-0"></span>Erste Schritte mit File Transfer

Nachdem Sie sich mit der [Konzepte und Terminologie für Nimble Studio File Transfer](#page-9-0) Seite vertraut gemacht haben, fahren Sie mit der [Erste Schritte mit Nimble Studio File Transfer](#page-22-0) Seite fort. Diese Seite enthält hilfreiche Informationen und step-by-step Anweisungen zur Einrichtung File Transfer und Konfiguration File Transfer für Ihr Team. Die Tutorials zeigen, wie Sie Uploads und Downloads mithilfe File Transfer von starten.

# <span id="page-7-1"></span>Zugehörige Services

- [Nimble Studio](https://docs.aws.amazon.com/nimble-studio/latest/userguide/what-is-nimble-studio.html)
	- File Transferist eine Funktion von Nimble Studio, die Dateiübertragungen und Datenverwaltung mit hoher Geschwindigkeit ermöglicht.
- [Amazon S3](https://docs.aws.amazon.com/AmazonS3/latest/userguide/Welcome.html)
	- File Transferverwendet Amazon S3 als Cloud-Speicher. Sie können Ihre eigenen S3-Buckets auswählen und Ihre eigenen Bucket-Richtlinien und Verschlüsselung entweder mit der Amazon S3 S3-Standard-AES-256-Verschlüsselung oder mit einem benutzerdefinierten KMS-Schlüssel festlegen.
- [IAM](https://docs.aws.amazon.com/IAM/latest/UserGuide/introduction.html)

• File Transferverwendet AWS Identity and Access Management (IAM), um zu autorisieren, wer berechtigt ist, auf den S3-Bucket zuzugreifen. Für die Verwendung File Transfer müssen Sie eine IAM-Zugriffsrichtlinie erstellen.

## <span id="page-8-0"></span>Zugriff auf File Transfer

Auf das File Transfer Installationsprogramm kann über die Nimble Studio-Konsole oder über die Dokumentation [Schritt 1: Installieren von File Transfer](#page-23-0) Erste Schritte zugegriffen werden.

Sie können mit der File Transfer Befehlszeilenschnittstelle (CLI) oder der grafischen Benutzeroberfläche (GUI) interagieren. Die File Transfer CLI gibt Ihnen mehr Kontrolle über File Transfer Konfigurationsparameter, Anpassungen, Flags und mehr. Die GUI zeigt Berichte zu allen Übertragungen an. Sie können Uploads und Downloads auch von der GUI aus starten.

## <span id="page-8-1"></span>Preise für File Transfer

File Transferwird ohne zusätzliche Kosten für Kunden zur Verfügung gestellt. Es gelten weiterhin die Amazon S3 S3-Standardtarife für Datenübertragungen und Speicherung. Informationen zu den Preisen finden Sie auf der Seite mit den [Amazon S3 S3-Preisen](https://aws.amazon.com/s3/pricing/).

<span id="page-9-0"></span>Dieses Handbuch führt Sie in die wichtigsten Konzepte und Begriffe ein, die Sie verstehen und verwenden Nimble Studio File Transfer sollten.

### Inhalt

• [Wichtige Konzepte und Terminologie](#page-9-1)

# <span id="page-9-1"></span>Wichtige Konzepte und Terminologie

Nimble Studio File Transfer— File Transfer ist ein Dateiübertragungstool zur Beschleunigung von Workflows zur Übertragung von Medieninhalten in und aus Amazon Simple Storage Service (Amazon S3).

Amazon Nimble Studio-Konsole — Die [Nimble Studio-Konsole](https://console.aws.amazon.com/nimblestudio/) ist ein Teil derAWS Management Console, der unseren Admin-IT-Kunden gewidmet ist. In dieser Konsole erstellen Administratoren ihr Cloud-Studio und verwalten viele Einstellungen.

File TransferGUI — Mit der File Transfer GUI können Sie Dateien zu und von Amazon S3 übertragen und Daten zu Ihren Übertragungen einsehen.

Sitzung — Eine Sitzung ist ein Zeitraum, in dem Sie Dateien hochladen oder Dateien von Amazon S3 herunterladen können, indem Sie File Transfer Ihr Sitzungsstatus wird durch das Häkchensymbol neben der Remote-Konfiguration für Ihren Amazon S3 S3-Bucket angezeigt. Sie müssen über eine aktive Sitzung verfügen, um Dateien übertragen zu können.

Auftragswarteschlange — Wenn Sie eine Übertragung starten, File Transfer wird eine Liste von Übertragungsaufträgen angezeigt. Diese Liste entspricht den einzelnen Dateien, die Sie für die Übertragung ausgewählt haben. Sie finden die folgenden Informationen sowohl für Uploads als auch für Downloads im Abschnitt Job-Warteschlange.

- Filter: Filtern Sie nach Übertragungsstatus, um festzulegen, welche Dateien in den Upload- und Download-Warteschlangen angezeigt werden.
- Dateiname: Dateiname der einzelnen Datei, die hochgeladen wird. Wenn Sie diese Option auswählen, wird umgeschaltet, wo der Name oder der Dateipfad einer einzelnen Datei angezeigt wird.
- Prüfsumme: Überprüft, ob die Datei zu einem future Zeitpunkt noch unverändert ist.
- Aktiv: Meldet die aktuelle Menge der hoch- und heruntergeladenen Daten für alle Jobs in Ihrer Sitzung.
- Durchschn. Geschwindigkeit: Meldet die Durchschnittsgeschwindigkeit aller Datei-Uploads und Downloads in Ihrer Sitzung.
- Sitzung insgesamt: Meldet die Gesamtmenge aller geplanten hoch- und heruntergeladenen Daten für alle Jobs in Ihrer Sitzung.
- Größe: Gibt die Gesamtgröße des Jobs an.
- ETA: Gibt die geschätzte Bearbeitungszeit eines Jobs an.
- Startzeit: Meldet, wann ein Job gestartet wurde.
- Fortschritt: Meldet den Status eines bestimmten Jobs.

Fernkonfiguration — Bei Remote-Konfigurationen handelt es sich um verschiedene Konfigurationen, mit denen Dateien in verschiedene Buckets oder Verzeichnisse übertragen werden können. Verwenden Sie Remote-Konfigurationen, um zwischen verschiedenen Zielen und verschiedenen Teams für dieselbe oder für unterschiedliche Produktionen zu unterscheiden.

Amazon Simple Storage Service — [Amazon Simple Storage Service \(Amazon S3\)](https://docs.aws.amazon.com/AmazonS3/latest/userguide/Welcome.html) ist ein Objektspeicherservice, der Skalierbarkeit, Datenverfügbarkeit, Sicherheit und Leistung bietet. File Transferlädt Dateien mithilfe von Amazon S3-APIs auf Amazon S3 hoch. Alle CloudTrail CloudWatch, und CloudFormation Informationen über File Transfer werden als Amazon S3 S3- Nutzung protokolliert.

File Transferist wie ein verbessertes Amazon S3 S3-Übertragungserlebnis. File Transferbietet eine bessere Leistung als AWS Command Line Interface (AWS CLI) und führt eine Prüfsummenbildung für Ihre Uploads durch.

AWS Identity and Access Management— [AWS Identity and Access Management\(IAM\)](https://docs.aws.amazon.com/IAM/latest/UserGuide/introduction.html) ist ein Webdienst, mit dem Sie den Zugriff auf Ressourcen sicher kontrollieren können. AWS Mit IAM können Sie Berechtigungen, die festlegen, auf welche AWS-Ressourcen Benutzer zugreifen dürfen, zentral verwalten. Sie verwenden IAM, um zu steuern, wer authentifiziert (angemeldet) und autorisiert (Berechtigungen besitzt) ist, Ressourcen zu nutzen.

File Transfernutzt IAM, um einzuschränken, wer Zugriff auf Ihren Amazon S3 S3-Bucket hat.

AWSverwaltete Richtlinien — Eine AWS verwaltete Richtlinie ist eine eigenständige Richtlinie, die von erstellt und verwaltet AWS wird. Eigenständige Richtlinie bedeutet, dass die Richtlinie ihren eigenen Amazon-Ressourcennamen (ARN) hat, der den Richtliniennamen enthält. Zum Beispiel

Nimble Studio Dateiübertragung Leitfaden

arn:aws:iam::aws:policy/IAMReadOnlyAccess ist eine von AWS verwaltete Richtlinie. Weitere Informationen zu ARNs finden Sie unter [IAM-ARNs](https://docs.aws.amazon.com/IAM/latest/UserGuide/reference_identifiers.html#identifiers-arns) im IAM-Benutzerhandbuch.

AWSverwaltete Richtlinien werden verwendet, um Berechtigungen für allgemeine Aufgabenfunktionen zu erteilen. Die Richtlinien für Jobfunktionen werden beibehalten und aktualisiertAWS, sobald neue Dienste und API-Operationen eingeführt werden. Zum Beispiel bietet die AdministratorAccess Job-Funktion vollen Zugriff und die Delegierung von Berechtigungen für jeden Dienst und jede Ressource inAWS. AWSVerwaltete Richtlinien mit teilweisem Zugriff, wie z. B. AmazonMobileAnalyticsWriteOnlyAccess und AmazonEC2ReadOnlyAccess können bestimmte Zugriffsebenen für AWS Dienste bereitstellen, ohne vollen Zugriff zu gewähren. Weitere Informationen zu Zugriffsrichtlinien finden Sie im IAM-Benutzerhandbuch unter [Grundlegendes zu](https://docs.aws.amazon.com/IAM/latest/UserGuide/access_policies_understand-policy-summary-access-level-summaries.html) [Zusammenfassungen von Zugriffsebenen in Richtlinienzusammenfassungen.](https://docs.aws.amazon.com/IAM/latest/UserGuide/access_policies_understand-policy-summary-access-level-summaries.html)

AWS-Regionen— File Transfer ist in allen Regionen der Welt verfügbar. Benutzer in der Nähe der Region, in der sich Ihr S3-Bucket befindet, profitieren von schnelleren Upload- und Download-Geschwindigkeiten. Weitere Informationen finden Sie unter [Amazon Simple Storage Service](https://docs.aws.amazon.com/general/latest/gr/s3.html)  [Endpoints and Quotas](https://docs.aws.amazon.com/general/latest/gr/s3.html) in derAllgemeine AWS-Referenz. Informationen zur Zuordnung von IDs zu Availability Zones in Ihrem Konto finden Sie unter [AZ-IDs für Ihre Ressourcen](https://docs.aws.amazon.com/ram/latest/userguide/working-with-az-ids.html) im AWS RAMBenutzerhandbuch.

#### **a** Note

Sie müssen über ein funktionierendes Nimble Studio verfügen, um darauf zugreifen File Transfer zu können. Nimble Studio wird nur in den in [Availability Zones für Amazon Nimble](https://docs.aws.amazon.com/nimble-studio/latest/userguide/availability-zones.html) Studio AWS-Regionen aufgeführten Bereichen unterstützt. Nachdem Sie ein Studio erstellt haben, können Sie es File Transfer in jedem Studio verwendenAWS-Region, in dem Amazon S3 unterstützt wird. Die Nutzung File Transfer in einer anderen Region als Ihrem Nimble Studio-Studio hat keine Auswirkungen auf die Kosten.

Availability Zone (AZ) — Availability Zones sind mehrere, isolierte Standorte innerhalb jeder AWS-Region Zone. Eine AZ wird durch einen AWS-Region Code, gefolgt von einer Buchstabenkennung, dargestellt. Beispiel: us-east-1a

# <span id="page-12-0"></span>Einrichten von Nimble Studio File Transfer

Bevor Sie Nimble Studio File Transfer zum ersten Mal verwenden können, müssen Sie die folgenden Aufgaben erledigen.

### Themen

- [Melde dich an für ein AWS-Konto](#page-12-1)
- [Erstellen Sie einen Benutzer mit Administratorzugriff](#page-13-0)
- [Erstellen eines Mitgliedskontos](#page-14-0)
- [Richten Sie ein Studio in Nimble Studio ein](#page-15-0)
- [Erstellen eines S3-Buckets](#page-16-0)
- [Erstellen Sie eine IAM-Zugriffsrichtlinie](#page-17-0)
- [Richten Sie das ein AWS CLI](#page-20-0)

# <span id="page-12-1"></span>Melde dich an für ein AWS-Konto

Wenn Sie noch keine haben AWS-Konto, führen Sie die folgenden Schritte aus, um eine zu erstellen.

Um sich für eine anzumelden AWS-Konto

- 1. Öffnen Sie <https://portal.aws.amazon.com/billing/signup>.
- 2. Folgen Sie den Online-Anweisungen.

Bei der Anmeldung müssen Sie auch einen Telefonanruf entgegennehmen und einen Verifizierungscode über die Telefontasten eingeben.

Wenn Sie sich für eine anmelden AWS-Konto, Root-Benutzer des AWS-Kontoswird eine erstellt. Der Root-Benutzer hat Zugriff auf alle AWS-Services und Ressourcen des Kontos. Aus Sicherheitsgründen sollten Sie einem Benutzer Administratorzugriff zuweisen und nur den Root-Benutzer verwenden, um [Aufgaben auszuführen, für die Root-Benutzerzugriff erforderlich](https://docs.aws.amazon.com/accounts/latest/reference/root-user-tasks.html) ist.

AWS sendet Ihnen nach Abschluss des Anmeldevorgangs eine Bestätigungs-E-Mail. Sie können jederzeit Ihre aktuelle Kontoaktivität anzeigen und Ihr Konto verwalten. Rufen Sie dazu [https://](https://aws.amazon.com/) [aws.amazon.com/](https://aws.amazon.com/) auf und klicken Sie auf Mein Konto.

### <span id="page-13-0"></span>Erstellen Sie einen Benutzer mit Administratorzugriff

Nachdem Sie sich für einen angemeldet haben AWS-Konto, sichern Sie Ihren Root-Benutzer des AWS-Kontos AWS IAM Identity Center, aktivieren und erstellen Sie einen Administratorbenutzer, sodass Sie den Root-Benutzer nicht für alltägliche Aufgaben verwenden.

### Sichern Sie Ihre Root-Benutzer des AWS-Kontos

1. Melden Sie sich [AWS Management Consolea](https://console.aws.amazon.com/)ls Kontoinhaber an, indem Sie Root-Benutzer auswählen und Ihre AWS-Konto E-Mail-Adresse eingeben. Geben Sie auf der nächsten Seite Ihr Passwort ein.

Hilfe bei der Anmeldung mit dem Root-Benutzer finden Sie unter [Anmelden als Root-Benutzer](https://docs.aws.amazon.com/signin/latest/userguide/console-sign-in-tutorials.html#introduction-to-root-user-sign-in-tutorial) im AWS-Anmeldung Benutzerhandbuch zu.

2. Aktivieren Sie die Multi-Faktor-Authentifizierung (MFA) für den Root-Benutzer.

Anweisungen finden Sie unter [Aktivieren eines virtuellen MFA-Geräts für Ihren AWS-Konto Root-](https://docs.aws.amazon.com/IAM/latest/UserGuide/enable-virt-mfa-for-root.html)[Benutzer \(Konsole\)](https://docs.aws.amazon.com/IAM/latest/UserGuide/enable-virt-mfa-for-root.html) im IAM-Benutzerhandbuch.

Erstellen Sie einen Benutzer mit Administratorzugriff

1. Aktivieren Sie das IAM Identity Center.

Anweisungen finden Sie unter [Aktivieren AWS IAM Identity Center](https://docs.aws.amazon.com/singlesignon/latest/userguide/get-set-up-for-idc.html) im AWS IAM Identity Center Benutzerhandbuch.

2. Gewähren Sie einem Benutzer in IAM Identity Center Administratorzugriff.

Ein Tutorial zur Verwendung von IAM-Identity-Center-Verzeichnis als Identitätsquelle finden [Sie](https://docs.aws.amazon.com/singlesignon/latest/userguide/quick-start-default-idc.html)  [unter Benutzerzugriff mit der Standardeinstellung konfigurieren IAM-Identity-Center-Verzeichnis](https://docs.aws.amazon.com/singlesignon/latest/userguide/quick-start-default-idc.html) im AWS IAM Identity Center Benutzerhandbuch.

Melden Sie sich als Benutzer mit Administratorzugriff an

• Um sich mit Ihrem IAM-Identity-Center-Benutzer anzumelden, verwenden Sie die Anmelde-URL, die an Ihre E-Mail-Adresse gesendet wurde, als Sie den IAM-Identity-Center-Benutzer erstellt haben.

Hilfe bei der Anmeldung mit einem IAM Identity Center-Benutzer finden Sie [im AWS-Anmeldung](https://docs.aws.amazon.com/signin/latest/userguide/iam-id-center-sign-in-tutorial.html) [Benutzerhandbuch unter Anmeldung beim AWS Zugriffsportal.](https://docs.aws.amazon.com/signin/latest/userguide/iam-id-center-sign-in-tutorial.html)

Weisen Sie weiteren Benutzern Zugriff zu

1. Erstellen Sie in IAM Identity Center einen Berechtigungssatz, der der bewährten Methode zur Anwendung von Berechtigungen mit den geringsten Rechten folgt.

Anweisungen finden Sie im Benutzerhandbuch unter [Einen Berechtigungssatz erstellen](https://docs.aws.amazon.com/singlesignon/latest/userguide/get-started-create-a-permission-set.html).AWS IAM Identity Center

2. Weisen Sie Benutzer einer Gruppe zu und weisen Sie der Gruppe dann Single Sign-On-Zugriff zu.

Anweisungen finden [Sie im AWS IAM Identity Center Benutzerhandbuch unter Gruppen](https://docs.aws.amazon.com/singlesignon/latest/userguide/addgroups.html)  [hinzufügen.](https://docs.aws.amazon.com/singlesignon/latest/userguide/addgroups.html)

### <span id="page-14-0"></span>Erstellen eines Mitgliedskontos

### **a** Note

Überspringen Sie diesen Schritt, wenn Sie Nimble Studio in Ihrem Verwaltungskonto einrichten.

Wenn Sie ein IT-Administrator mit einem AWS Mitgliedskonto sind und versuchen, Nimble Studio einzurichten, muss Ihr Administratorbenutzer zunächst den richtigen Zugriff und die richtigen Berechtigungen für dieses Mitgliedskonto gewähren.

Sie können Nimble Studio in einem Verwaltungskonto oder einem Mitgliedskonto einrichten, sofern sich dieses Konto in einer Organisation von befindet. AWS Organizations Eine Organisation hat ein einziges Verwaltungskonto. Die zentralen Funktionen der Organisation werden durch das Verwaltungskonto konfiguriert und durchgesetzt. Mitgliedskonten richten unterschiedliche Dienste ein und nutzen diese. Weitere Informationen zu Verwaltungskonten und Mitgliedskonten finden Sie unter [AWS Organizations Terminologie und Konzepte.](https://docs.aws.amazon.com/organizations/latest/userguide/orgs_getting-started_concepts.html)

Außerdem AWS IAM Identity Center muss es in der Organisation aktiviert sein. IAM Identity Center kann nur im Verwaltungskonto aktiviert werden, und das Studio muss sich im selben Verzeichnis

AWS-Region wie IAM Identity Center befinden. Um IAM Identity Center in Ihrer Organisation zu aktivieren, folgen Sie den Anweisungen unter [IAM Identity Center aktivieren](https://docs.aws.amazon.com/singlesignon/latest/userguide/get-started-enable-identity-center.html).

#### **a** Note

Wenn Sie versuchen, ein Studio in einem Mitgliedskonto einzurichten, ohne dass IAM Identity Center aktiviert ist, kann das Mitgliedskonto IAM Identity Center nicht selbst aktivieren. In diesem Fall muss das Mitgliedskonto seine Unternehmens-IT bitten, IAM Identity Center in seiner Organisation zu konfigurieren. AWS

Um ein Mitgliedskonto mit der Erlaubnis zum Erstellen eines Studios zu erstellen

- 1. Verwenden Sie ein vorhandenes Mitgliedskonto oder erstellen Sie ein neues, indem Sie den Anweisungen unter [Benutzer hinzufügen](https://docs.aws.amazon.com/singlesignon/latest/userguide/addusers.html) im AWS IAM Identity Center Benutzerhandbuch folgen.
	- Dieses Mitgliedskonto muss zu der Organisation gehören, die Ihr Studio in Nimble Studio einrichtet.
- 2. Delegieren Sie den Administratorzugriff auf das Mitgliedskonto, indem Sie den Anweisungen unter [Mitgliedskonto registrieren](https://docs.aws.amazon.com/singlesignon/latest/userguide/delegated-admin.html#delegated-admin-how-to-register) folgen.
	- Der delegierte Administratorzugriff ist eine Funktion von IAM Identity Center. Delegierter Administratorzugriff hat nichts mit dem IAM-Administratorzugriff zu tun. Jemand kann volle Administratorrechte für den Zugriff auf sein Konto haben, aber keinen delegierten Administratorzugriff über das Verwaltungskonto haben.

<span id="page-15-0"></span>Ihr IT-Administrator kann nun in den nächsten Abschnitten die folgenden Schritte ausführen.

### Richten Sie ein Studio in Nimble Studio ein

Wenn Sie bereits ein Nimble Studio Cloud Studio haben, überspringen Sie diesen Schritt.

#### **a** Note

File Transfererfordert nicht, dass Ihre Amazon S3 S3-Buckets mit einem Nimble Studio verknüpft sind. File Transferbenötigt nur ein Nimble Studio, da das Tool nur für Nimble Studio-Kunden ohne zusätzliche Kosten zur Verfügung steht.

Um ein Studio zu erstellen, folgen Sie den Anweisungen unter [Nimble Studio einrichten.](https://docs.aws.amazon.com/nimble-studio/latest/userguide/nimble-studio-setup.html) Stellen Sie sicher, dass die folgenden Informationen zutreffen, wenn Sie Ihr Studio einrichten.

- Richten Sie Ihr Nimble Studio in einem Verwaltungskonto oder in einem Mitgliedskonto mit delegiertem Administratorzugriff durch IAM Identity Center ein.
- Wählen Sie in Schritt 5 von [Schritt 1: Studio-Infrastruktur konfigurieren](https://docs.aws.amazon.com/nimble-studio/latest/userguide/nimble-studio-setup.html#studio-infrastructure) die aus, in der AWS-Region Sie IAM Identity Center aktiviert haben.

# <span id="page-16-0"></span>Erstellen eines S3-Buckets

Bevor Sie es verwenden könnenFile Transfer, müssen Sie das Tutorial zur [Einrichtung von Amazon](https://docs.aws.amazon.com/AmazonS3/latest/userguide/setting-up-s3.html)  [S3](https://docs.aws.amazon.com/AmazonS3/latest/userguide/setting-up-s3.html) abschließen. Wenn Amazon S3 nicht richtig konfiguriert ist, könnte die Sicherheit der Inhalte in Ihrem Bucket beeinträchtigt werden.

Sie müssen auch das Tutorial [Erstellen Sie Ihren ersten S3-Bucket](https://docs.aws.amazon.com/AmazonS3/latest/userguide/creating-bucket.html) abschließen. Dadurch wird ein S3-Bucket erstellt, aus dem Sie Dateien hoch- und herunterladen können.

- (Empfohlen) Aktivieren Sie in Schritt 8 die Bucket-Versionierung.
	- Dadurch wird sichergestellt, dass Ihre Daten nicht verloren gehen, wenn Sie versehentlich eine Datei in Amazon S3 mit einer neuen Version überschreiben.
	- Durch die Aktivierung der Bucket-Versionierung fallen zusätzliche Kosten an. Weitere Informationen zu den Amazon S3 S3-Preisen finden Sie auf der Seite mit den [Amazon S3 S3-](https://aws.amazon.com/s3/pricing/) [Preisen.](https://aws.amazon.com/s3/pricing/)
- (Empfohlen) Wählen Sie in Schritt 11 als Verschlüsselungsschlüsseltyp die Option AWS Key Management Service Schlüssel (SSE-KMS) aus.
	- Wenn Sie keinen SSE-KMS-Schlüssel haben, erstellen Sie einen, indem Sie den Anweisungen im Tutorial KMS-Schlüssel für [symmetrische Verschlüsselung erstellen](https://docs.aws.amazon.com/kms/latest/developerguide/create-keys.html#create-symmetric-cmk) folgen.
	- Weitere Informationen zu den verschiedenen Schlüsseltypen finden Sie auf der [Seite](https://docs.aws.amazon.com/kms/latest/developerguide/concepts.html#key-mgmt)  [Kundenschlüssel und AWS Schlüssel](https://docs.aws.amazon.com/kms/latest/developerguide/concepts.html#key-mgmt) im AWS Key Management Service Entwicklerhandbuch. Damit jemand den Bucket von einem anderen aus verwenden kann AWS-Konto, müssen Sie einen vom Kunden verwalteten Schlüssel verwenden. Es ist schwierig, den Schlüssel zu ändern, nachdem Sie den Bucket erstellt haben. Stellen Sie daher sicher, dass Sie Ihren Bucket mit den richtigen Schlüsseln erstellen.
- Behalten Sie für alle anderen Einstellungen und Benutzereinstellungen die Standardwerte bei.

### <span id="page-17-0"></span>Erstellen Sie eine IAM-Zugriffsrichtlinie

Als Nächstes müssen Sie eine IAM-Zugriffsrichtlinie erstellen, die Berechtigungen für den Amazon S3 S3-Bucket erteilt, den Sie in dem [Erstellen eines S3-Buckets](#page-16-0) Abschnitt erstellt haben. Danach fügen Sie diese IAM-Richtlinie einem IAM-Benutzer hinzu. Dieser IAM-Benutzer generiert die Anmeldeinformationen, File Transfer die für den Zugriff auf den Amazon S3-Bucket erforderlich sind.

Folgen Sie der Anleitung [zum Erstellen von Richtlinien auf der Registerkarte JSON](https://docs.aws.amazon.com/IAM/latest/UserGuide/access_policies_create-console.html#access_policies_create-json-editor) im IAM-Benutzerhandbuch und verwenden Sie das folgende JSON-Richtliniendokument. Welche Richtlinie Sie verwenden müssen, hängt davon ab AWS KMS key , welchen Typ Sie ausgewählt haben.

Using an AWS KMS key (SSE-KMS)

- Geben Sie den folgenden Text in die JSON-Vorlage ein, um den erforderlichen Zugriff für Amazon S3 S3-Uploads und -Downloads bereitzustellen.
- Um das Löschen von Objekten im S3-Bucket zu ermöglichen, fügen Sie die in der Anweisung aufgeführten Aktionen mit Sid "OptionalActions" aus dem folgenden Text ein. Sie müssen diese Aktionen nicht einbeziehen, wenn Sie das Löschen von S3-Objekten nicht zulassen möchten.

```
{ 
     "Statement": [ 
         \{ "Sid": "ListBucketContents", 
               "Action": [ 
                    "s3:ListBucket", 
                    "s3:GetBucketLocation", 
                    "s3:PutObject", 
                    "s3:GetObject", 
                    "s3:GetObjectTagging" 
               ], 
               "Effect": "Allow", 
               "Resource": [ 
                    "arn:aws:s3:::bucket-name", 
                    "arn:aws:s3:::bucket-name/*" 
               ], 
          }, 
          { 
               "Sid": "KMSKeyAccess", 
               "Action": [ 
                    "kms:GenerateDataKey*", 
                    "kms:Encrypt",
```

```
 "kms:Decrypt" 
              ], 
               "Effect": "Allow", 
               "Resource": "arn:aws:kms:key-region:account-number:key/key-id" 
          }, 
          { 
               "Sid": "OptionalActions", 
               "Action": [ 
                   "s3:DeleteObject", 
                   "s3:DeleteObjectVersion", 
                   "s3:ListBucketVersions", 
                   "s3:AbortMultipartUpload" 
              ], 
               "Effect": "Allow", 
               "Resource": [ 
                   "arn:aws:s3:::bucket-name", 
                   "arn:aws:s3:::bucket-name/*" 
              ], 
          } 
     ], 
     "Version": "2012-10-17"
}
```
- Ersetzen Sie *bucket-name* durch den Namen des Buckets, in dem Sie es erstellt haben. [Erstellen eines S3-Buckets](#page-16-0)
- Ersetzen Sie *key-region durch die Region* AWS-Region , in der Sie Ihren Schlüssel erstellt haben.
- Ersetzen Sie die *Kontonummer durch Ihre Nummer.* AWS-Konto
- Ersetzen Sie *key-id durch die ID* des KMS-Schlüssels, den Sie in Schritt 2 von ausgewählt haben. [Erstellen eines S3-Buckets](#page-16-0)
	- Um die KMS-Schlüssel-ID zu ermitteln, folgen Sie den Anweisungen unter So zeigen Sie die S3-Bucket-Key-Einstellung für Ihren Bucket an [im Tutorial Einstellungen für einen S3-Bucket](https://docs.aws.amazon.com/AmazonS3/latest/userguide/viewing-bucket-key-settings.html)  [Key anzeigen.](https://docs.aws.amazon.com/AmazonS3/latest/userguide/viewing-bucket-key-settings.html)
	- Wählen Sie den Bucket aus, den Sie in [Erstellen eines S3-Buckets](#page-16-0) erstellt haben.
	- Suchen Sie den AWS KMS key ARN im Abschnitt Standardverschlüsselung. Die KMS-Schlüssel-ID ist der letzte Teil des ARN.

Using an Amazon Managed KMS key (SSE-S3)

- Prüfen Sie, ob Ihr Bucket über einen aktiven KMS-Schlüssel verfügt.
	- Folgen Sie den Anweisungen unter So zeigen Sie die S3-Bucket-Key-Einstellung für Ihren Bucket an im Tutorial [Einstellungen für einen S3-Bucket Key anzeigen.](https://docs.aws.amazon.com/AmazonS3/latest/userguide/viewing-bucket-key-settings.html)
	- Wenn Sie keinen KMS-Schlüssel verwenden, können Sie mit Schritt 2 fortfahren.
	- Wenn Sie einen KMS-Schlüssel an den Bucket angehängt haben, folgen Sie den Anweisungen unter So verwenden Sie einen AWS KMS key (SSE-KMS).
- Geben Sie den folgenden Text in die JSON-Vorlage ein, um den erforderlichen Zugriff für Amazon S3 S3-Uploads und -Downloads bereitzustellen.
- Um das Löschen von Objekten im S3-Bucket zu ermöglichen, fügen Sie die in der Anweisung aufgeführten Aktionen mit Sid "OptionalActions" aus dem folgenden Text ein. Sie müssen diese Aktionen nicht einbeziehen, wenn Sie das Löschen von S3-Objekten nicht zulassen möchten.

```
{ 
     "Statement": [ 
          { 
               "Sid": "ListBucketContents", 
               "Action": [ 
                    "s3:ListBucket", 
                    "s3:GetBucketLocation", 
                    "s3:PutObject", 
                    "s3:GetObject", 
                    "s3:GetObjectTagging" 
               ], 
               "Effect": "Allow", 
               "Resource": [ 
                    "arn:aws:s3:::bucket-name", 
                    "arn:aws:s3:::bucket-name/*" 
               ], 
          }, 
          { 
               "Sid": "OptionalActions", 
               "Action": [ 
                    "s3:DeleteObject", 
                    "s3:DeleteObjectVersion", 
                    "s3:ListBucketVersions", 
                    "s3:AbortMultipartUpload" 
               ], 
               "Effect": "Allow",
```

```
 "Resource": [ 
                    "arn:aws:s3:::bucket-name", 
                    "arn:aws:s3:::bucket-name/*" 
               ], 
          } 
     ], 
     "Version": "2012-10-17"
}
```
• Ersetzen Sie *bucket-name* durch den Namen des Buckets, in dem Sie es erstellt haben. [Erstellen eines S3-Buckets](#page-16-0)

Sie haben jetzt eine IAM-Richtlinie erstellt, die Berechtigungen für den S3-Bucket erteilt, in dem Sie ihn erstellt haben. [Erstellen eines S3-Buckets](#page-16-0)

# <span id="page-20-0"></span>Richten Sie das ein AWS CLI

Installieren und konfigurieren Sie die AWS CLI , falls Sie dies noch nicht getan haben. File Transferverwendet die AWS Command Line Interface (AWS CLI) genannten Profile nur zum Verarbeiten und Speichern von IAM-Anmeldeinformationen. Weitere Informationen finden Sie unter [Erste Schritte mit AWS CLI.](https://docs.aws.amazon.com/cli/latest/userguide/cli-chap-getting-started.html)

- 1. Folgen Sie den Anweisungen unter Installation der [AWS Command Line Interface Version 2 im](https://docs.aws.amazon.com/cli/latest/userguide/getting-started-install.html) [AWS Command Line Interface Benutzerhandbuch, um das AWS CLI auf Ihrem lokalen Computer](https://docs.aws.amazon.com/cli/latest/userguide/getting-started-install.html)  [zu installieren](https://docs.aws.amazon.com/cli/latest/userguide/getting-started-install.html) oder zu aktualisieren.
- 2. Konfigurieren Sie das, AWS CLI indem Sie den Anweisungen unter [Neue Konfiguration und neue](https://docs.aws.amazon.com/cli/latest/userguide/getting-started-quickstart.html#getting-started-quickstart-new)  [Anmeldeinformationen einrichten](https://docs.aws.amazon.com/cli/latest/userguide/getting-started-quickstart.html#getting-started-quickstart-new) folgen.
- 3. Überprüfen Sie die Installation oder das Upgrade, indem Sie Folgendes ausführenaws nimble help. Dieser Befehl zeigt eine Liste der verfügbaren Nimble Studio-Befehle an.
- 4. Erstellen Sie ein benanntes Profil, indem Sie den Anweisungen [unter Benannte Profile](https://docs.aws.amazon.com/cli/latest/userguide/cli-configure-files.html#cli-configure-files-using-profiles.html)  [verwenden](https://docs.aws.amazon.com/cli/latest/userguide/cli-configure-files.html#cli-configure-files-using-profiles.html) folgen. Dieses benannte Profil wird zur Konfiguration File Transfer in [Erste Schritte](#page-22-0)  [mit Nimble Studio File Transfer](#page-22-0) diesem Abschnitt verwendet.
	- a. Um einen Zugriffsschlüssel und einen geheimen Schlüssel zu erstellen, folgen Sie den Anweisungen unter [Erstellen eines IAM-Benutzers in Ihrem AWS-Konto.](https://docs.aws.amazon.com/IAM/latest/UserGuide/id_users_create.html#id_users_create_console) Nachdem Sie einen Benutzer erstellt haben, generiert die Konsole einen Zugriffsschlüssel und einen Wert für einen geheimen Schlüssel.
- b. Wählen Sie in Schritt 4 die Befehlszeilenschnittstelle (CLI) für die Art des Zugriffs, den dieser Benutzer haben wird.
- c. Wählen Sie in Schritt 6 die Option Bestehende Richtlinien direkt anhängen aus. Aktivieren Sie das Kontrollkästchen für die Richtlinie, die Sie erstellt habe[nErstellen Sie eine IAM-](#page-17-0)[Zugriffsrichtlinie](#page-17-0) .
- 5. Stellen Sie sicher, dass Sie ein benanntes Profil erstellt haben, indem Sie den folgenden Befehl ausführen: aws --profile *[name of profile you created in step 4]* sts getcaller-identity
	- Dieser Befehl sollte eine Ausgabe generieren, die dem folgenden Ausgabebeispiel ähnelt. In diesem Beispiel wird das Profil benanntfiletransfer.

```
$ aws --profile filetransfer sts get-caller-identity 
     "UserId": "ARXXXXXXXXXXXXXXXXXXX:username", 
     "Account": "123456789012", 
    "Arn": "arn:aws:sts::123456789012:XXXXXXXXXXXXXXX..."
}
```
Wir empfehlen Ihnen, sich mit den zusätzlichen AWS CLI Sicherheitskontrollen vertraut zu machen, die im [AWS Command Line Interface Benutzerhandbuch](https://docs.aws.amazon.com/cli/latest/userguide/cli-chap-welcome.html) verfügbar sind.

# <span id="page-22-0"></span>Erste Schritte mit Nimble Studio File Transfer

Dieses Tutorial zeigt, wie man installiert und konfiguriertFile Transfer. Bevor Sie mit den folgenden Schritten beginnen, stellen Sie sicher, dass das [Einrichten von Nimble Studio File Transfer](#page-12-0) Tutorial von Ihrem Administrator abgeschlossen wurde.

Falls Sie bei der Durchführung dieses Tutorials auf Probleme stoßen, finden Sie [Unterstützung fü](#page-78-0) [Nimble Studio File Transfer](#page-78-0) auf der Seite weitere Informationen.

### Themen

- [Voraussetzungen](#page-22-1)
- [Schritt 1: Installieren von File Transfer](#page-23-0)
- [Schritt 2: Konfigurieren von File Transfer](#page-23-1)

### <span id="page-22-1"></span>Voraussetzungen

Füllen Sie den [Einrichten von Nimble Studio File Transfer](#page-12-0) Abschnitt aus, bevor Sie ihn installieren und konfigurierenFile Transfer.

### <span id="page-22-2"></span>Hardwarekonfiguration

Wir empfehlen, dass Ihr Computer die folgenden Anforderungen erfüllt, damit Sie ihn verwenden könnenFile Transfer. Weitere Informationen darüber, wie Sie die Geschwindigkeit Ihrer Übertragungen erhöhen können, finden Sie unter[Optimierung der Leistung](#page-65-0).

- 8 logische CPU-Kerne
- 8 GB RAM

Ihre Übertragungsgeschwindigkeiten hängen von Ihrer Hardware, Netzwerkkonfiguration und Bandbreite ab. File Transferkann Dateien übertragen, sofern es Ihr Netzwerk und Ihre Hardware zulassen. Wenn Ihrem Computer beispielsweise eine Netzwerkbandbreite von 500 Mbit/s zugewiesen wurde, File Transfer können Übertragungen am schnellsten mit 500 Mbit/s abgeschlossen werden.

# <span id="page-23-0"></span>Schritt 1: Installieren von File Transfer

Das File Transfer Installationsprogramm führt Sie durch die Einrichtung und stellt die richtigen Threads und die richtige Chunk-Größe für Ihre Computer ein.

[Laden Sie den Nimble Studio File Transfer Client von File Transfer den Clients herunter und](https://aws.amazon.com/nimble-studio/features/file-transfer-client)  [installieren Sie ihn.](https://aws.amazon.com/nimble-studio/features/file-transfer-client)

# <span id="page-23-1"></span>Schritt 2: Konfigurieren von File Transfer

Mit File Transfer können Sie entweder die grafische Benutzeroberfläche (GUI) oder die Befehlszeilenschnittstelle (CLI) verwenden. Wenn Sie ein Betriebssystem (OS) mit einem Desktop verwenden, können Sie es File Transfer in der GUI konfigurieren. Wenn Sie kein Betriebssystem mit einem Desktop verwenden, können Sie die File Transfer CLI zur Konfiguration und Ausführung verwendenFile Transfer. Die CLI bietet mehr Flexibilität bei der VerwendungFile Transfer.

**GUI** 

Bevor Sie Dateien mit übertragen könnenFile Transfer, müssen Sie eine Remote-Konfiguration hinzufügen. Remote-Konfigurationen werden als unterschiedliche Konfigurationen behandelt, mit denen Sie Dateien in verschiedene Buckets und Verzeichnisse übertragen können.

Um eine Remote-Konfiguration hinzuzufügen

- 1. Wählen Sie im S3-Bucket-Dateibrowserfenster der GUI die Option Create a Remote Configuration aus.
- 2. Geben Sie im Abschnitt "Remote-Konfiguration hinzufügen" die folgenden Informationen ein.
	- a. Geben Sie im Feld Name der Remote-Konfiguration einen Namen für die Remote-Konfiguration ein. Der Name kann nicht mehr geändert werden, sobald er festgelegt ist.
	- b. Fügen Sie im S3-Bucket den Namen des S3-Buckets hinzu, für den Sie ihn verwenden möchtenFile Transfer. Informationen zum Erstellen eines S3-Buckets finden Sie unte[rErstellen eines S3-Buckets.](#page-16-0)
	- c. Geben Sie im Feld AWSRegion die Region ein, in der sich Ihr S3-Bucket befindet.
	- d. Geben Sie im Feld AWSBenanntes Profil ein AWS benanntes Profil ein, das für den S3- Zugriff verwendet werden soll. Wenn Sie stattdessen einen AWS Zugriffsschlüssel oder einen AWS geheimen Schlüssel verwenden möchten, lassen Sie dieses Feld leer. Wenn

Sie kein AWS benanntes Profil haben, finden Sie weitere Informationen in den [Richten](#page-20-0)  [Sie das ein AWS CLI](#page-20-0) Themen [Erstellen Sie eine IAM-Zugriffsrichtlinie](#page-17-0) und.

- 3. Wählen Sie Hinzufügen, um fortzufahren.
- 4. Geben Sie im Abschnitt "Erweitert" die folgenden Informationen ein.
	- a. Storage Class gibt die Speicherklasse des S3-Buckets an. Informationen zu Speicherklassen finden Sie unter [Amazon S3 S3-Speicherklassen](https://aws.amazon.com/s3/storage-classes/)
	- b. Der Prüfsummenalgorithmus gibt an, welcher Prüfsummenalgorithmus für die Prüfsummenberechnungen verwendet wird.
	- c. (Optional) Lokales Verzeichnis gibt das Standardverzeichnis auf Ihrem lokalen Computer an.
	- d. (Optional) Das S3-Bucket-Präfix gibt das Standardverzeichnis des S3-Buckets an.
	- e. Filter gibt einen Filter für Dateien auf der Grundlage des Formats an. Dieses Feld akzeptiert gültige reguläre Ausdrücke. Lädt beispielsweise **"^.\*\.(mov)\$"** nur Dateien hoch, die auf enden.mov.
	- f. Maximale Altersbegrenzung File Transfer für Dateien, die nach dem Max Age Zeitwert und vor der aktuellen Uhrzeit erstellt oder geändert wurden. Die Einheiten werden als **m** (Minuten), **h** (Stunden), **d** (Tage) und **w** (Wochen) ausgedrückt. Wenn keine Einheiten angegeben werden, wird der Wert in Sekunden angegeben. Zum Beispiel eine Eingabe von **5d** Transferdateien, die in den letzten fünf Tagen erstellt oder geändert wurden. Eine Eingabe von **350** Übertragungsdateien, die in den letzten 350 Sekunden erstellt oder geändert wurden.
	- g. (Optional) Die Liste der Dateireihenfolge legt die Übertragungspriorität nach der Dateierweiterung fest. Geben Sie eine Erweiterung ein, um sie der Liste hinzuzufügen. Dateien mit Erweiterungen, die nicht in der Liste aufgeführt sind, haben die niedrigste Priorität und werden in der Reihenfolge übertragen, in der sie im Dateisystem aufgeführt sind.

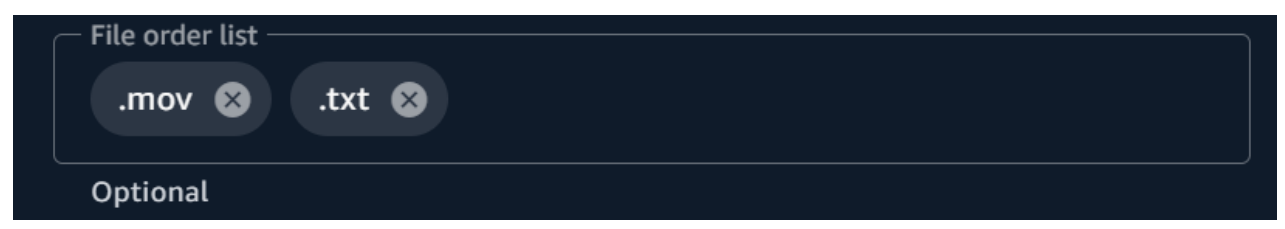

h. Wenn die automatische Übertragungsoptimierung aktiviert ist, werden die Anzahl der Threads und die Chunk-Größe für Dateiübertragungen dynamisch festgelegt. Dies ist standardmäßig aktiviert. Wir empfehlen, dass Sie diese Option aktiviert lassen.

#### Anzahl der Threads

Anzahl der einzelnen Threads, die für die Übertragung jeder einzelnen Datei verwendet werden.

Größe des Blocks

Größe des Chunks (in Megabyte), der von jedem Thread bereitgestellt wird.

- i. Wenn die Option "S3-Übertragungsbeschleunigung verwenden" aktiviert ist, wird die Übertragungsgeschwindigkeit für große Dateien verbessert. Es hat sich bewährt, die S3-Übertragungsbeschleunigung ausgeschaltet zu lassen, da sie nicht erforderlich ist, um Hochgeschwindigkeitsübertragungen zu erreichenFile Transfer. Wenn der Bucket geografisch weit von Ihnen entfernt ist, aktivieren Sie diese Funktion. Weitere Informationen finden Sie unter S3 Transfer Acceleration. Wenn diese Option aktiviert ist, können zusätzliche Gebühren anfallen. Weitere Informationen finden Sie unter [Amazon](https://aws.amazon.com/s3/pricing) [S3 – Preise](https://aws.amazon.com/s3/pricing).
- j. Wenn der Metadatenfilter aktiviert ist, werden System-Metadatendateien automatisch gefiltert. Zu diesen Dateien gehören Dateien, die sowohl mit .\_ als auch mit thumbs.db und .DS\_Store beginnen.
- 5. Wählen Sie Speichern.

Um eine Studio-ID hinzuzufügen

- 1. Öffnen Sie File Transfer.
	- a. Gehen Sie zum Startmenü und suchen Sie nach File Transfer.
	- b. Wählen Sie Nimble Studio File Transferaus der Liste aus.
- 2. Wählen Sie im Dropdownmenü  $($  )

die Option Einstellungen aus.

- 3. Geben Sie die Studio-ID ein, die Sie im [Richten Sie ein Studio in Nimble Studio ein](#page-15-0) Tutorial gefunden haben.
- 4. Wählen Sie Speichern.

#### CLI

Bearbeiten Sie nach der Installation die Konfigurationsdatei. File Transfer

Um die Konfigurationsdatei zu bearbeiten

- 1. Öffnen Sie die Konfigurationsdatei mit einer beliebigen Textbearbeitungssoftware auf Ihrem Computer.
	- a. Windows: Navigieren Sie zu dem User/<your username> Ordner auf Ihrem Computer. Öffnen Sie den .filetransfer Ordner und öffnen Sie die filetransfer.yaml Datei mit einem Texteditor.
	- b. macOS: Geben Sie ein**Cmd+Shift+G**. Dann treten Sie ein**~/.filetransfer**. Öffnen Sie die Datei filetransfer.yaml mit einem Text-Editor.
	- c. Linux: Öffnen Sie die filetransfer.yaml Datei mit einem beliebigen Texteditor. Die Datei befindet sich in~/.filetransfer/configuration.yaml.
- 2. Definieren Sie die folgenden Variablen in der Konfigurationsdatei. Die erforderlichen Werte sind aufgefüllt. Sie müssen die optionalen Werte angeben.
	- a. studio\_id: Geben Sie die Studio-ID ein, die Sie im [Richten Sie ein Studio in Nimble](#page-15-0)  [Studio ein](#page-15-0) Tutorial gefunden haben.
	- b. max\_active\_checksums: Geben Sie die Anzahl der einzelnen Prüfsummen ein, die gleichzeitig verarbeitet werden. Wenn dieser Wert die Anzahl der verfügbaren CPU-Kerne im System überschreitet, wird eine Warnmeldung angezeigt und der Wert wird auf die Anzahl der CPU-Kerne begrenzt. Weitere Informationen finden Sie unter [File](#page-54-0)  [TransferPrüfsummen.](#page-54-0)
	- c. max\_active\_transfers: Geben Sie die Anzahl der einzelnen Dateien ein, die gleichzeitig verarbeitet werden.
- 3. Definieren Sie mindestens eine Remote-Konfiguration in der Konfigurationsdatei. Die erforderlichen Werte für die Remote-Konfiguration sind nicht aufgefüllt, sodass Sie sie manuell eingeben müssen. Definieren Sie die folgenden Variablen für jede Remote-Konfiguration.

```
protocols: 
     s3: 
          remote_configuration: 
               demo: 
                    name: demo
```
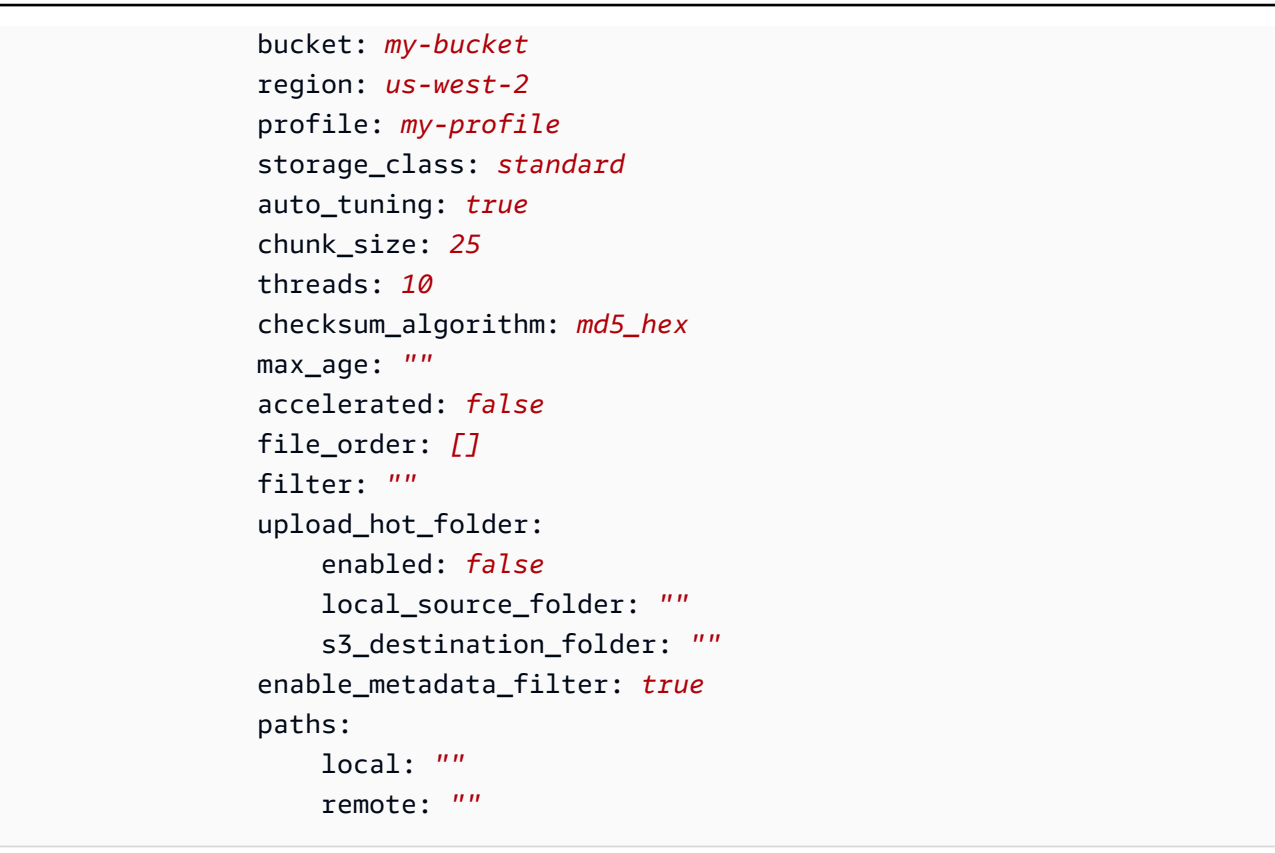

- 4. name: Geben Sie einen Namen für Ihr Übertragungsprofil ein.
- 5. bucket: Geben Sie den Namen des S3-Buckets ein, in den Sie hoch- und herunterladen möchten. Ihr Administrator sollte den Bucket in erstellt habe[nErstellen eines S3-Buckets.](#page-16-0)
- 6. region: Geben Sie den Namen einAWS-Region, in dem sich Ihr Bucket befindet.
- 7. profile: Geben Sie den Namen des Profils ein, das Ihr Administrator in Schritt 4 von erstellt hat[Richten Sie das ein AWS CLI.](#page-20-0) Dieses Profil ermöglicht Ihnen den Zugriff auf Amazon Simple Storage Service (Amazon S3). Um eine Liste der konfigurierten Profile zu erhalten, führen Sie den folgenden Befehl in einem Terminalfenster aus: aws configure list
- 8. storage\_class: Standardmäßig ist dies auf eingestelltstandard. Die akzeptierten Werte für diese Variable lauten wie folgt:
	- reduced\_redundancy
	- standard\_ia
	- onezone\_ia
	- intelligent\_tiering
	- glacier
	- deep\_archive

### **a** Note

Sie können direkt in eine beliebige Speicherklasse in Amazon S3 hochladen. Wenn Sie S3 Glacier Deep Archive oder S3 Glacier Flexible Retrieval verwenden, können Sie Objekte, mit denen Sie hochgeladen haben, nicht File Transfer File Transfer direkt herunterladen. Weitere Informationen zu Speicherklassen finden Sie unter [Amazon S3 S3-Speicherklassen.](https://aws.amazon.com/s3/storage-classes/)

- 9. auto\_tuning: Passt die Chunk-Größe und die maximale Anzahl aktiver Übertragungen automatisch an die Größe der Datei an. Standardmäßig ist dies auf eingestellt. true
- 10. chunk\_size: Geben Sie die Größe des Chunks (in MB) ein, der von jedem Thread bereitgestellt wird. Dieses Feld ist nicht erforderlich, wenn auto \_tuning auf gesetzt ist. true
- 11. threads: Geben Sie die Anzahl der einzelnen Threads ein, die für die Übertragung jeder einzelnen Datei verwendet werden. Dieses Feld ist nicht erforderlich, wenn auto\_tuning es auf gesetzt isttrue.
- 12. checksum\_algorithm: Dies ist der Prüfsummenalgorithmus, der beim Hochladen Ihrer Dateien auf S3 verwendet wird. Sie können md5-hex (den Standardwert), xxhashxxhash64, und wählen. xxh3 checksum algorithms
- 13. (Optional)Max Age: Grenzwerte File Transfer für Dateien, die nach dem Max Age Zeitwert und vor dem aktuellen Zeitpunkt erstellt oder geändert wurden. Einheiten werden als **m** (Minuten), **h** (Stunden), **d** (Tage) und **w** (Wochen) ausgedrückt. Wenn keine Einheiten angegeben werden, wird der Wert in Sekunden angegeben. Zum Beispiel eine Eingabe von **5d** Transferdateien, die in den letzten fünf Tagen erstellt oder geändert wurden. Eine Eingabe von **350** Übertragungsdateien, die in den letzten 350 Sekunden erstellt oder geändert wurden.
- 14. accelerated: Aktiviert die S3-Übertragungsbeschleunigung. Standardmäßig ist dies false. Es empfiehlt sich, die S3-Übertragungsbeschleunigung ausgeschaltet zu lassen, da sie nicht erforderlich ist, um Hochgeschwindigkeitsübertragungen zu erreichenFile Transfer. Wenn der Bucket geografisch weit von Ihnen entfernt ist, aktivieren Sie diese Funktion. Weitere Informationen finden Sie unter S3 Transfer Acceleration. Wenn diese Option aktiviert ist, können zusätzliche Gebühren anfallen. Weitere Informationen finden Sie unter [Amazon](https://aws.amazon.com/s3/pricing)  [S3 – Preise](https://aws.amazon.com/s3/pricing).
- 15. (Optional)file\_order: Geben Sie eine Liste mit durch Kommas getrennten Dateierweiterungen ein, um die Priorität der zu übertragenden Dateien zu definieren. Alle Dateierweiterungen, die Sie nicht auflisten, werden zuletzt in der Reihenfolge übertragen, in der sie im Dateisystem aufgeführt sind. ".mov,.txt"Priorisiert beispielsweise die Übertragung von .mov Dateien vor Dateien. .txt
- 16. (Optional)filter: Filtert Dateien, die übertragen werden, nach dem Format. Das filter Feld akzeptiert gültige reguläre Ausdrücke. Lädt beispielsweise "^.\*\.(mov)\$" nur Dateien hoch, die auf enden .mov
- 17. (Optional)upload\_hot\_folder enabled: Aktiviert die Funktion zum Hochladen von Hotfoldern.
- 18. (Optional)upload\_hot\_folder local\_source\_folder: Dies ist erforderlich, wenn sie aktiviert upload hot folder ist. File TransferÜberwacht rekursiv alle Dateisystemereignisse im angegebenen Ordner und initiiert Uploads, wenn Dateien hinzugefügt oder geändert werden.
- 19. (Optional)upload\_hot\_folder s3\_destination\_folder: Dies ist erforderlich, wenn upload hot folder es aktiviert ist. Hot-Folder-Dateien, die hochgeladen werden, werden diesem Ordner hinzugefügt.
- 20. enable\_metadata\_filter: Wenntrue, File Transfer filtert System-Metadatendateien automatisch. Zu diesen Dateien gehören Thumbs.db.DS\_Store, und Dateien, die mit beginnen.\_.
- 21. (Optional)paths local: Der Stammordner für File Transfer Dateien im lokalen Dateisystem.
- 22. (Optional)paths remote: Der Stammordner für File Transfer Dateien im S3-Bucket.
- 23. (Optional)paths local: Geben Sie einen Dateipfad ein. Ihre Übertragungen beginnen an diesem lokalen Pfad im Dateibrowser für das lokale Dateisystem.
- 24. (Optional)paths remote: Geben Sie einen Dateipfad ein. Ihre Übertragungen beginnen an diesem Pfad im Dateibrowser für den S3-Bucket.
- 25. Speichern Sie die Konfigurationsdatei.
- 26. Führen Sie den folgenden Befehl aus, um Ihre AWS Anmeldeinformationen zu überprüfen: filetransfer validate-credentials *remote configuration*
	- a. Ersetzen Sie die *Remote-Konfiguration* durch den Namen der Konfiguration, die Sie erstellt haben.
	- b. Mit diesem Befehl werden die von Ihnen angegebenen AWS Anmeldeinformationen überprüft, z. B. Ihr IAM-Schlüssel. Dieser Befehl prüft, ob File Transfer eine Verbindung

zu Amazon S3 hergestellt werden kann, und listet Objekte in dem Bucket auf, der in der Konfigurationsdatei angegeben ist.

Nachdem Sie die Installation und Konfiguration abgeschlossen haben, können Sie es jetzt verwendenFile Transfer.

# <span id="page-31-0"></span>Dateien mit der File Transfer GUI übertragen

Erfahren Sie, wie Sie mit der File Transfer grafischen Benutzeroberfläche (GUI) Dateien durchsuchen und zwischen Ihrem lokalen Computer und Amazon S3 übertragen können. Sie können auch einen Hot Folder einrichten, um neue und aktualisierte Dateien automatisch in einen Amazon S3 S3-Bucket hochzuladen.

Themen

- [File TransferÜberblick über die grafische Benutzeroberfläche](#page-31-1)
- [Hochladen von Dateien](#page-32-0)
- [Konfiguration von Hotfoldern](#page-33-0)
- [Registerkarten "Jobs", "Protokolle" und "Berichte"](#page-34-0)
- [Laden Sie Dateien herunter](#page-35-0)

## <span id="page-31-1"></span>File TransferÜberblick über die grafische Benutzeroberfläche

### **a** Note

Wir empfehlen, den Ruhemodus auf Ihrem lokalen Computer zu deaktivieren. Wenn Ihr Computer den Ruhemodus aktiviert, werden laufende Übertragungen möglicherweise unterbrochen. Aktiviere in den Einstellungen die Option Ruhezustand deaktivieren (nur macOS).

In der folgenden Abbildung werden die verschiedenen Bereiche der File Transfer Benutzeroberfläche skizziert.

- 1. Lokaler Dateibrowser
	- a. Drop-down-Liste "Dateisystem"
- 2. S3-Bucket-Dateibrowser
	- a. Dropdownmenü "Remote-Konfiguration"
- 3. Registerkarten "Jobs", "Logs" und "Bucket Reports"
	- a. Aktionsschaltfläche auf der Registerkarte "Jobs"

### <span id="page-32-0"></span>Hochladen von Dateien

File Transferlädt in alle S3-Speicherklassen hoch. Weitere Informationen zu Speicherklassen finden Sie unter [Amazon S3 S3-Speicherklassen](https://aws.amazon.com/s3/storage-classes/).

Um Uploads mit der GUI zu starten

- 1. Öffnen Sie File Transfer.
	- a. Gehe zum Startmenü und suche File Transfernach.
	- b. Wählen Sie Nimble Studio File Transferaus der Liste aus.
- 2. Auf der Landing Page wird links der lokale Dateibrowser und rechts der S3-Bucket-Dateibrowser angezeigt.

Beispiel:

3. Wählen Sie im Browser für lokale Dateien die Dropdownliste Dateisystem aus, um das lokale Dateisystem, den Favoritenpfad oder den Remote-Daemon auszuwählen, von dem Sie Dateien hochladen möchten. Alternativ können Sie durch das Verzeichnis navigieren, um den gewünschten Pfad zu finden.

Beispiel:

4. Wählen Sie im S3-Bucket-Dateibrowser das Drop-down-Menü Remote-Konfigurationen aus. Wählen Sie die Remote-Konfiguration aus, die den Amazon S3 S3-Bucket enthält, in den Sie Dateien hochladen möchten.

Beispiel:

5. Aktivieren Sie das Kontrollkästchen neben den Dateien und Ordnern, die Sie übertragen möchten. Die ausgewählten Dateien und Ordner sind hervorgehoben.

Beispiel:

6. Verschieben Sie die ausgewählten Dateien und Ordner per Drag-and-Drop vom lokalen Dateibrowser auf der linken Seite in den S3-Bucket-Dateibrowser auf der rechten Seite. Sie können die Dateien und Ordner im Stammverzeichnis oder in einem bestimmten Ordner im S3- Bucket ablegen.

<span id="page-33-0"></span>Mit dem Upload Hot Folder können Sie festlegenFile Transfer, dass ein Ordner kontinuierlich auf Änderungen überwacht wird. Wenn Sie dem Hot Folder eine neue Datei hinzufügen, File Transfer wird sie automatisch auf Amazon S3 hochgeladen.

Der Upload-Hotfolder überwacht rekursiv alle Dateisystemereignisse innerhalb des Verzeichnisses, das Sie in der GUI angeben. Alle neuen Dateien, die Sie diesem Ordner hinzufügen, werden automatisch in die definierten Buckets hochgeladen.

Der Upload-Hotfolder funktioniert nur auf Dateisystemen, die die Benachrichtigung von Clients über neue Dateisystemereignisse unterstützen. Der Upload-Hotfolder funktioniert möglicherweise nicht auf einigen remote bereitgestellten Dateisystemen wie Network File System (NFS) und Server Message Block (SMB). Ob der Upload-Hotfolder funktioniert, hängt von der Konfiguration des Dateiservers ab.

Bevor Sie den Upload-Hotfolder verwenden können, müssen Sie ihn konfigurieren.

Um den Upload-Hotfolder mit der GUI zu konfigurieren

- 1. Öffnen Sie File Transfer.
	- a. Gehen Sie zum Startmenü und suchen Sie nach File Transfer.
	- b. Wählen Sie Nimble Studio File Transferaus der Liste aus.
- 2. Wählen Sie das Dropdownmenü
	- $($

und dann Einstellungen aus.

- 3. Wählen Sie im Bereich Hot Folders die Option Hot Folder hinzufügen aus.
- 4. Geben Sie Ihrer neuen Hot Folder-Konfiguration einen Namen. Er muss sich von anderen Hot Folder-Namen unterscheiden.
- 5. Wählen Sie den Namen der Remote-Konfiguration aus dem Drop-down-Menü aus, das den S3- Bucket und die Konfiguration enthält, in die Sie hochladen möchten.
- 6. Geben Sie einen lokalen Quellordner und einen S3-Zielordner ein. Alternativ können Sie den S3- Zielordner leer lassen, um ihn in das Stammverzeichnis hochzuladen.
	- a. Der lokale Quellordner muss den vollständigen Pfad enthalten.

Beispielverzeichnis: /media/drive

- b. Sie können denselben lokalen Quellordner für den Upload in mehrere S3-Buckets konfigurieren, indem Sie auf das Symbol (+) klicken und zusätzliche Remote-Konfigurationen auswählen.
- 7. Wählen Sie Speichern, damit Ihre Änderungen wirksam werden.

File Transferüberwacht jetzt rekursiv alle Dateisystemereignisse im lokalen Quellordner. Außerdem werden Uploads gestartet, wenn Dateien in diesem Ordner hinzugefügt oder geändert werden.

### <span id="page-34-0"></span>Registerkarten "Jobs", "Protokolle" und "Berichte"

Die Registerkarte "Jobs" unten auf der File Transfer Landingpage bietet die folgenden Funktionen:

- Lassen Sie sich den Fortschritt Ihrer Übertragungsaufträge in Prozent und anhand des Fortschrittsbalkens in Echtzeit anzeigen. Außerdem können Sie sich die Fernkonfiguration (Auftragsziel), die Auftragsgröße, die voraussichtliche Ankunftszeit, die Startzeit und den Gesamtstatus (Anzeige der Übertragungsgeschwindigkeit, wenn der Job gerade in Bearbeitung ist) anzeigen lassen.
- Halten Sie Ihren Job an, setzen Sie ihn fort, brechen Sie ihn ab, benennen Sie ihn um, erstellen Sie Jobberichte oder zeigen Sie weitere Jobdetails zum Job an, z. B. den Status einzelner Ordnerübertragungen, indem Sie auf den Aktionspfeil klicken. (Siehe Abbildung unten.)

**a** Note

Wenn Sie einen Übertragungsauftrag unterbrechen, müssen alle Dateien, die aktiv übertragen wurden, neu gestartet werden.

- Wählen Sie die Funktion Umbenennen, um Ihrem Übertragungsauftrag einen aussagekräftigeren Namen zu geben.
- Wählen Sie die Funktion "Bericht erstellen", um einen detaillierten Bericht über alle Dateien und Ordner zu erhalten, die Teil Ihres Übertragungsauftrags waren.
- In der Warteschlange wird eine Liste von Aufträgen angezeigt, die den einzelnen Dateien entsprechen, die Sie zum Hoch- und Herunterladen ausgewählt haben. Jobs, die sich am Anfang der Warteschlange befinden, werden oben auf der Registerkarte Jobs angezeigt.

Die Registerkarte "Protokolle" unten auf der File Transfer Landingpage bietet die folgenden Funktionen:

• Hier finden Sie detailliertere Informationen zu Ihren Dateiübertragungen und Ihren Interaktionen mit der File Transfer App.

Der Tab Buckets Reports unten auf der File Transfer Landingpage bietet die folgenden Funktionen:

- Überprüfen Sie den Fortschritt der Generierung eines Bucket-Berichts, der gerade bearbeitet wird.
- Sehen Sie sich Ihre generierten Bucket-Berichte an, um detailliertere Informationen zu den Dateien in Ihrem Bucket zu erhalten.
- Mithilfe des S3-Bucket-Dateibrowsers können Sie Bucket Report auswählen, um einen Bucket-Bericht zu generieren. Sie können die bevorzugte Remote-Konfiguration und das bevorzugte Ausgabeformat in .xlsx.json, oder auswählen.csv. Weitere Informationen finden Sie unter So erstellen Sie einen Bucket-Bericht mithilfe der GUI auf der Monitoring-Seite.

### <span id="page-35-0"></span>Laden Sie Dateien herunter

#### **a** Note

Wir empfehlen, den Ruhemodus auf Ihrem lokalen Computer zu deaktivieren. Wenn Ihr Computer den Ruhemodus aktiviert, werden laufende Übertragungen möglicherweise unterbrochen. Aktiviere in den Einstellungen die Option Ruhezustand deaktivieren (nur macOS).

Um Downloads mit der GUI zu starten

- 1. Öffnen Sie File Transfer.
	- a. Gehen Sie zum Startmenü und suchen Sie nach File Transfer.
	- b. Wählen Sie Nimble Studio File Transferaus der Liste aus.
- 2. Auf der Landing Page wird links der lokale Dateibrowser und rechts der S3-Bucket-Dateibrowser angezeigt.
Beispiel:

3. Wählen Sie im S3-Bucket-Dateibrowser die Dropdownliste Remote-Konfiguration aus. Wählen Sie die Remote-Konfiguration aus, von der Sie herunterladen möchten.

Beispiel:

4. Wählen Sie im lokalen Dateibrowser die Dropdownliste Dateisystem aus, um das Dateisystem, den Favoritenpfad oder den Remote-Daemon auszuwählen, auf das Sie herunterladen möchten.

Beispiel:

5. Wählen Sie im S3 Bucket-Dateibrowser die Datei (en) /Ordner aus, die Sie herunterladen möchten. Die ausgewählten Dateien/Ordner werden hervorgehoben angezeigt.

Beispiel:

6. Verschiebt die ausgewählten Ordner bzw. Dateien vom rechten S3 Bucket-Dateibrowser in den lokalen Dateibrowser auf der linken Seite. Sie können die Datei (en) /Ordner in einem bestimmten Ordner im lokalen Dateisystem ablegen oder die Dateien/Ordner lose im lokalen Dateisystem ablegen.

# Dateien über die Befehlszeilenschnittstelle (CLI) übertragen

In den folgenden Abschnitten wird beschrieben, wie Sie Hotfolder File Transfer mit der Befehlszeilenschnittstelle (CLI) hochladen, herunterladen und konfigurieren.

Themen

- [Hochladen von Dateien](#page-37-0)
- **[Konfiguration von Hotfoldern](#page-44-0)**
- [Laden Sie Dateien herunter](#page-46-0)

### <span id="page-37-0"></span>Hochladen von Dateien

Die folgenden Befehle gelten für die Befehlszeilenschnittstelle (CLI). Mit diesen Befehlen können Sie Dateien aus dem entsprechenden S3-Bucket herunterladen, den Sie in Ihrer Konfigurationsdatei eingerichtet haben. Sie können diese Befehle von überall auf Ihrem Computer ausführen. Wir empfehlen jedoch, diese Befehle vom Root-Verzeichnis aus auszuführen.

File Transferbehält die Ordnerstruktur bei, die Sie ihm geben. Das bedeutet, dass die Ordnerstruktur unverändert bleibt, nachdem sie Amazon S3 erreicht hat. Sie können jedoch keinen File Transfer absoluten Pfad angeben. Das bedeutet, dass der Dateipfad nicht mit einem / (Schrägstrich) beginnen darf.

File Transferlädt in alle S3-Speicherklassen hoch. Weitere Informationen zu Speicherklassen finden Sie unter [Amazon S3 S3-Speicherklassen](https://aws.amazon.com/s3/storage-classes/).

#### **a** Note

Wir empfehlen, den Ruhemodus auf Ihrem lokalen Computer zu deaktivieren. Wenn Ihr Computer den Ruhemodus aktiviert, werden laufende Übertragungen möglicherweise unterbrochen. Aktiviere in den Einstellungen die Option Ruhezustand deaktivieren (nur macOS).

So starten Sie Uploads mit der CLI

1. Öffnen Sie ein -Terminalfenster.

- 2. (Empfohlen) Navigieren Sie zu dem Ordner, der die Dateien und Ordner enthält, die Sie hochladen möchten.
- 3. Führen Sie den folgenden Befehl von einer beliebigen Stelle auf Ihrem Computer aus, um Dateien von Ihrem lokalen Computer auf Amazon S3 hochzuladen.

filetransfer upload *[transfer profile] [relative path]*

- a. Ersetzen Sie *[Übertragungsprofil]* durch das Übertragungsprofil, das Sie verwenden möchten.
- b. Ersetzen Sie *[relativer Pfad]* durch den Pfad der Datei oder des Verzeichnisses, das Sie hochladen möchten.
	- i. Ein relativer Pfad beginnt nicht mit einem / (Schrägstrich). Beispiel: Users/ username/Desktop/folder1
	- ii. Verwenden Sie keinen absoluten Pfad. Ein absoluter Dateipfad beginnt mit einem / (Schrägstrich). Beispiel: /Users/username/Desktop/folder1
- c. Beispielbefehl: filetransfer upload **[transfer profile name]** /Users/ username/Desktop/folder1

File Transfe[rFile TransferPrüfsummenb](#page-54-0)earbeitet Ihre Dateien. Die Prüfsumme wird zur zusätzlichen Überprüfung der Dateiintegrität verwendet, sodass Sie feststellen können, ob eine Datei unerwartet geändert wurde. Nachdem diese Prüfsummen vollständig sind, beginnen die Übertragungen. Wenn Sie Ihre eigene Media Hash List (MHL) bereitstellen, File Transfer können Sie überprüfen, ob Ihre Dateien mit der in der MHL definierten Prüfsumme übereinstimmen. Bei der MHL handelt es sich um eine XML-Datei, die häufig mit Rohmaterial aus der Kamera geliefert wird.

### Flags

Um bestimmte Aktionen auszuführen, können Sie am Ende eines Befehls Flags hinzufügen. Die Verwendung von Flags ist optional.

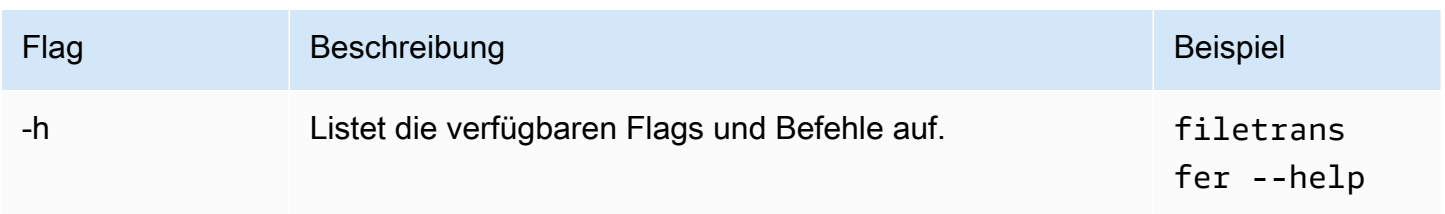

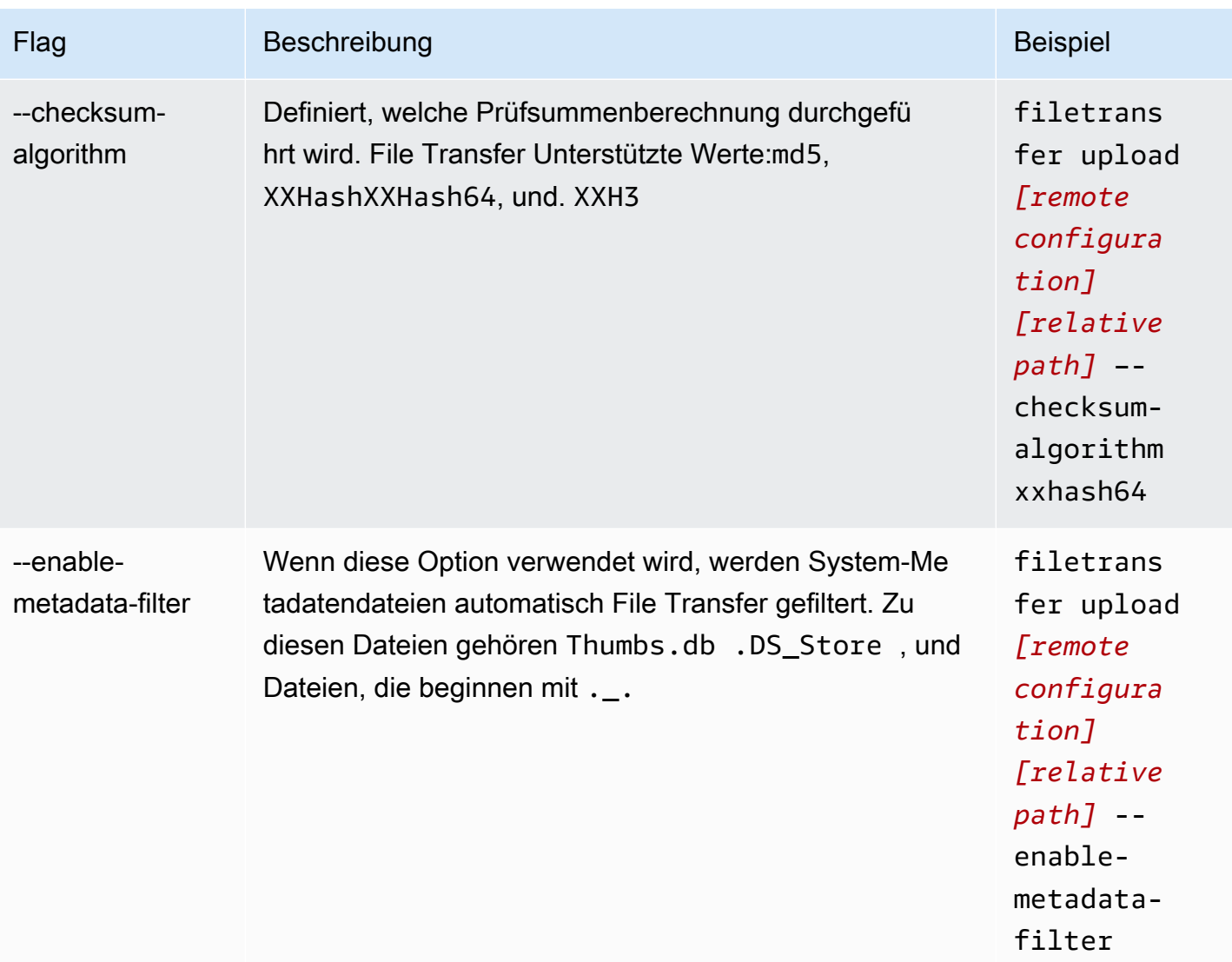

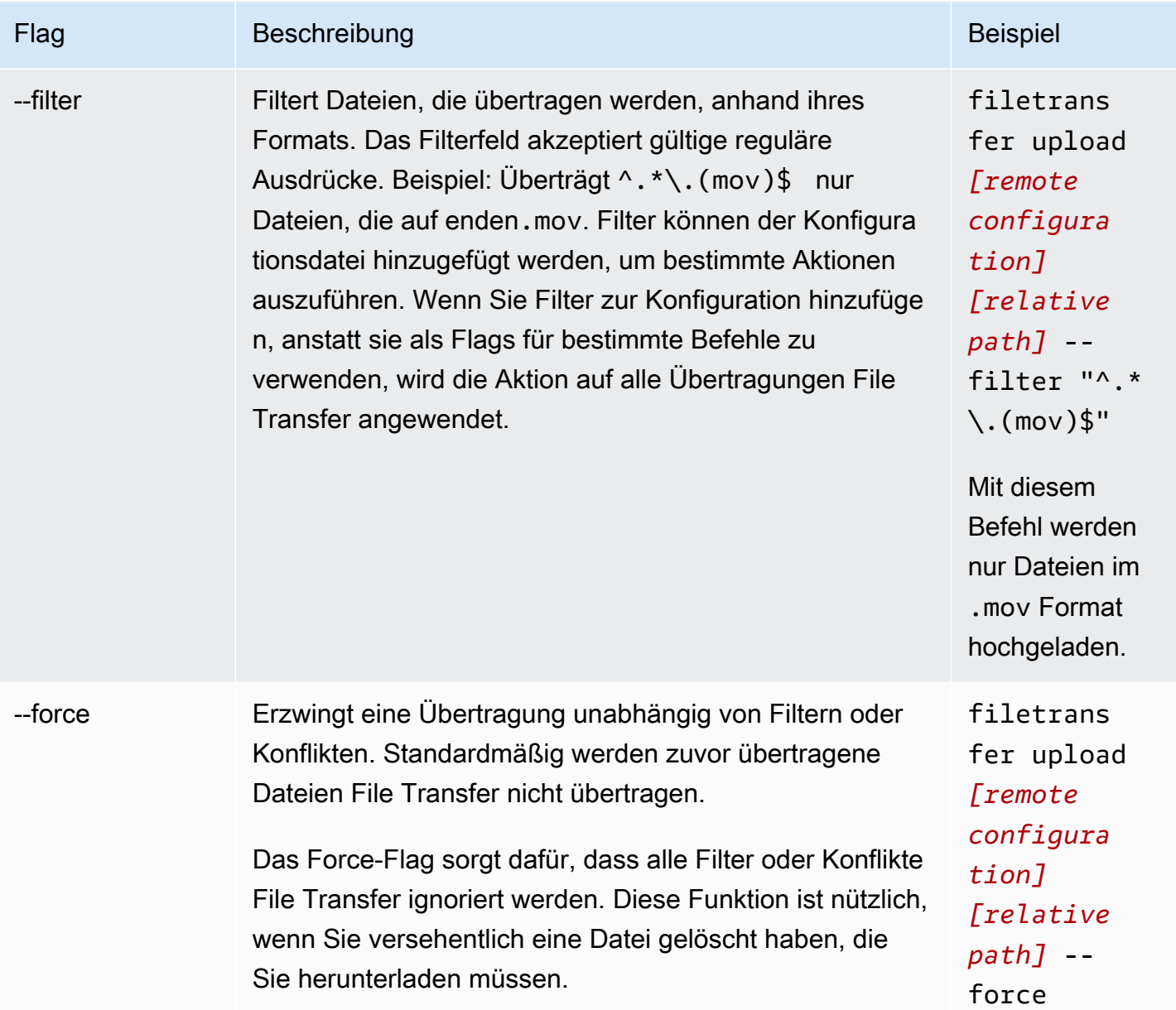

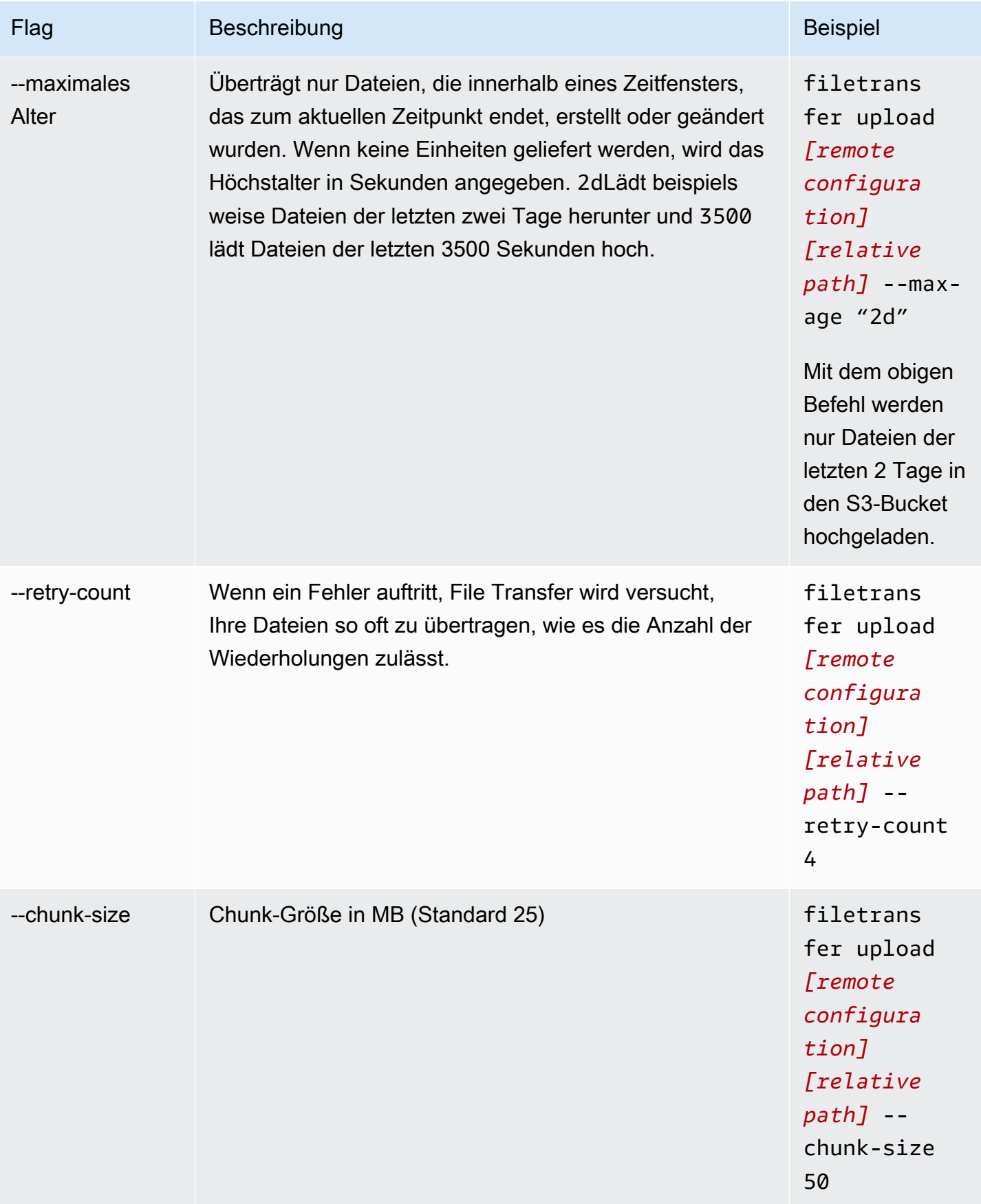

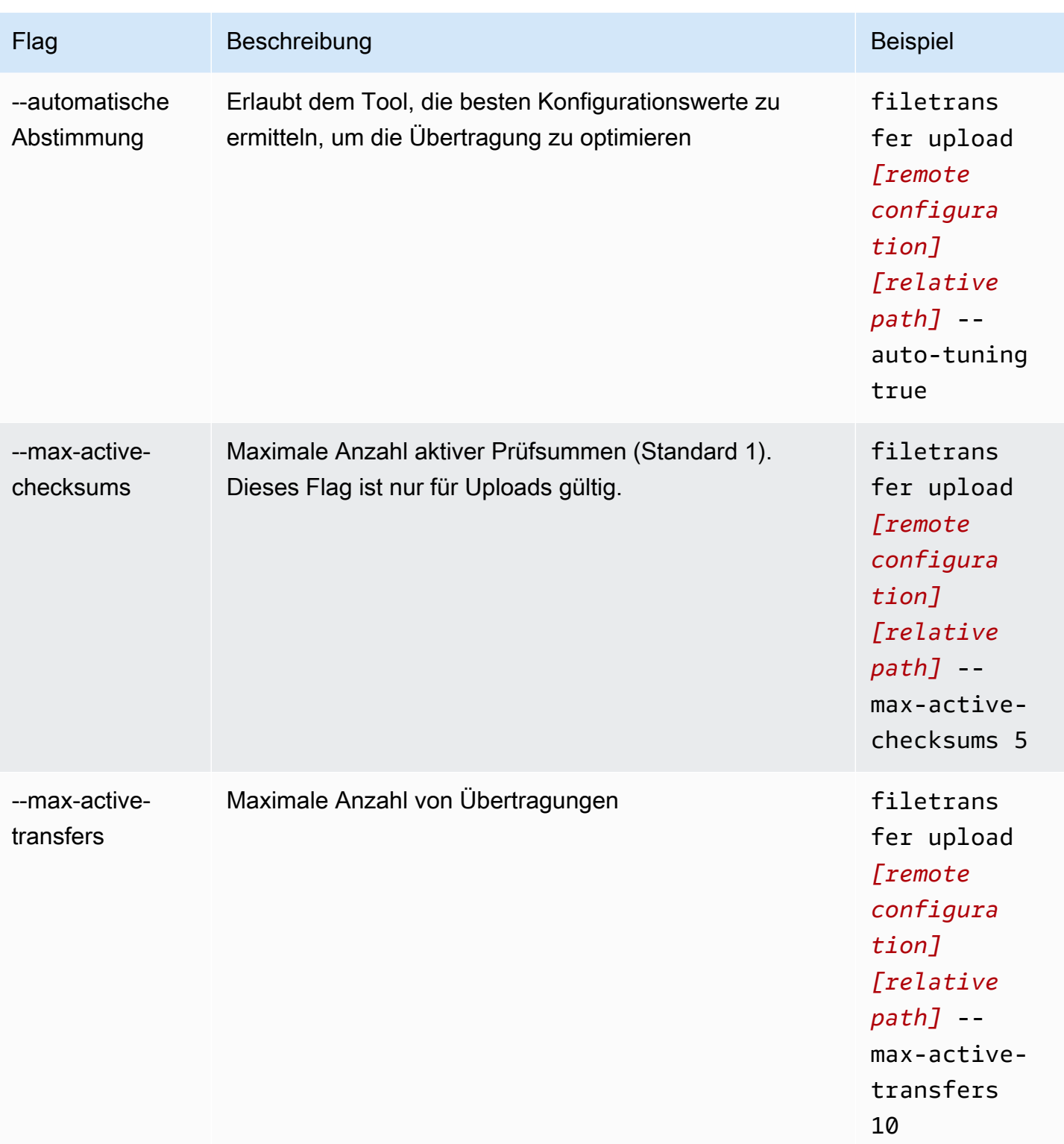

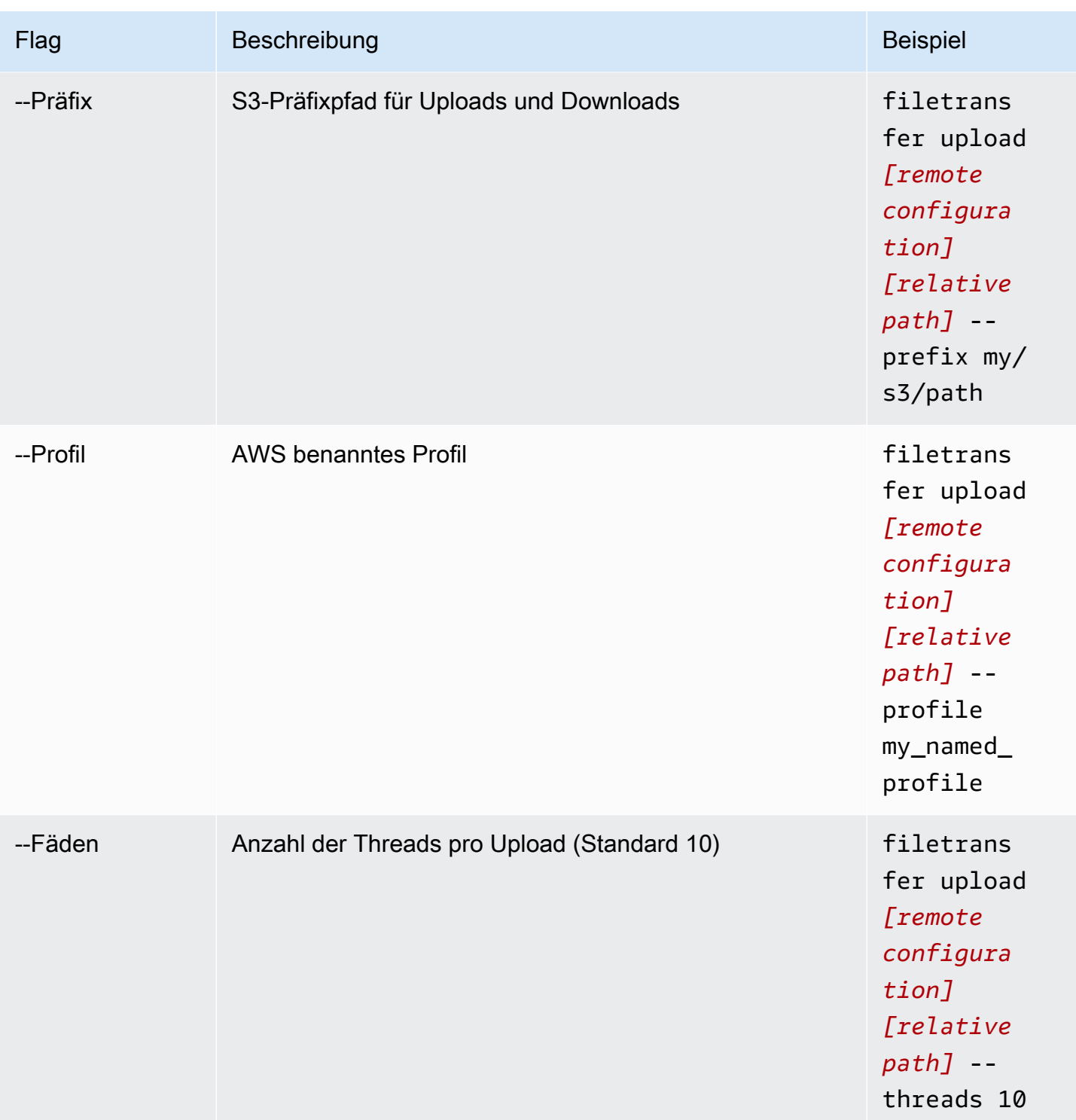

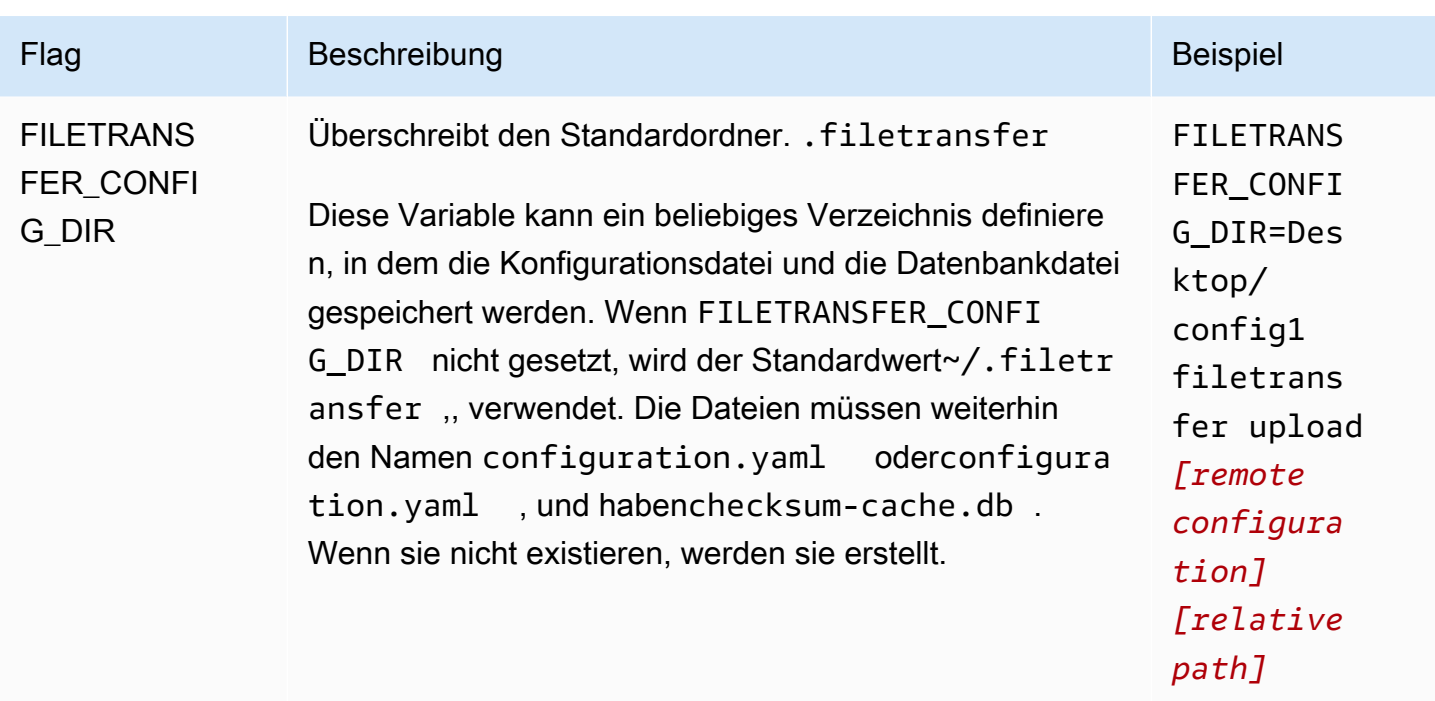

## <span id="page-44-0"></span>Konfiguration von Hotfoldern

Um den Upload-Hotfolder mit der CLI zu konfigurieren.

- 1. Öffnen Sie die Konfigurationsdatei mit einer beliebigen Textbearbeitungssoftware auf Ihrem Computer.
	- a. Windows: Navigieren Sie zu dem User/<your username> Ordner auf Ihrem Computer. Öffnen Sie den .filetransfer Ordner und öffnen Sie die filetransfer.yaml Datei mit einem Texteditor.
	- b. macOS: Geben Sie ein**Cmd+Shift+G**. Dann treten Sie ein**~/.filetransfer**. Öffnen Sie die Datei filetransfer.yaml mit einem Text-Editor.
	- c. Linux: Öffnen Sie die filetransfer.yaml Datei mit einem beliebigen Texteditor. Die Datei befindet sich in~/.filetransfer/configuration.yaml.
- 2. Erstellen Sie einen neuen hot\_folder Abschnitt mit den folgenden Feldern

```
hot folders: 
           - enabled: true 
           local_source_folder: /Users/user/myhotfolder 
           name: my_hot_folder 
           remote_configurations:
```
 - remote\_configuration\_name: example\_configuration s3 destination folder: my/s3/prefix

- 3. Der Hot-Folder ist nur aktiv, wenn er auf true gesetzt enabled ist.
- 4. Ersetzen Sie *local\_source\_folder* durch den Speicherort des Ordners, den Sie überwachen möchten. File Transfer Der Dateipfad muss den vollständigen Pfad enthalten: C:\path\to \upload-hot-folder (Windows) oder /path/to/upload-hot-folder (&). Linux macOS
- 5. Unterremote\_configurations:
	- a. Ersetzen Sie *remote\_configuration\_name durch den Namen* der Remote-Konfiguration, die Sie verwenden möchten. Ihre Remote-Konfigurationen finden Sie unter. protocols.s3.transfer\_profiles
	- b. (Optional) Ersetzen Sie *s3\_destination\_folder durch den S3-Zielordner*, in den die Dateien hochgeladen werden sollen. File Transfererstellt den Ordner in Amazon S3, falls er noch nicht existiert. Dateien werden im Stammverzeichnis des Buckets platziert, wenn der Wert nicht festgelegt ist.
	- c. (Optional) Sie können hier so viele Remote-Konfigurationseinträge hinzufügen, wie Sie möchten, und der Hot-Folder startet mit jeder Remote-Konfiguration einen Upload. Auf diese Weise können Sie einen einzelnen Hot-Ordner einrichten, der in mehrere Buckets hochgeladen wird.
- 6. Das folgende Beispiel ist eine Upload-Hot-Folder-Konfiguration mit mehreren Hot-Foldern. In diesem Beispiel gibt es zwei Hotfolder.
	- a. Der erste Hotfolder ist so eingestellt, dass er den Media/drive Ordner überwacht. Wenn Dateien zu diesem Ordner hinzugefügt werden, werden zwei Uploads gestartet, von denen einer die example1 Remote-Konfiguration und der andere die example2 Remote-Konfiguration verwendet. Jeder Upload verwendet seinen jeweiligens3\_destination\_folder.
	- b. Der zweite Hot-Ordner ist so eingestellt, dass er den /Users/user1/myhotfolder Ordner überwacht. Wenn Dateien zu diesem Ordner hinzugefügt werden, wird ein einziger Upload mithilfe der another\_configuration Remote-Konfiguration gestartet. Alle Dateien werden in den example\_folder Ordner in Amazon S3 hochgeladen.

```
hot folders:
```

```
 - enabled: true
```
local\_source\_folder: /Media/drive

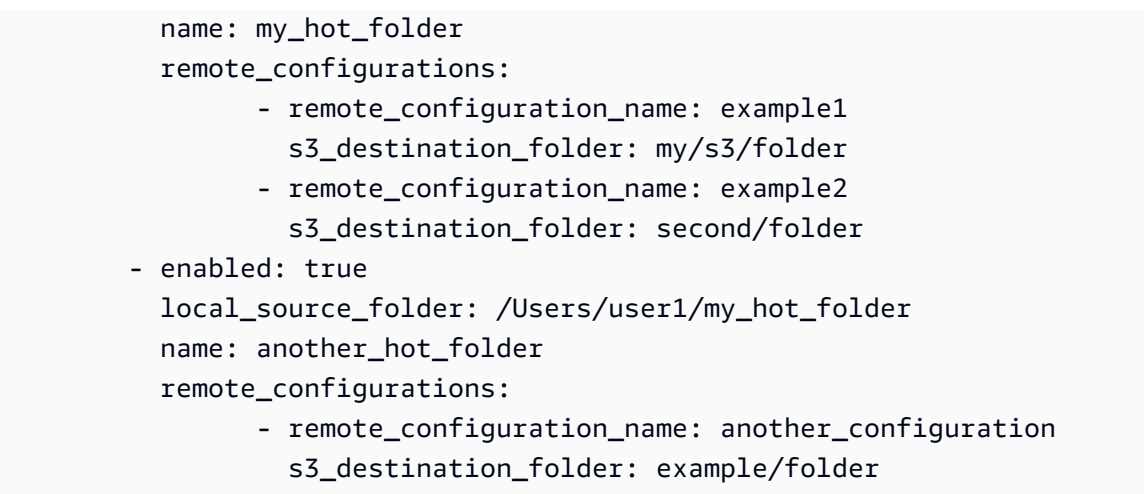

#### 7. Speichern Sie die Konfigurationsdatei.

#### **a** Note

Wenn Sie den Daemon starten oder wenn Hotfolder hinzugefügt/aktualisiert werden, wird ein automatischer erzwungener Upload für den gesamten Ordner gestartet. Wenn Sie dieses Verhalten nicht bevorzugen, können Sie die GUI öffnen und den Job abbrechen.

### <span id="page-46-0"></span>Laden Sie Dateien herunter

Mit den folgenden Befehlen können Sie Dateien aus dem entsprechenden S3-Bucket herunterladen, den Sie in Ihrer Konfigurationsdatei eingerichtet haben. Sie können diese Befehle von überall auf Ihrem Computer ausführen. Wir empfehlen, diese Befehle vom Root-Verzeichnis aus auszuführen.

File Transferkann nicht direkt aus den Speicherklassen Deep Archive oder Glacier herunterladen. Das liegt daran, dass sie in einem anderen System gespeichert sind. Für diese Objekttypen ist eine andere Methode zum Abrufen der Dateien erforderlich. Weitere Informationen zum Abrufen von Objekten aus verschiedenen Systemen finden Sie unter [Archivierte Objekte wiederherstellen](https://docs.aws.amazon.com/AmazonS3/latest/userguide/restoring-objects.html). Weitere Informationen zu Speicherklassen finden Sie unter [Amazon S3 S3-Speicherklassen](https://aws.amazon.com/s3/storage-classes/).

#### **a** Note

Wir empfehlen, den Ruhemodus auf Ihrem lokalen Computer zu deaktivieren. Wenn Ihr Computer den Ruhemodus aktiviert, werden laufende Übertragungen möglicherweise

unterbrochen. Aktiviere in den Einstellungen die Option Ruhezustand deaktivieren (nur macOS).

So starten Sie Downloads mit der CLI

- 1. Öffnen Sie ein -Terminalfenster.
- 2. (Empfohlen) Navigieren Sie zu dem Ordner, in den Sie Ihre Dateien herunterladen möchten.
- 3. Führen Sie den folgenden Befehl von einer beliebigen Stelle auf Ihrem Computer aus, um Dateien von Amazon S3 auf Ihren Computer herunterzuladen.

filetransfer download *[transfer profile] [relative path]*

- a. Ersetzen Sie *[Übertragungsprofil]* durch das Übertragungsprofil, das Sie verwenden möchten.
- b. Ersetzen Sie *[relativer Pfad]* durch den Pfad, in den Sie Ihre Dateien herunterladen möchten.
	- i. Ein relativer Pfad beginnt nicht mit einem / (Schrägstrich). Beispiel: Users/ username/Desktop/folder1
	- ii. Verwenden Sie keinen absoluten Pfad. Ein absoluter Dateipfad beginnt mit einem / (Schrägstrich). Beispiel: /Users/username/Desktop/folder1
- c. Beispielbefehl: filetransfer download **[transfer profile name]** /Users/ username/Desktop/folder1

File Transferüberprüft die lokale File Transfer Datenbank, um zu überprüfen, ob die von Ihnen ausgewählte Datei bereits heruntergeladen wurde.

#### Flags

Am Ende eines Befehls können Markierungen hinzugefügt werden, um bestimmte Aktionen auszuführen. Die Verwendung von Flags ist optional.

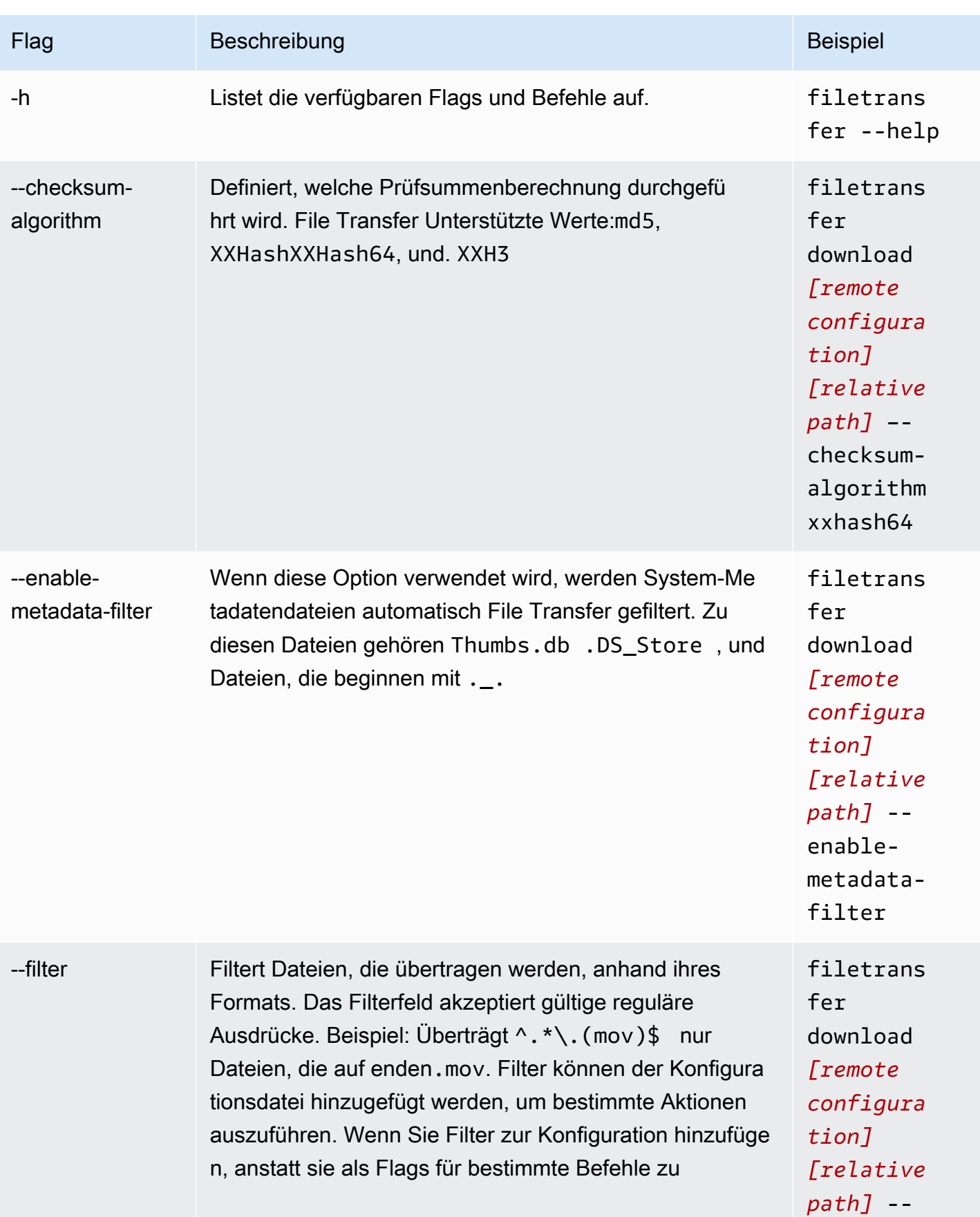

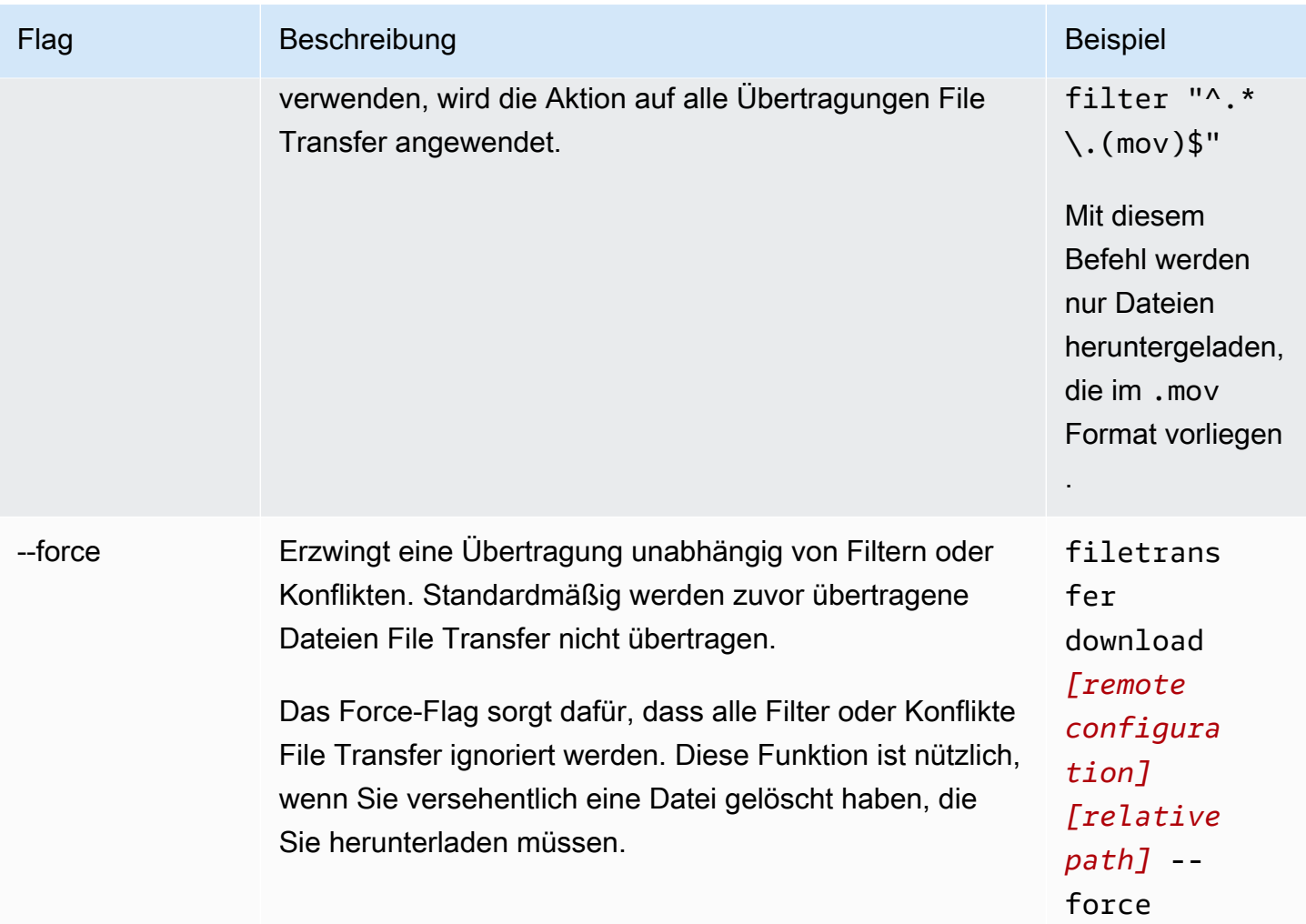

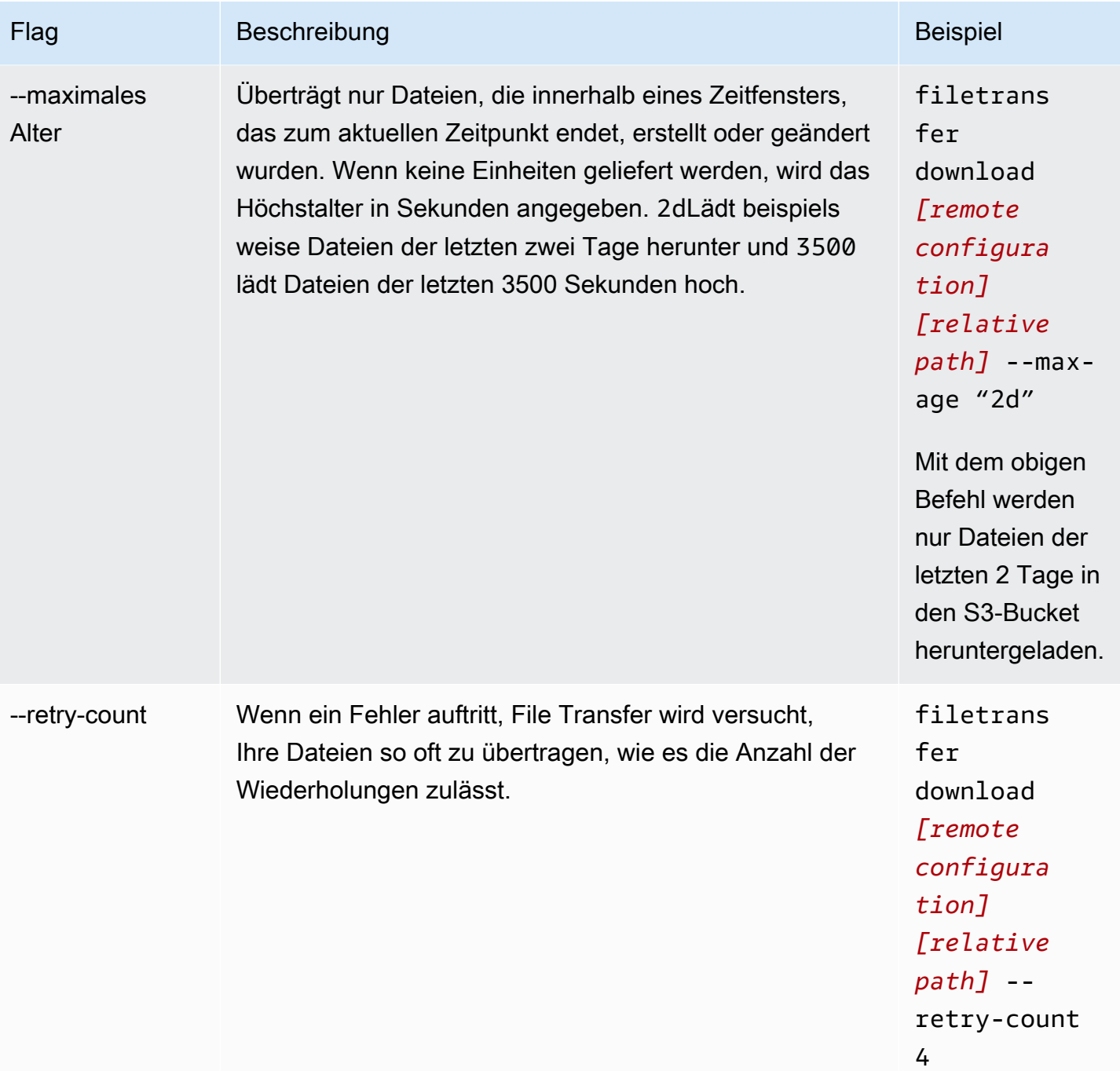

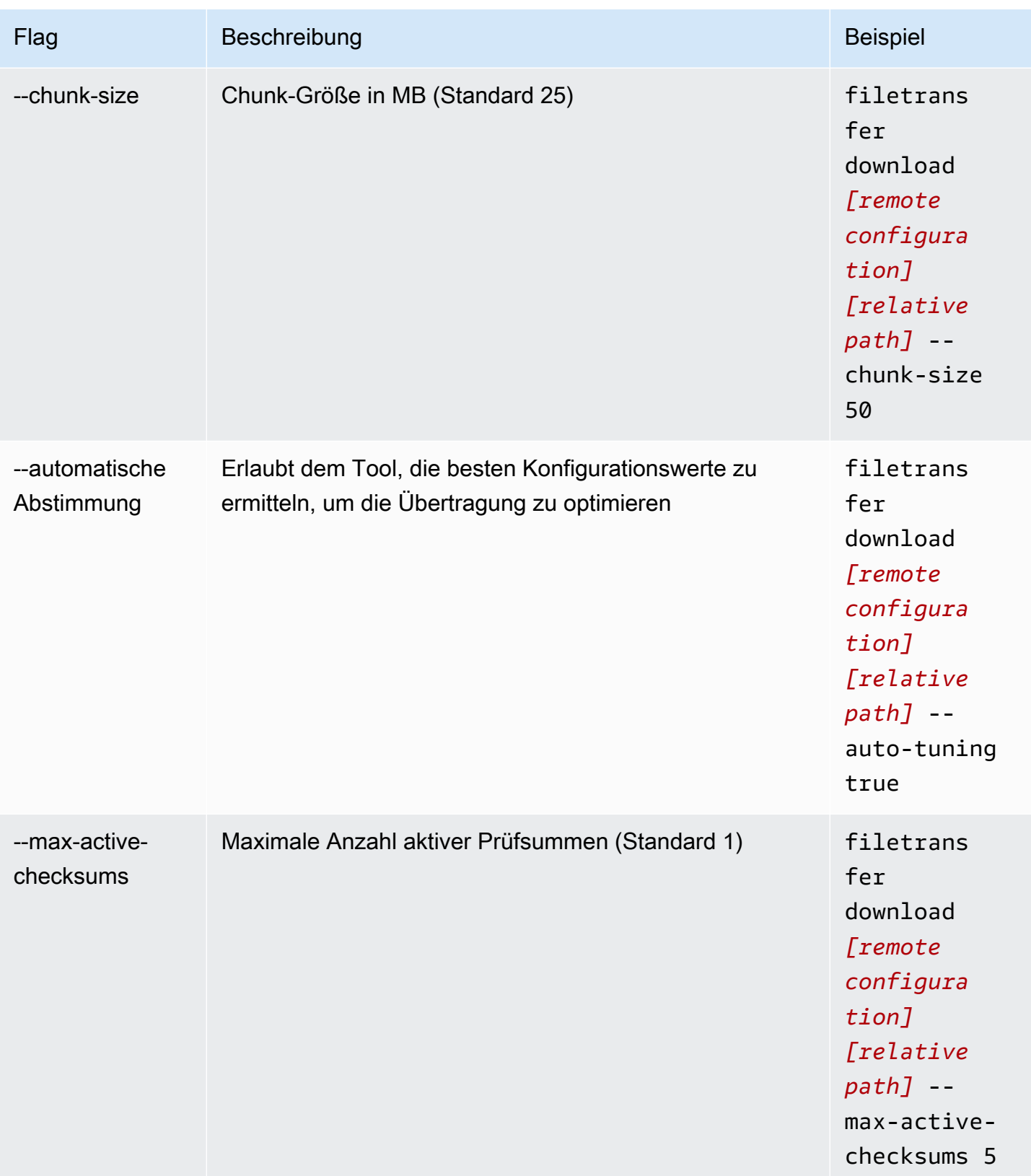

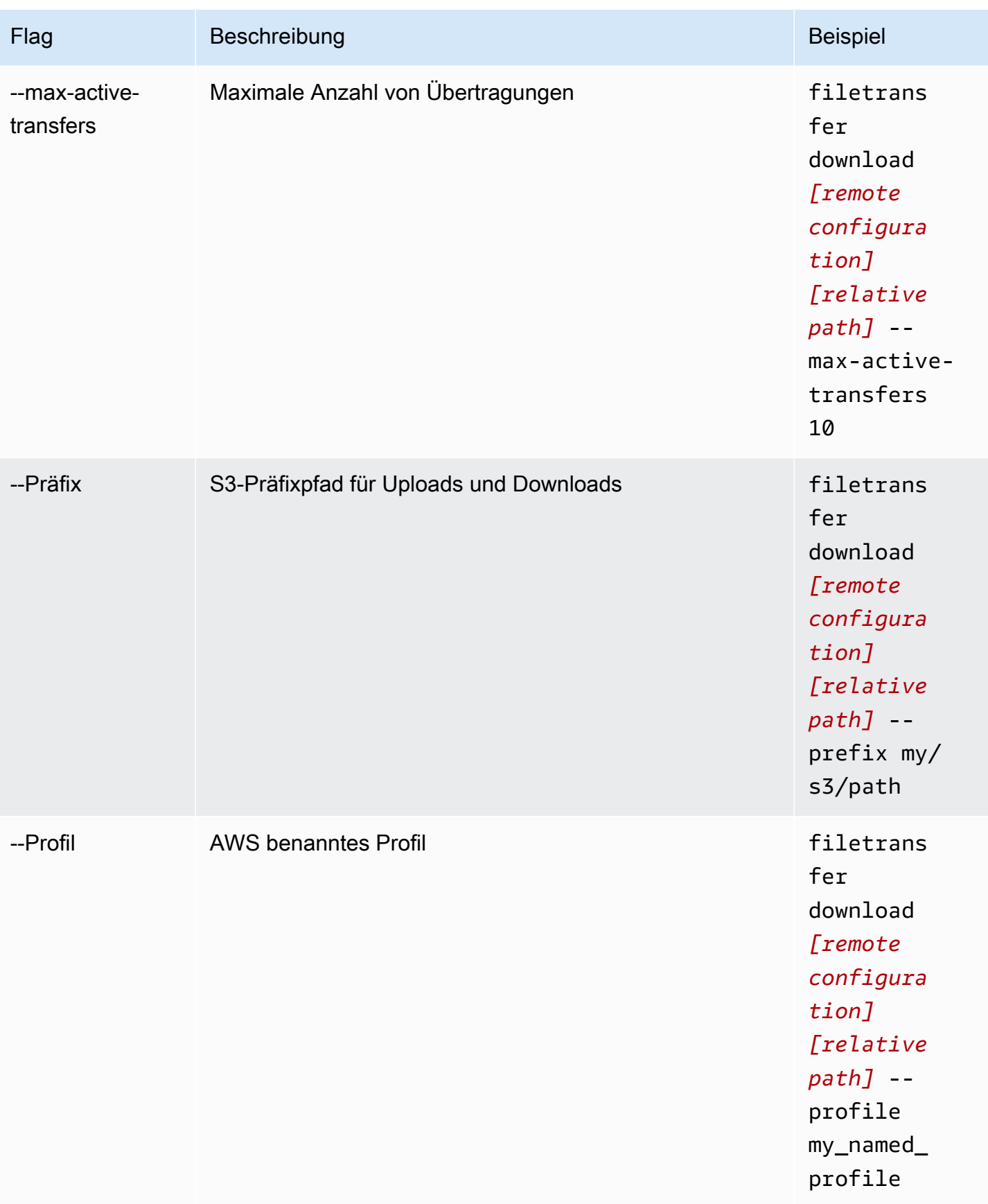

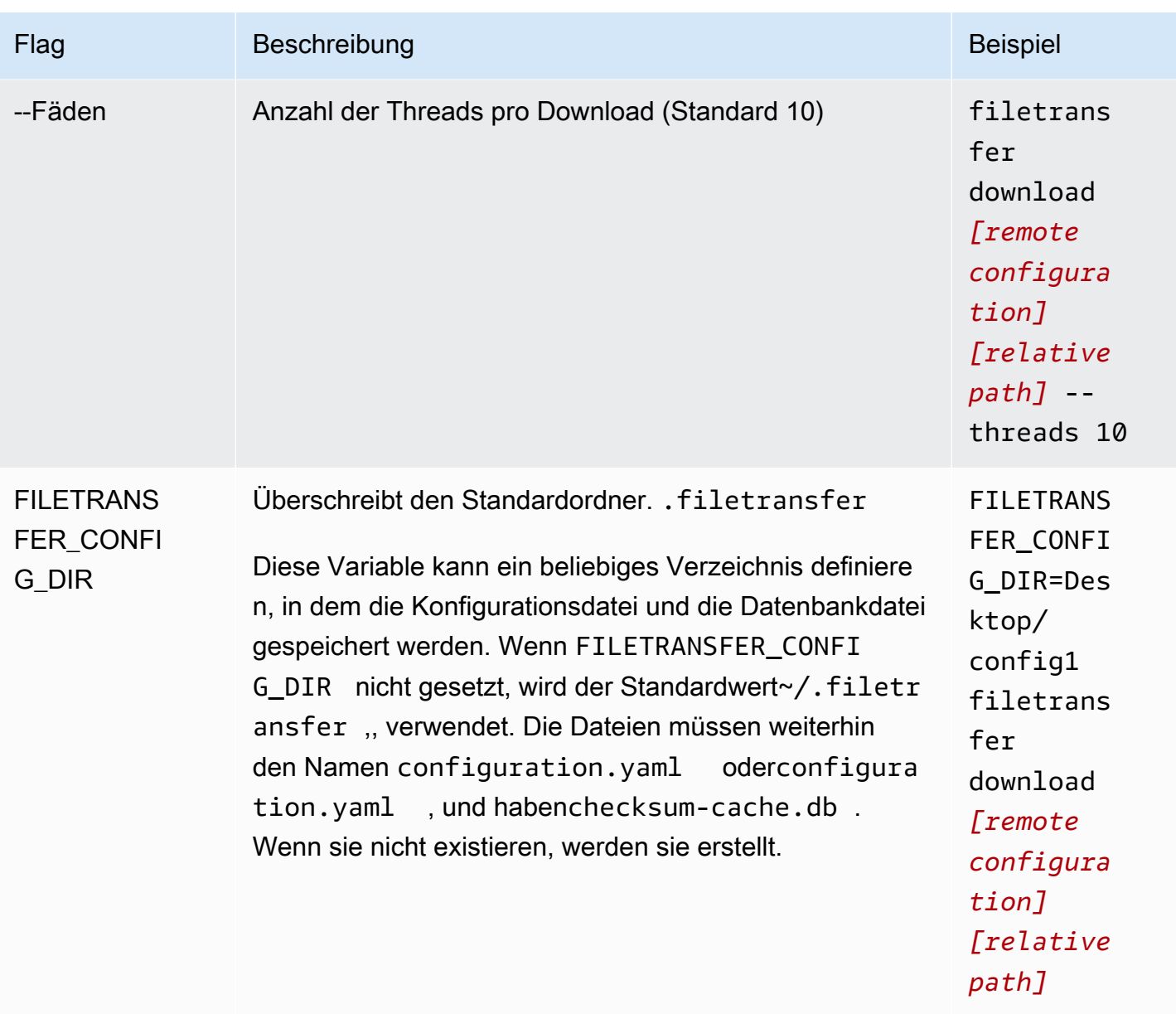

# <span id="page-54-0"></span>File TransferPrüfsummen

File Transferführt im Hintergrund Prüfsummen für Ihre Uploads durch, um die Integrität der Dateien auf der Festplatte anhand der Dateien im S3-Bucket zu überprüfen. Prüfsummen werden für jede Datei berechnet, die Sie hochladen, und die Prüfsummenwerte werden in der Datenbank gespeichert. File Transfer

Im Folgenden wird der systemeigene File Transfer Prüfsummenprozess erklärt:

- 1. Prüfsummen werden für Dateien berechnet, die Sie hochladen.
- 2. Wenn die Upload-Datei nicht im S3-Bucket vorhanden ist, wird die Prüfsumme zur File Transfer Datenbank hinzugefügt und die Datei wird in den Amazon S3 S3-Bucket hochgeladen.
- 3. Wenn die Upload-Datei bereits im S3-Bucket vorhanden ist, wird die Prüfsumme der Upload-Datei mit der Prüfsumme in der Datenbank verglichen. File Transfer
	- a. Wenn die Prüfsummen übereinstimmen, wird die Datei nicht hochgeladen, da sie mit der Datei im S3-Bucket identisch ist.
	- b. Wenn die Prüfsummen nicht übereinstimmen, wurde die Upload-Datei geändert und in den S3-Bucket hochgeladen. Die neue Prüfsumme wird der File Transfer Datenbank hinzugefügt.

Wenn Sie den systemeigenen Prüfsummenprozess überspringen möchtenFile Transfer, fügen Sie eine [Media Hash List \(MHL\)](https://mediahashlist.org/) zu demselben Ordner oder einem beliebigen übergeordneten Ordner der Datei hinzu, die Sie hochladen möchten. Wenn Sie Ihre eigenen MHLs angeben, werden die Datei-Hashes File Transfer mit der MHL verglichen. Eine einzelne MHL im Stammverzeichnis Ihres lokalen File Transfer Ordners kann rekursiv auf Dateien in Unterordnern verweisen. Wir empfehlen, dass Sie eine einzige MHL-Datei verwenden, die Prüfsummen für die meisten, wenn nicht sogar alle Dateien im Ordner enthält, und nicht eine MHL-Datei für jede Datei.

Im Folgenden finden Sie einige wichtige Konzepte, die Sie über Prüfsummen verstehen sollten. File **Transfer** 

#### Systemeigene Prüfsummen

Prüfsummen werden für Dateien berechnet, die Sie hochladen. Die Prüfsummen werden mit den Prüfsummen in der Datenbank verglichen. File Transfer Wenn die Prüfsummen nicht übereinstimmen, wird die Datei erneut File Transfer hochgeladen. Eine Nichtübereinstimmung der Prüfsummen tritt auf, wenn Sie die Datei seit dem ursprünglichen Upload geändert haben. Wenn die Datei zum ersten Mal hochgeladen wird, gibt es in Amazon S3 keine Datei, mit der verglichen werden File Transfer kann. Die CPU-Anzahl wirkt sich auf die Prüfsummenleistung aus.

#### MHL-Prüfsummen

Wenn Sie den systemeigenen Prüfsummenprozess von überspringen möchtenFile Transfer, geben Sie eine Media Hash List (MHL) -Datei im Upload-Verzeichnis an. Die MHL-Datei wird verwendet, um die Integrität der Dateien zu überprüfen, wenn sie an verschiedene Orte verschoben werden.

File Transferbehandelt die MHL als autoritative Quelle und hängt den Prüfsummenwert an die Metadaten des hochgeladenen Objekts an. Die MHL-Datei muss eines der folgenden Felder enthalten:,, oder. <md5>HEXVALUE</md5> <xxhash64>HEXVALUE</xxhash64> <xxhash64be>HEXVALUE</xxhash64be> Weitere Informationen zur MHL-Spezifikation finden Sie unter [About Media Hash List.](https://mediahashlist.org/)

#### Konfigurierbare Prüfsummen

File TransferVerwendet standardmäßig einen Wert weniger als die Gesamtzahl der logischen Kerne, um Prüfsummen gleichzeitig zu berechnen. Dieser Wert ist der maximale Schwellenwert.

Wenn Ihr Hostcomputer beispielsweise 12 logische Kerne hat, dann ist der maximale Schwellenwert 11. Der Mindestschwellenwert ist immer 1, unabhängig von der Anzahl der Kerne in der Maschine. Standardmäßig wird jeweils eine Prüfsumme ausgeführt. Es gibt eine Sicherheitsmaßnahme, die sicherstellt, dass die Anzahl der maximal aktiven Prüfsummen Ihren maximalen Schwellenwert nicht überschreitet.

Sie können die Anzahl der Prüfsummen, die gleichzeitig ausgeführt werden, anpassen, indem Sie die Konfigurationseigenschaft ändern. max\_active\_checksums Ein Beispiel dafür, wann Sie die Anzahl der Prüfsummen anpassen möchten, ist, wenn Sie die Menge der verwendeten Ressourcen reduzieren möchten. File Transfer Dadurch werden CPU-Ressourcen für andere Prozesse freigegeben.

# Den Remote-Daemon verwenden

Der Remote-Daemon startet einen Daemon, zu dem eine GUI, die auf einem anderen Computer läuft, eine Verbindung herstellen kann. (Bei einem anderen Computer kann es sich um einen Computer mit mehr Bandbreite oder spezifischem Zugriff auf bestimmte Dateisysteme handeln.) Sie können Ihre Ressourcenlast auf einen anderen Computer verlagern, sodass die Leistung Ihres Computers nicht beeinträchtigt wird. Dies ist auch nützlich, wenn mehrere Personen an derselben File Transfer Anwendung arbeiten.

Themen

- [Konfigurieren Sie den Remote-Daemon](#page-56-0)
- [Führen Sie einen Remote-Daemon aus](#page-60-0)

# <span id="page-56-0"></span>Konfigurieren Sie den Remote-Daemon

Bevor Sie den Remote-Daemon verwenden können, müssen Sie ihn konfigurieren. Sie können es über die GUI oder mithilfe der Befehlszeilenschnittstelle (CLI) konfigurieren, um die Konfigurationsdatei zu ändern.

#### **GUI**

Um den Remote-Daemon einzurichten

- 1. Wählen Sie im Browser für lokale Dateien die Dropdownliste Dateisystem und dann Remote Daemon hinzufügen aus.
- 2. Fügen Sie im Popup-Bildschirm Name, Host und Portnummer hinzu und wählen Sie Speichern.
	- Richten Sie ein gültiges Transport Layer Security (TLS) -Zertifikat ein. TLS ist für Remote-Daemon-Setups erforderlich. Um TLS zu aktivieren, richten Sie ein TLS-Zertifikat ein und führen Sie den Vertrauensprozess durch. Wenden Sie sich an Ihren IT-Administrator, um Informationen zur Einrichtung eines TLS-Zertifikats zu erhalten.

3. Der Remote-Daemon wird nun in den Drop-down-Menüs des Dateisystems angezeigt und ist bereit für Uploads und Downloads.

#### CLI

So richten Sie den Remote-Daemon mit CLI ein

- 1. Öffnen Sie File Transfer.
	- a. Gehen Sie zum Startmenü und suchen Sie nach File Transfer.
	- b. Wählen Sie Nimble Studio File Transferaus der Liste aus.
- 2. Öffnen Sie die Konfigurationsdatei mit einer beliebigen Textbearbeitungssoftware auf Ihrem Computer.
	- a. Windows: Navigieren Sie zu dem User Ordner auf Ihrem Computer. Öffnen Sie den .filetransfer Ordner und öffnen Sie dann die configuration.yaml Datei mit einem Texteditor.
	- b. macOS: Geben Sie einCmd+Shift+G. Dann treten Sie ein~/.filetransfer. Öffnen Sie die Datei configuration.yaml mit einem Text-Editor.
	- c. Linux: Öffnen Sie die configuration.yaml Datei mit einem beliebigen Texteditor. Die Datei befindet sich in~/.filetransfer/configuration.yaml.
- 3. Richten Sie ein gültiges Transport Layer Security (TLS) -Zertifikat ein. TLS ist für Remote-Daemons erforderlich.
	- a. Um TLS zu aktivieren, richten Sie ein TLS-Zertifikat ein und führen Sie den Vertrauensprozess durch. Wenden Sie sich an Ihren IT-Administrator, um Informationen zur Einrichtung eines TLS-Zertifikats zu erhalten.
	- b. Nachdem Sie TLS-Zertifikate erhalten haben, fügen Sie sie Ihrer Konfigurationsdatei hinzu, indem Sie die folgenden Einstellungen ändern:
		- i. api server.tls enabled: Dies gibt an, ob der Remote-Daemon versuchen soll, den Daemon über HTTPS auszuführen. Um einen Remote-Daemon auszuführen, muss dieser Wert auf gesetzt sein. true
		- ii. api\_server.tls\_certificate\_file: Der vollständige Pfad zum Speicherort Ihrer Zertifikatsdatei.
- iii. api\_server.tls\_key\_file: Der vollständige Pfad zum Speicherort Ihrer Schlüsseldatei.
- 4. (Optional) Passen Sie Ihre Firewall-Einstellungen an. Die Firewall-Einstellungen variieren je nach Netzwerk, System und anderen Faktoren. Daher gibt es keine spezielle Anleitung zur Erstellung und Anpassung Ihrer Regeln. Es gibt jedoch einige wichtige Dinge, die Sie beachten sollten, wenn Sie eine Regel erstellen:
	- a. Sie können ändern, welche Adressen verwendet werden und welche Ports abgehört werden. Ihre Firewallregel muss auf der Grundlage der folgenden Faktoren angepasst werden:
		- Die Adressen und Ports, die verwendet werden.
		- Wenn es sich um eine TCP-Verbindung (Transmission Control Protocol) handelt.
	- b. Standardmäßig überwacht der Remote-Daemon alle Adressen des Computers, auf dem der Remote-Daemon auf Port 50006 über TCP ausgeführt wird.
- 5. Ändern Sie den Inhalt der Konfigurationsdatei so, dass die folgenden Variablen definiert sind:
	- a. (Optional)api\_server.allowed\_origins: Geben Sie hier alle zulässigen Quell-Header (Cross-Origin Resource Sharing, CORS) ein. Diese validieren die Quelle der GRPC-Anfrage (Google Remote Procedure Call).
	- b. api\_server.allow\_ui\_configuration: Dies bestimmt, ob die GUI Änderungen an der Konfigurationsdatei des Remote-Daemons vornehmen kann. Wenn auf gesetztfalse, können GUI-Benutzer die Konfiguration nicht ändern.
	- c. api\_server.remote.enabled: Legt fest, ob File Transfer standardmäßig ein Remote-Daemon gestartet wird. Wenn auf gesetzttrue, filetransfer daemon wird beim Ausführen ein Remote-Daemon gestartet.
	- d. (Optional)api\_server.remote.ports: Eine durch Kommas getrennte Liste von Ports, die der Remote-Daemon überwachen soll. Falls nicht definiert, File Transfer wird der Standardport 50006 verwendet.
	- e. (Optional)api\_server.remote.address: Die Adresse, die der Remote-Daemon verwenden soll. Kann eine IP oder ein Hostname sein. Falls nicht definiert, File Transfer werden alle verfügbaren Schnittstellen auf dem Computer überwacht.
	- f. api\_server.remote.key: Der Schlüssel, der von GUI-Benutzern verwendet wird, um eine Verbindung zum Remote-Daemon herzustellen. Wir empfehlen Ihnen, einen sicheren Schlüssel einzurichten, der den Kennwortrichtlinien des National Institute of

Standards and Technology (NIST) in der [NIST-Sonderpublikation 800-63B](https://pages.nist.gov/800-63-3/sp800-63b.html) entspricht. Wenn Sie bereits über einen alternativen Verteilungsmechanismus für Pre-Shared Keys (PSK) verfügen, empfehlen wir die Verwendung von 128-Bit-Schlüsseln. Wir empfehlen Ihnen, Schlüssel zu verwenden, die von einem kryptografisch starken Zufallsbitgenerator generiert werden.

- g. (Optional)api\_server.blocked\_paths: Blockieren Sie, dass Pfade von der GUI angezeigt oder auf Amazon S3 hochgeladen werden. Dies ist besonders nützlich, wenn der Remote-Daemon-Benutzer dem GUI-Benutzer möglicherweise nicht den vollen Zugriff auf sein Dateisystem gewähren möchte.
	- i. Sie können einen absoluten Pfad oder nur einen Ordnernamen eingeben. Relative Pfade mit mehreren Ordnern sind nicht zulässig. Die folgenden zwei Pfadbeispiele führen zum Ordnernamen:Desktop.
		- A. Beispiel für einen absoluten Pfad: /Users/User1/Desktop
		- B. Beispiel für einen relativen Pfad (nicht zulässig): User1/Desktop
	- ii. File Transferblockiert alle Pfade, die den Ordnernamen oder den absoluten Pfad enthalten. Standardmäßig blockierte Pfade:
		- A. Alle Betriebssysteme: `.aws` und .filetransfer
		- B. Windows: %SYSTEMROOT%
		- C. Linux & macOS: `/etc`, /dev
	- iii. Bei absoluten Pfaden wird nicht zwischen Groß- und Kleinschreibung unterschieden, und bei expliziten Ordnernamen wird Groß- und Kleinschreibung beachtet. /Users/ User1/DesktopWird zum Beispiel auch blockieren. /users/user1/desktop Blockiert Desktop den desktop Ordner jedoch nicht.
	- iv. Wenn es sich bei einem absoluten Pfad um einen symbolischen Link handelt, File Transfer wird auch der Pfad blockiert, auf den der symbolische Link zeigt. Wenn der Benutzer jedoch einen bestimmten Ordner blockiert, bei dem es sich um einen symbolischen Link handelt, File Transfer wird der symbolische Link nicht erkannt. Zum Beispiel /Users/User1/Desktop wird /Users/Downloads und beide Pfade sind blockiert. Desktopwird/Users/Downloads, und nur Pfade, die enthalten, Desktop werden blockiert.
- 6. Speichern Sie die Konfigurationsdatei.

```
api_server: 
allowed_origins: "" 
allow_ui_configuration: true 
blocked_paths: 
     - .aws 
     - .filetransfer 
     - /dev 
     - /etc 
enabled: true 
     remote: 
         enabled: true 
         key: example_key 
         ports: 50007, 50008 
         address: 10.0.0.68 
    t \geq 1 enabled: true 
         certificate_file: /your/path/to/cert/server.crt 
         tls_key_file: /your/path/to/cert/server.\key
```
### <span id="page-60-0"></span>Führen Sie einen Remote-Daemon aus

Nachdem Sie einen Remote-Daemon eingerichtet haben, können Sie ihn zum Ausführen von Übertragungen verwenden.

So führen Sie einen Remote-Daemon über die CLI aus

- 1. Um einen Remote-Daemon zu starten, führen Sie den folgenden Befehl über die Befehlszeilenschnittstelle (CLI) des Host-Computers aus: filetransfer daemon --remote --address=*address* --ports=*ports*
	- a. Ersetzen Sie *Adresse* durch den Speicherort der Datei, die Sie übertragen möchten.
	- b. Ersetzen Sie *Ports* durch den Port, an den Sie übertragen möchten.
	- c. Die --ports Flags --address und funktionieren nur, wenn sie zusammen mit dem remote Flag verwendet werden. Wenn diese Flags verwendet werden, überschreiben sie die Ports und die Adresswerte in der Konfigurationsdatei. Wenn kein Adress- oder Port-

Flag angegeben wird und wenn die Konfigurationsdatei keinen Wert enthält, verwendet der Remote-Daemon standardmäßig alle lokalen IPv4-Adressen und den Port 50006

2. Wenn der Remote-Daemon erfolgreich gestartet wurde, wird die folgende Statusmeldung angezeigt: File Transfer daemon is listening on *host-address* on port(s) *port-numbers*

Um einen Remote-Daemon von der GUI aus auszuführen

#### **a** Note

Ihr Host-Computer, auf dem der Remote-Daemon ausgeführt wird, muss zuerst einen Remote-Daemon über die CLI starten (siehe die CLI-Anweisungen oben).

- 1. Wählen Sie im lokalen Dateibrowser die Dropdownliste Dateisystem und dann den gewünschten Remote-Daemon aus.
- 2. Beginnen Sie mit dem Hoch- oder Herunterladen.
- 3. Sie können Ihrem Remote-Daemon genau wie in Ihrem lokalen Dateisystem Favoriten hinzufügen.

# Bewährte Methoden für File Transfer

Um den größtmöglichen Nutzen daraus zu ziehenNimble Studio File Transfer, empfehlen wir Ihnen, die bewährten Methoden auf dieser Seite anzuwenden.

Inhalt

- [Amazon Simple Storage Service \(Amazon S3\)](#page-62-0)
- [AWS Key Management Service \(AWS KMS\)](#page-62-1)
- [Hardware \(Hardware\)](#page-63-0)
- [Konfiguration](#page-63-1)
- [Optimierung der Leistung](#page-65-0)

# <span id="page-62-0"></span>Amazon Simple Storage Service (Amazon S3)

- Folgen Sie den Benennungsmethoden von Amazon Simple Storage Service (Amazon S3) für Buckets, die im Tutorial [Objektschlüsselnamen erstellen](https://docs.aws.amazon.com/AmazonS3/latest/userguide/object-keys.html) beschrieben werden.
- Um die Übertragungsgeschwindigkeiten von überall auf der Welt in Amazon S3-Buckets zu optimieren, folgen Sie den Anweisungen im Tutorial [Schnelle, sichere Dateiübertragungen mit](https://docs.aws.amazon.com/AmazonS3/latest/userguide/transfer-acceleration.html) [Amazon S3 Transfer Acceleration konfigurieren.](https://docs.aws.amazon.com/AmazonS3/latest/userguide/transfer-acceleration.html)
- Um die Speicherkosten zu minimieren, konfigurieren Sie eine Lebenszyklusregel, indem Sie den Anweisungen im Tutorial [Konfiguration einer Bucket-Lebenszykluskonfiguration zum Abbruch](https://docs.aws.amazon.com/AmazonS3/latest/userguide/mpu-abort-incomplete-mpu-lifecycle-config.html)  [unvollständiger mehrteiliger](https://docs.aws.amazon.com/AmazonS3/latest/userguide/mpu-abort-incomplete-mpu-lifecycle-config.html) Uploads folgen. Weitere Informationen zur Kostensenkung finden Sie im Blogbeitrag [Entdecken und Löschen unvollständiger mehrteiliger Uploads zur Senkung der](https://aws.amazon.com/blogs/aws-cloud-financial-management/discovering-and-deleting-incomplete-multipart-uploads-to-lower-amazon-s3-costs/) [Amazon S3 S3-Kosten](https://aws.amazon.com/blogs/aws-cloud-financial-management/discovering-and-deleting-incomplete-multipart-uploads-to-lower-amazon-s3-costs/).

# <span id="page-62-1"></span>AWS Key Management Service (AWS KMS)

• Wenn Sie einen S3-Bucket in erstellen[Erstellen eines S3-Buckets,](#page-16-0) empfehlen wir Ihnen, einen AWS Key Management ServiceSchlüssel (SSE-KMS) auszuwählen. Weitere Informationen zu KMS-Schlüsseln finden Sie unter [Kundenschlüssel und AWS Schlüssel.](https://docs.aws.amazon.com/kms/latest/developerguide/concepts.html#key-mgmt)

# <span id="page-63-0"></span>Hardware (Hardware)

Wir empfehlen, dass Ihr Computer die folgenden Anforderungen erfüllt, damit Sie ihn verwenden könnenFile Transfer.

- 8 logische CPU-Kerne
- 8 GB RAM

File Transferkann auf einem Computer mit weniger Spezifikationen als diesen ausgeführt werden, aber das kann die Leistung beeinträchtigen.

# <span id="page-63-1"></span>Konfiguration

Sie haben die Möglichkeit, Autotuning zu verwenden oder Parameter manuell zu optimieren, um Ihren Anwendungsfällen für die Dateiübertragung am besten gerecht zu werden. Wenn Sie Ihre Einstellungen manuell anpassen, kann es bei unsachgemäßer Ausführung zu Leistungseinbußen kommen. Wir empfehlen den meisten Benutzern, Autotuning aktiviert zu lassen.

## Autotuning-Konfiguration

Wir haben den meisten Benutzern empfohlen, die Einstellung Automatische Tuning-Übertragung aktiviert zu lassen. Wenn die Einstellung Transfer Autotuning aktiviert ist, File Transfer werden automatisch Werte für Anzahl der Threads und Chunk-Größe festgelegt. File Transferbestimmt die effektivsten Einstellungen auf der Grundlage des Datentyps, den Sie übertragen.

Mit der Einstellung Transfer Autotuning werden Ihre Leistungseinstellungen für jede Datei einzeln angepasst. Wenn Sie die Werte für Anzahl der Threads und Chunk-Größe manuell festlegen, werden diese Einstellungen auf den gesamten Übertragungsstapel angewendet. Aus diesem Grund bietet Transfer-Autotuning in der Regel eine höhere Leistung, wenn Sie Dateien unterschiedlicher Größe übertragen. Die Leistung der Einstellung Transfer Autotuning ist vergleichbar mit manuellen Anpassungen bei der Übertragung von Dateien ähnlicher Größe. Wenn Sie über fortgeschrittene Kenntnisse in Bezug auf Hardware und Datenübertragung verfügen, können Ihre manuellen Einstellungen die Werte übertreffen, die von Transfer Autotuning ausgewählt werden.

### Threads

Bei File Transfer wird jede Übertragung in mehrere einzelne Threads aufgeteilt, die für die Übertragung der einzelnen Dateien verwendet werden. Threads sind am effektivsten, wenn Sie große Dateien hochladen (> 1 GB). Threads können auch bei kleinen Dateien helfen, aber die Unterschiede in den Übertragungsgeschwindigkeiten werden nicht spürbar sein.

Standardmäßig ist die Anzahl der Threads 10. Wir empfehlen, diesen Wert in Schritten von 5 zu erhöhen, bis Sie Ihre Bandbreitenressourcen voll ausgeschöpft haben. Sie können die Bandbreitenressourcen von der grafischen Benutzeroberfläche (GUI) aus überwachen, indem Sie sich die Download- und Upload-Geschwindigkeiten für Übertragungen ansehen.

### Chunk-Größe

Die Chunk-Größe ist die Größe (in MB), die von jedem Thread bereitgestellt wird. Die Chunk-Größe ist hilfreich, wenn sich eine Dateigröße innerhalb der Menge der hochgeladenen Dateien wiederholt.

Wir empfehlen, dass Sie die Chunk-Größe auf das 5- bis 10-fache der durchschnittlichen Dateigröße, die Sie übertragen, festlegen. Wenn die durchschnittliche Dateigröße in einem Datensatz beispielsweise 50 MB beträgt, legen Sie die Chunk-Größe zwischen 55 und 60 fest. Wenn die Dateigröße größer als 1 GB ist, hat dies keinen großen Nutzen.

## Max. Anzahl aktiver Übertragungen

Die maximale Anzahl aktiver Übertragungen bestimmt, wie viele einzelne Dateien gleichzeitig File Transfer verarbeitet werden. Die Anpassung der maximalen Anzahl aktiver Übertragungen ist am effektivsten, wenn Sie mehrere kleine Dateien mit einer Größe von weniger als 1 GB übertragen. Wir empfehlen, den Wert für die maximale Anzahl aktiver Übertragungen zu erhöhen, wenn die Dateigröße abnimmt.

Die folgende Tabelle zeigt die empfohlenen Startpunkte und Stufen für die maximale Anzahl aktiver Übertragungen. Beginnen Sie mit dem Wert in der Spalte "Max. Anzahl aktiver Übertragungen" und erhöhen Sie ihn um den entsprechenden Betrag, bis Sie die gewünschte Leistung erreicht haben.

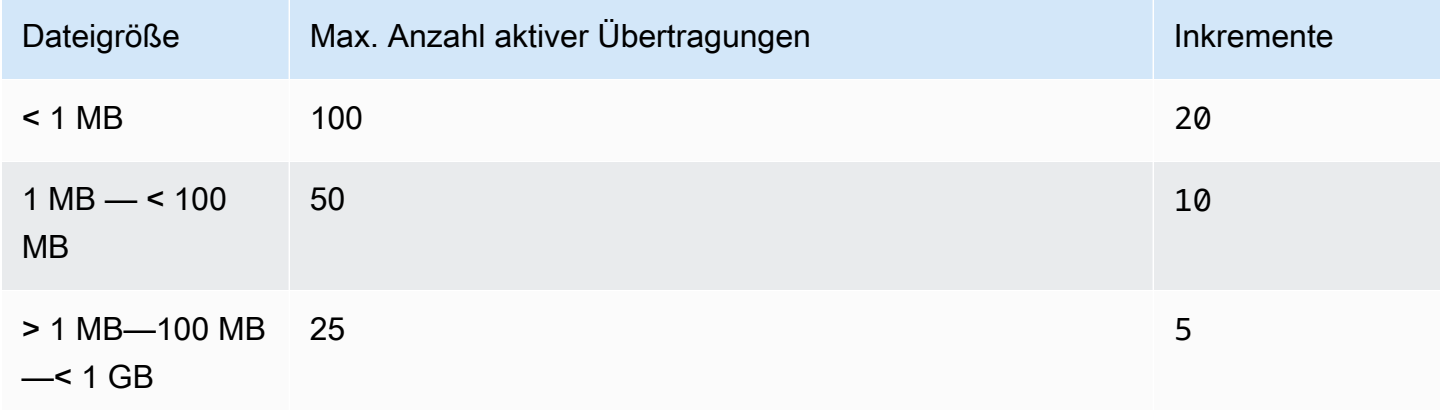

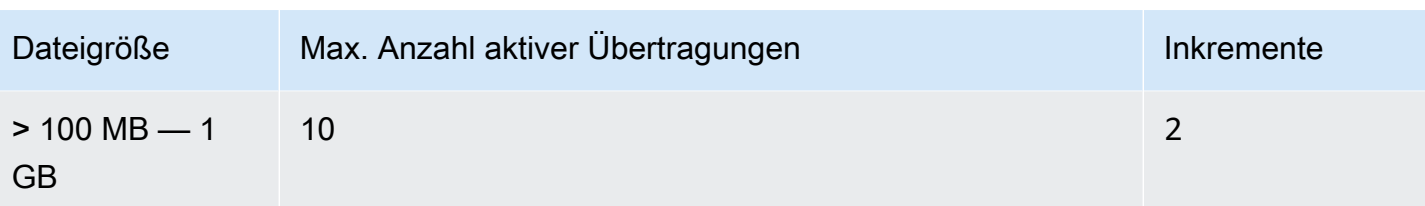

### Prüfsummen

[File TransferPrüfsummen](#page-54-0)sind die Anzahl der einzelnen Prüfsummen, die gleichzeitig File Transfer verarbeitet werden. Der Prüfsummenalgorithmus ist der Algorithmus, der für die Dateiintegrität bei der Übertragung von Dateien File Transfer verwendet wird.

Sie können zwischen vier Prüfsummenalgorithmen wählen:MD5, XXHashXXHash64, und. XXH3 Dies ist eine Präferenz, die auf dem gewünschten Sicherheits- und Geschwindigkeitsniveau basiert. Die früheste und standardmäßigste Prüfsummenmethode, die sicher ist, istMD5.

Der empfohlene Wert für die maximale Anzahl aktiver Prüfsummen entspricht der Gesamtzahl der CPU-Kerne minus 1.

# <span id="page-65-0"></span>Optimierung der Leistung

In diesem Thema werden die Ursachen für langsame Upload-Geschwindigkeiten erklärt und einige Änderungen vorgestellt, die Sie vornehmen können, um die Geschwindigkeit zu erhöhen.

Themen

- [Netzwerkbandbreite](#page-66-0)
- **[Festplattendurchsatz](#page-66-1)**
- [Latency](#page-66-2)
- **[Drosselung](#page-66-3)**
- [Höchstzahl an geöffneten Dateien](#page-66-4)
- [Sichtbarkeit des Buckets](#page-67-0)
- [Optimieren Sie Uploads \(wenn kein Autotuning erforderlich ist\)](#page-67-1)
- [Konfiguration und Speicherort der Datenbankdatei](#page-67-2)
- [Den API-Server ausschalten](#page-67-3)

### <span id="page-66-0"></span>Netzwerkbandbreite

File Transfererhöht die Netzwerkauslastung und -auslastung. Es kann nicht schneller liefern als die Bandbreite, für die es vorgesehen ist. Wenn Ihrem Gerät eine Netzwerkbandbreite von 500 Mbit/s zugewiesen wurde, ist File Transfer die schnellste Übertragungsgeschwindigkeit 500 Mbit/s. Wenn Sie schnellere Übertragungen wünschen, weisen Sie dem Hostsystem zusätzliche Bandbreite zu.

### <span id="page-66-1"></span>Festplattendurchsatz

Der Festplattendurchsatz muss mit steigendem Datendurchsatz entsprechend skaliert [Netzwerkbandbreite](#page-66-0) werden. Sie benötigen ausreichend I/O-Durchsatz, um eine Konfiguration mit einer hohen maximalen Anzahl an aktiven Übertragungen oder Threadzahlen zu unterstützen. Ihre Übertragungen werden langsamer, wenn der an den Host-Computer angeschlossene Speicher (wie NAS, SAN, lokale SSD und externe Festplatte) nicht über einen ausreichenden I/O-Durchsatz verfügt. Um dies zu vermeiden, aktualisieren Sie Ihre Infrastruktur, indem Sie Ihre Hardware, CPU und das Internet aufrüsten.

### <span id="page-66-2"></span>**Latency**

Wir empfehlen, dass Sie die File Transfer Infrastruktur in der Region bereitstellenAWS-Region, die der Download- und Upload-Einrichtung geografisch am nächsten liegt. Die Latenz zwischen dem Internetdienstanbieter des Übertragungsprofils und dem Ziel variiert, es sei denn, das Übertragungsprofil verwendetAWS Direct Connect. Weitere Informationen zu AWS Direct Connect finden Sie im [AWS Direct ConnectB](https://docs.aws.amazon.com/directconnect/latest/UserGuide/Welcome.html)enutzerhandbuch.

### <span id="page-66-3"></span>**Drosselung**

File Transferkann seine Bandbreitennutzung nicht drosseln. Um dieses Problem zu umgehen, verwenden Sie Quality of Service (QoS), um die Firewall-Ebene oder die Verkehrsform auf der VLAN-Ebene (Virtual Local Area Network) zu begrenzen.

## <span id="page-66-4"></span>Höchstzahl an geöffneten Dateien

Einige Hostcomputer (meistens Linux undmacOS) verfügen über vorkonfigurierte Soft- und Hard-Limits für die maximale Anzahl geöffneter Dateien. File TransferErstellt mindestens Dateideskriptoren für den Zugriff auf Festplatten- und Netzwerkressourcen. Wir empfehlen, dass auf Ihrem Host-Computer ein Limit von 20.000 für die maximale Anzahl geöffneter Dateien gilt.

<span id="page-67-0"></span>File Transferverwendet die standardmäßigen Amazon S3 S3-Endpunkte. Sie können wählen, ob Sie die standardmäßigen beschleunigten Amazon S3 S3-Endpunkte verwenden möchten. Weitere Informationen zu beschleunigten Endpunkten finden Sie unter. [Amazon Simple Storage Service](#page-62-0) [\(Amazon S3\)](#page-62-0)

Sie können das AWS Command Line Interface (AWS CLI) verwenden, um Inhalte in Ihrem Bucket aufzulisten. Verwenden Sie dazu Ihre File Transfer Zugriffs- und Geheimschlüssel oder über die [Amazon S3 S3-Konsole](https://console.aws.amazon.com/s3/).

## <span id="page-67-1"></span>Optimieren Sie Uploads (wenn kein Autotuning erforderlich ist)

Um eine rundum optimale Leistung zu erzielen, sollten Sie die Chunk-Größe zwischen 25 und 100 MB halten. Die Anzahl der Threads und die maximale Anzahl aktiver Übertragungen hängen von den Eigenschaften Ihres Upload-Pakets ab. Die Übertragungsgeschwindigkeiten für einzelne Sitzungen sind durch die verwendeten Protokolle (TCP/HTTP) begrenzt. Die optimale Konfiguration umfasst niedrigere Chunk-Größen sowie höhere Einstellungen für Threads und maximale aktive Übertragungen. Es hat sich bewährt, die Chunk-Größe so einzustellen, dass sie etwas größer als die mittlere Dateigröße ist. Es hat sich jedoch bewährt, bei den meisten Hardwarekomponenten 50 MB nicht zu überschreiten.

### <span id="page-67-2"></span>Konfiguration und Speicherort der Datenbankdatei

Die Konfigurationsdatei und die Datenbankdatei befinden sich in einem beliebigen Verzeichnis, das durch die FILETRANSFER\_CONFIG\_DIR Umgebungsvariable definiert ist. Wenn die Variable nicht gesetzt ist, befinden sich diese Dateien ~/.filetransfer standardmäßig in. Die Konfigurationsdatei ist benannt configuration.yaml und die Datenbankdatei ist benanntchecksum-cache.db.

### <span id="page-67-3"></span>Den API-Server ausschalten

Überwacht standardmäßig File Transfer auf Port 50005 eingehende Verbindungen von der Anwendung mit File Transfer grafischer Benutzeroberfläche (GUI). Um dies auszuschalten, definieren Sie es api\_server.enabled in der Konfigurationsdatei und setzen Sie es auf. false

# Überwachung von Nimble Studio File Transfer

Die Überwachung ist ein wichtiger Teil der Aufrechterhaltung von Zuverlässigkeit, Verfügbarkeit und Performance von Nimble Studio File Transfer und Ihren AWS-Lösungen. Wir empfehlen, Überwachungsdaten aus allen Teilen Ihrer AWS Lösung zu sammeln. Dies hilft Ihnen beim Debuggen eines Multipoint-Fehlers, falls einer auftritt.

File Transferlädt Dateien mithilfe von Amazon S3-APIs auf Amazon Simple Storage Service (Amazon S3) hoch. Daher werden alle AWS CloudFormation Informationen über CloudTrail CloudWatchFile Transfer, und als S3-Nutzung protokolliert. Weitere Informationen zur Überwachung Ihrer S3- Nutzung finden Sie im Kapitel [Amazon S3 S3-Überwachung](https://docs.aws.amazon.com/AmazonS3/latest/userguide/monitoring-overview.html) im Amazon Simple Storage Service-Benutzerhandbuch.

#### Inhalt

- [Protokollierung](#page-68-0)
- [Bucket-Bericht](#page-69-0)

# <span id="page-68-0"></span>Protokollierung

File Transferkann Nachrichten in externen Dateien protokollieren. Definieren Sie dazu logging.directory in der Konfigurationsdatei. Wenn dies definiert ist, werden Protokolle File Transfer erstellt, die nach Datum im angegebenen Verzeichnis formatiert sind.

logging.log\_severitysollte immer in der Konfigurationsdatei definiert werden, wenn logging.directory es definiert ist. logging.directorykann die folgenden Werte haben: infowarn,error, oderfatal. Alle in der Konsolenausgabe angezeigten Meldungen werden in einer Datei protokolliert, sofern die Nachricht den gleichen oder einen höheren Schweregrad hat wielogging.log\_severity. Die Protokolldateien befinden sich im angegebenen Protokollverzeichnis.

File Transfergeneriert zwei Arten von Protokolldateien: filetransfer.log undcrash.log. filetransfer.logist eine allgemeine Protokolldatei für reguläre Operationen. Sie enthält alle Meldungen und Ereignisse, die je nach Schweregrad der Benutzerkonfiguration protokolliert werden. Der Standardschweregrad istinfo. Dies ist dieselbe Informationsebene, die der Benutzer auf der GUI sieht. Das crash.log wird nur generiert, wenn die CLI (Command Line Interface) -Anwendung abstürzt.

# <span id="page-69-0"></span>Bucket-Bericht

Der Bucket-Bericht bietet Ihnen einen detaillierten Bericht über den Inhalt, der in einer bestimmten Übertragungskonfiguration vorhanden ist. Dies kann hilfreich sein, wenn Sie sehen möchten, was in Ihrem Bucket vorhanden ist. Sie können einen Bucket-Bericht mithilfe der File Transfer GUI oder CLI generieren.

**GUI** 

Um einen Inventarbericht mit der GUI zu erstellen

- 1. Öffnen Sie File Transfer.
	- a. Gehen Sie zum Startmenü und suchen Sie nach File Transfer.
	- b. Wählen Sie Nimble Studio File Transferaus der Liste aus.
- 2. Auf der Landing Page wird links der lokale Dateibrowser und rechts der S3-Bucket-Dateibrowser angezeigt.
- 3. Wählen Sie im S3-Bucket-Dateibrowser die Option Bucket Report aus.
- 4. Ein Popup-Fenster "Bucket-Bericht generieren" wird angezeigt. Wählen Sie die gewünschte Remote-Konfiguration und das gewünschte Ausgabeformat aus.
- 5. Wählen Sie dann Bericht erstellen.
- 6. Der Bericht wird nun auf der Registerkarte Berichte am unteren Bildschirmrand angezeigt.
- 7. Wählen Sie ein Ausgabeformat aus.

#### CLI

So erstellen Sie einen Bucket-Bericht mit der CLI

- 1. Öffnen Sie ein -Terminalfenster.
- 2. Führen Sie den folgenden Befehl aus, um einen Inventarbericht über alle Assets im entsprechenden Bucket und Präfix eines Übertragungsprofils zu generieren: filetransfer inventory *[remote configuration]* [options]
	- a. Im Folgenden finden Sie ein Beispiel für einen Befehl: filetransfer inventory *[remote configuration]* --output-format yaml
	- b. --output-format: Ausgabeformat für den Bericht. JSON ist das Standardformat. Unterstützte Formate: YAML, CSV, JSON oder XML

# Fehlerbehebung für Nimble Studio File Transfer

Wenn Sie Probleme bei der Verwendung habenNimble Studio File Transfer, verwenden Sie die folgenden Informationen, um Ihre Probleme zu beheben.

Wir empfehlen, dass Sie die Protokollierung aktivieren, indem Sie die Anweisungen unter befolge[nProtokollierung](#page-68-0).

Inhalt

- [Generieren Sie eine Support-Datei](#page-70-0)
- [Fehlerbehebung in der GUI](#page-71-0)
- [Problembehandlung bei der CLI](#page-72-0)

## <span id="page-70-0"></span>Generieren Sie eine Support-Datei

Sie können eine Support-Datei generieren, die Ihnen bei der Fehlerbehebung hilft. Eine Support-Datei ist eine ZIP-Datei, die Sie einem Support-Techniker zur Verfügung stellen können.

GUI

Um eine Support-Datei mit der grafischen Benutzeroberfläche (GUI) zu generieren

- 1. Öffnen Sie File Transfer.
	- a. Gehen Sie zum Startmenü und suchen Sie nach File Transfer.
	- b. Wählen Sie Nimble Studio File Transferaus der Liste aus.
- 2. Wählen Sie das Drop-down-Menü oben rechts auf dem Bildschirm und wählen Sie Support.
- 3. Ein Dateibrowser-Menü wird geöffnet. Wählen Sie aus, wo Sie die Datei herunterladen möchten.

#### CLI

Um eine Support-Datei mit der CLI zu generieren

• Öffnen Sie ein Terminal und führen Sie den folgenden Befehl aus: filetransfer support-file

- a. Dadurch wird eine Zip-Datei in C:\Users\*username*\.filetransfer \support-files\support-file-20230310-110834.zip (Windows) oder in /Users/*username*/.tiletransfer/support-files/ supportfile-20230227-185212.zip (Linux&macOS) generiert.
- b. Die CLI gibt den Pfad zur generierten Datei aus.

# <span id="page-71-0"></span>Fehlerbehebung in der GUI

Viele Fehler in der GUI können mit dem Abschnitt zur Fehlerbehebung über die Befehlszeilenschnittstelle (CLI) behoben werden. Wenn Sie innerhalb der GUI Fehler erhalten, versuchen Sie die folgenden Schritte:

- 1. Starten Sie File Transfer neu.
- 2. Öffnen Sie das Terminal unter macOS oder cmd.exe unter Windows.
- 3. Führen Sie den folgenden Befehl aus, um eine aktive Sitzung zu starten: filetransfer daemon
- 4. Beginnen Sie wie gewohnt mit dem Upload. Wenn Sie in der Anwendung einen Fehler erhalten haben, überprüfen Sie das CLI-Fenster. Dort sollte ein Fehler angezeigt werden.

Sie können diesen Fehler im [Problembehandlung bei der CLI](#page-72-0) Abschnitt beheben.

## File Transferkann nach dem Upgrade von v1.x auf v2.0 keine Verbindung herstellen

Problem: Sie haben ein Upgrade von File Transfer v1.x auf v2.0 durchgeführt und die File Transfer GUI wechselt nicht in den Status Verbunden.

Lösung: Löschen Sie den lokalen Daemon aus dem Dropdownmenü Lokales Dateisystem. Wir haben die Benennung der Komponenten aktualisiert und einige Kunden könnten je nach ihrer vorherigen Konfiguration davon betroffen sein.

### File Transferkann keine Verbindung herstellen

Problem: Die File Transfer GUI wechselt nicht in den Status Verbunden.
Lösung: Aktualisieren Sie die YAML-Datei.

- 1. Öffnen Sie die Konfigurationsdatei in Ihrem bevorzugten Texteditor.
	- Die Konfigurationsdatei befindet sich in C:\Users\*username*\.filetransfer \configuration.yaml (Windows) oder ~/.filetransfer/configuration.yaml (Linux&macOS).
- 2. Stellen Sie sicher, dass sie in der Datei api\_server.enabled vorhanden ist und dass sie auf eingestellt isttrue.
	- a. Wenn es auf gesetzt istfalse, kann die GUI nicht mit der File Transfer CLI kommunizieren und alle GUI-Funktionen werden deaktiviert.
	- b. Wenn es api server.enabled nicht in der definiert istconfiguration.yaml, ist es standardmäßig auftrue.

# Problembehandlung bei der CLI

## Abgelaufene oder ungültige Anmeldeinformationen

Problem: Wenn mit den von Ihnen angegebenen Anmeldeinformationen File Transfer Probleme auftreten, wird Ihnen eine der folgenden Fehlermeldungen angezeigt.

```
FATAL *[*202X-XX-XX XX:XX:XX*]* Failed establishing a session to 
  AWS:InvalidAccessKeyId: The AWS Access Key Id you provided does not exist *in* 
  our records. status code: 403, request id: FFYEFCKZX6F1YN8H, host id: aFtPOImvXdJQ
+Ukf8SYRobDx4xmZsikoJUyJszJf3Wv74w0Q5cP9TCDz/YLKwSi53hc0hBScd58*=*
or
FATAL *[*202X-XX-XX XX:XX:XX*]* Failed establishing a session to AWS:ExpiredToken: The 
  provided token has expired. status code: 400, request id: 130NC8C984YZJMJH, host id: 
  j7aA3Zs/O/H3QMYeoDv5Y62o7Mu/9tvi5m7jUVqTnveLZX4qrl/bKJl1j3dLVnhVda/WaUbEgO8*=*
```
Lösung: Aktualisieren Sie die Anmeldeinformationen für das AWS Profil, indem Sie den Anweisungen auf der Seite mit den [Einstellungen für die Konfiguration und die Anmeldeinformationsdatei](https://docs.aws.amazon.com/cli/latest/userguide/cli-configure-files.html) im AWS Command Line Interface Benutzerhandbuch folgen.

## Ungültiges Übertragungsprofil

Fehler: FATAL [202X-XX-XX XX:XX:XX] Ungültiges Übertragungsprofil. Gültige Übertragungsprofile:

Problem: Sie verwenden einen Namen für die Remote-Konfiguration, der noch nicht eingerichtet wurde.

Lösung: Aktualisieren Sie die Remote-Konfigurationen.

1. Wählen Sie das Drop-down-Menü

Wählen Sie dann Einstellungen.

2. Wenn im Abschnitt Gültige Remote-Konfigurationen keine Remote-Konfigurationen aufgeführt sind, fügen Sie eine Remote-Konfiguration hinzu, indem Sie den Anweisungen unter folgen[Schritt 2: Konfigurieren von File Transfer.](#page-23-0)

 $($  ).

- 3. Wenn es eine Remote-Konfiguration gibt, stellen Sie sicher, dass Sie den Namen dieser Remote-Konfiguration nicht falsch geschrieben haben.
- 4. Wenn Sie nichts falsch geschrieben haben, überprüfen Sie im Fehlerteil "Gültige Remote-Konfigurationen:", ob eine bestimmte Remote-Konfiguration aufgeführt ist.
- 5. Wenn Sie Ihre Remote-Konfiguration immer noch nicht sehen, stellen Sie sicher, dass Ihr YAML richtig formatiert ist und dass Sie die richtige YAML-Datei bearbeiten. Die YAML-Datei ist an den angemeldeten Benutzer gebunden.

#### **A** Important

Führen Sie unter Windows CMD.exe nicht oder PowerShell als Administrator aus. Wenn Sie dies tun, versucht Ihr Computer, aus einer Konfigurationsdatei zu lesen, die sich nicht in der lokalen Benutzerdatei befindet.

## TCP-I/O

Fehler: FATAL [202X-XX-XX XX:XX:XX] Nicht behebbarer Fehler: Wiederholbar: Wiederholbar: RequestError

Problem 1: Ihr Computer hat die Verbindung zum Internet getrennt und die Verbindung zum S3- Bucket verloren.

Problem 2: Das Laufwerk, auf dem die Medien gespeichert werden, ist nicht in der Lage, die Belastung zu bewältigen, die File Transfer darauf lastet. Dies führt zu einem Verlust der Verbindung zum Medium. Dies kann bei Netzlaufwerken häufig der Fall sein.

Lösung 2: Senken Sie die maximale Anzahl aktiver Übertragungen und die Anzahl der Threads 1 und versuchen Sie erneut, den Upload durchzuführen.

#### **GUI**

Um die maximale Anzahl aktiver Übertragungen und die Anzahl der Threads **1** mithilfe der GUI zu senken

- 1. Öffnen Sie File Transfer.
	- a. Gehe zum Startmenü und suche nach File Transfer.
	- b. Wählen Sie Nimble Studio File Transferaus der Liste aus.
- 2. Wählen Sie das Drop-down-Menü oben rechts auf dem Bildschirm und wählen Sie dann Einstellungen.
- 3. Ändern Sie im Bereich S3-Einstellungen die Werte Max. Anzahl aktiver Übertragungen und Anzahl der Threads auf**1**.
- 4. Wählen Sie Speichern und versuchen Sie den Upload erneut.

#### CLI

Um die maximale Anzahl aktiver Übertragungen und die Anzahl der Threads **1** mithilfe der CLI zu senken

- 1. Öffnen Sie die Konfigurationsdatei mit einer beliebigen Textbearbeitungssoftware auf Ihrem Computer.
	- a. Windows: Navigieren Sie zu dem User/<your username> Ordner auf Ihrem Computer. Öffnen Sie den .filetransfer Ordner und öffnen Sie die filetransfer.yaml Datei mit einem Texteditor.
	- b. macOS: Geben Sie ein**Cmd+Shift+G**. Dann treten Sie ein**~/.filetransfer**. Öffnen Sie die Datei filetransfer.yaml mit einem Text-Editor.
- c. Linux: Öffnen Sie die filetransfer.yaml Datei mit einem beliebigen Texteditor. Die Datei befindet sich in~/.filetransfer/configuration.yaml.
- 2. Aktualisieren Sie die Werte von max\_active\_transfers und threads zu1.
- 3. Speichern Sie die Konfigurationsdatei.

Erhöhen Sie langsam die Werte für die maximale Anzahl aktiver Übertragungen und die Anzahl der Threads, bis Sie eine Konfiguration erreichen, die Ihr Laufwerk nicht überlastet.

#### Absoluter Pfad

Fehler: WARN [202X-XX-XX XX:XX:XX] Absolute Pfade werden nicht unterstützt. /me dia/drive wird ignoriert

Problem: Wenn Sie diese Warnung erhalten, bedeutet dies, dass Sie einen absoluten Pfad verwenden, der nicht unterstützt wird. Ein absoluter Pfad enthält den Laufwerksbuchstaben. Denn Windows das istC:\. Für Linux undmacOS, das ist der führende:/.

Lösung: Wenn Sie sich auf der Stammebene befinden, entfernen Sie das führende C:\ Zeichen (Windows) oder / (Linux&macOS). Wenn nicht, ersetzen Sie den Pfad relativ zu Ihrem aktuellen Arbeitsverzeichnis.

#### Verbindung konnte nicht geöffnet werden

Fehler: Verbindung konnte nicht geöffnet werden.

Problem 1: Eine andere File Transfer Anwendung läuft.

Lösung 1: Schließen Sie alle anderen laufenden File Transfer Anwendungen. Alternativ können Sie in der Konfigurationsdatei den Wert api\_server.enabled auf False ändern.

Problem 2: File Transfer versucht, einen Port abzuhören, den Sie nicht hören können. Dies kann passieren, wenn Ihr Benutzer nicht berechtigt ist, den Port abzuhören, oder wenn Sie Port 1023 oder niedriger verwenden. Diese werden als privilegierte Ports betrachtet. Diese Ports müssen Sie als Administrator ausführen, um sie abhören zu können.

Lösung 2: Stellen Sie sicher, dass jeder Benutzer, der File Transfer gerade läuft, berechtigt ist, diese Ports abzuhören. Sie können den Port auch auf 1024 oder höher ändern.

Problem 3: Ein anderes Programm verwendet denselben Port.

Lösung 3: Beenden Sie das andere Programm, das denselben Port verwendet.

# Sicherheit in Nimble Studio File Transfer

Die Sicherheit in der Cloud hat bei AWS höchste Priorität. Als AWS-Kunde profitieren Sie von Rechenzentren und Netzwerkarchitekturen, die eingerichtet wurden, um die Anforderungen der anspruchsvollsten Organisationen in puncto Sicherheit zu erfüllen.

Nimble Studio File Transferlädt Dateien in Amazon Simple Storage Service (Amazon S3) hoch. Um dieFile Transfer sichere Verwendung zu gewährleisten, folgen Sie dem Abschnitt "Bewährte [Sicherheitsmethoden für Amazon S3](https://docs.aws.amazon.com/AmazonS3/latest/userguide/security-best-practices.html)" im Amazon Simple Storage Service-Benutzerhandbuch. Weitere Informationen zum Absichern Ihrer S3-Ressourcen finden Sie im [Amazon-S3-Bucket.](https://docs.aws.amazon.com/AmazonS3/latest/userguide/security.html)

Informationen darüber, was Sie erwarten solltenAWS und was Ihre Verantwortung ist, finden Sie unter [Modell der geteilten Verantwortung.](https://aws.amazon.com/compliance/shared-responsibility-model/)

# Unterstützung fü Nimble Studio File Transfer

Es gibt verschiedene Möglichkeiten, die Hilfe zu erhalten, die Sie benötigen, wenn Sie auf ein Problem bei der Bereitstellung oder Verwendung stoßen.Nimble Studio File Transfer. In den folgenden Abschnitten erfahren Sie mehr über die verschiedenen Supportoptionen, die Ihnen zur Verfügung stehen.

Themen

- [Amazon Nimble Studio-Unterstützung](#page-78-0)
- [AWSPremium-Support-Pläne](#page-78-1)
- [AWS Support Zentrum](#page-78-2)

## <span id="page-78-0"></span>Amazon Nimble Studio-Unterstützung

Lassen Sie sich von Experten beraten und unterstützen, um Ihre Ziele zu erreichen. Der Amazon Nimble Studio-Support bietet die Hilfe, die Sie für Ihren Erfolg benötigen. Der Nimble Studio-Support ist von 9.00 bis 17.00 Uhr CST verfügbar. Weitere Informationen finden Sie unter[aws](https://aws-nsft.zendesk.com)[nsft.zendesk.com](https://aws-nsft.zendesk.com).

## <span id="page-78-1"></span>AWSPremium-Support-Pläne

AWSDer Premium-Support ist rund um die Uhr verfügbar und bietet kürzere Wartezeiten für die Antwort des Supports. Sie werden Kontaktoptionen haben, die E-Mail, Chat oder Telefon beinhalten. Unsere Support-Pläne sind so konzipiert, dass Sie die richtigen Tools und Zugang zu Fachwissen erhalten, damit Sie die Nutzung erfolgreich nutzen könnenAWSum Ihnen zu helfen, die Leistung zu optimieren, Risiken zu managen und die Kosten unter Kontrolle zu halten. Für weitere Informationen überAWS SupportPläne, siehe[VergleicheAWS SupportPläne.](https://aws.amazon.com/premiumsupport/plans/)

Für weitere Informationen darüber, wieAWSkann Sie unterstützen, besuchen Sie die[Kontaktiere](https://aws.amazon.com/contact-us/)  [uns](https://aws.amazon.com/contact-us/)Seite.

# <span id="page-78-2"></span>AWS Support Zentrum

De[rAWS SupportZentrumb](https://console.aws.amazon.com/support/)ietet Ihnen Zugriff auf eine Vielzahl von Ressourcen. Es gibt Links zum Wissenszentrum, Videos des Wissenszentrums,AWSDokumentation sowie Schulung und Zertifizierung.

# Versionshinweise für Nimble Studio File Transfer

Diese Seite enthält alle Nimble Studio File Transfer Versionshinweise, wobei das neueste Veröffentlichungsdatum zuerst angezeigt wird.

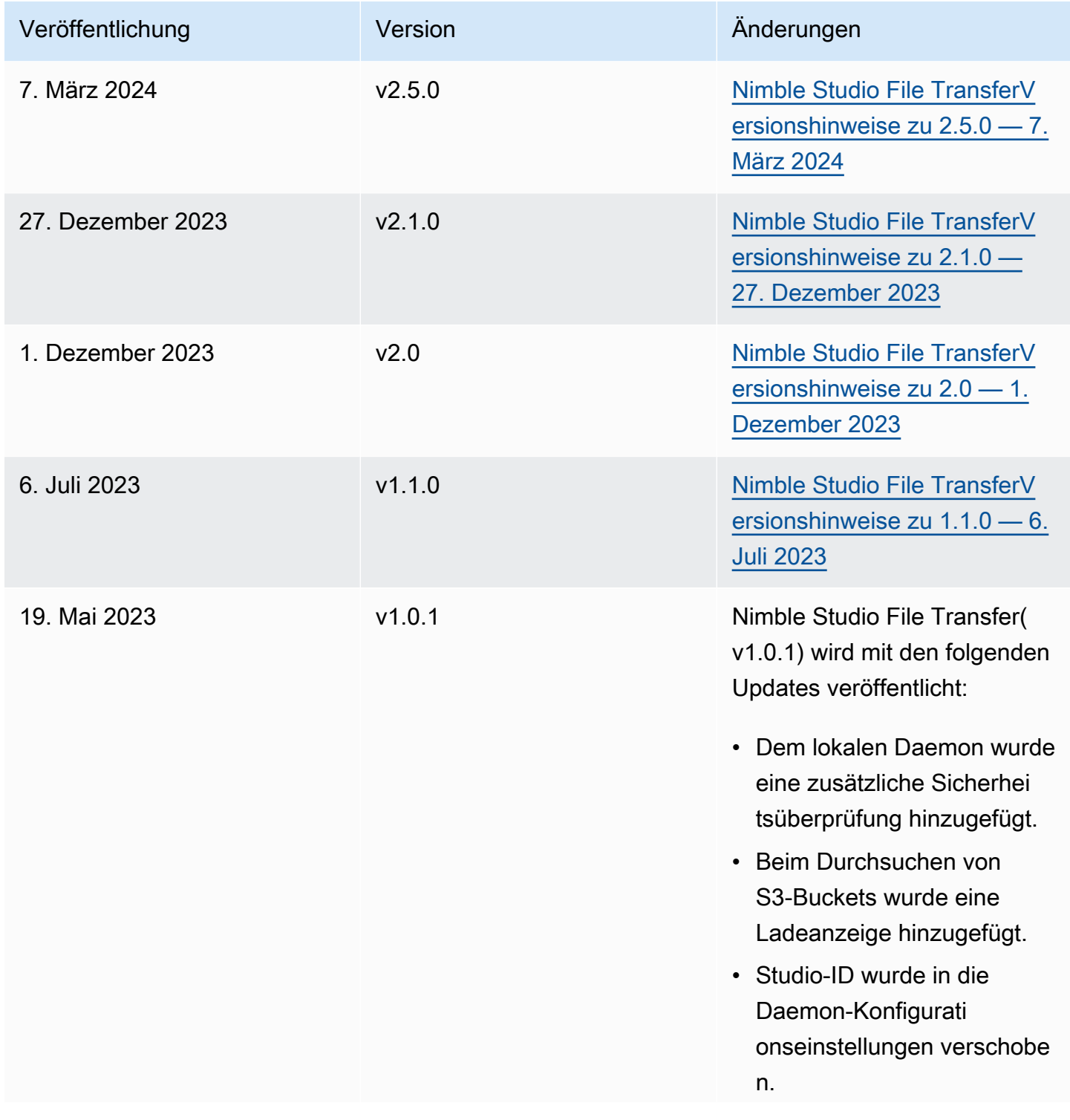

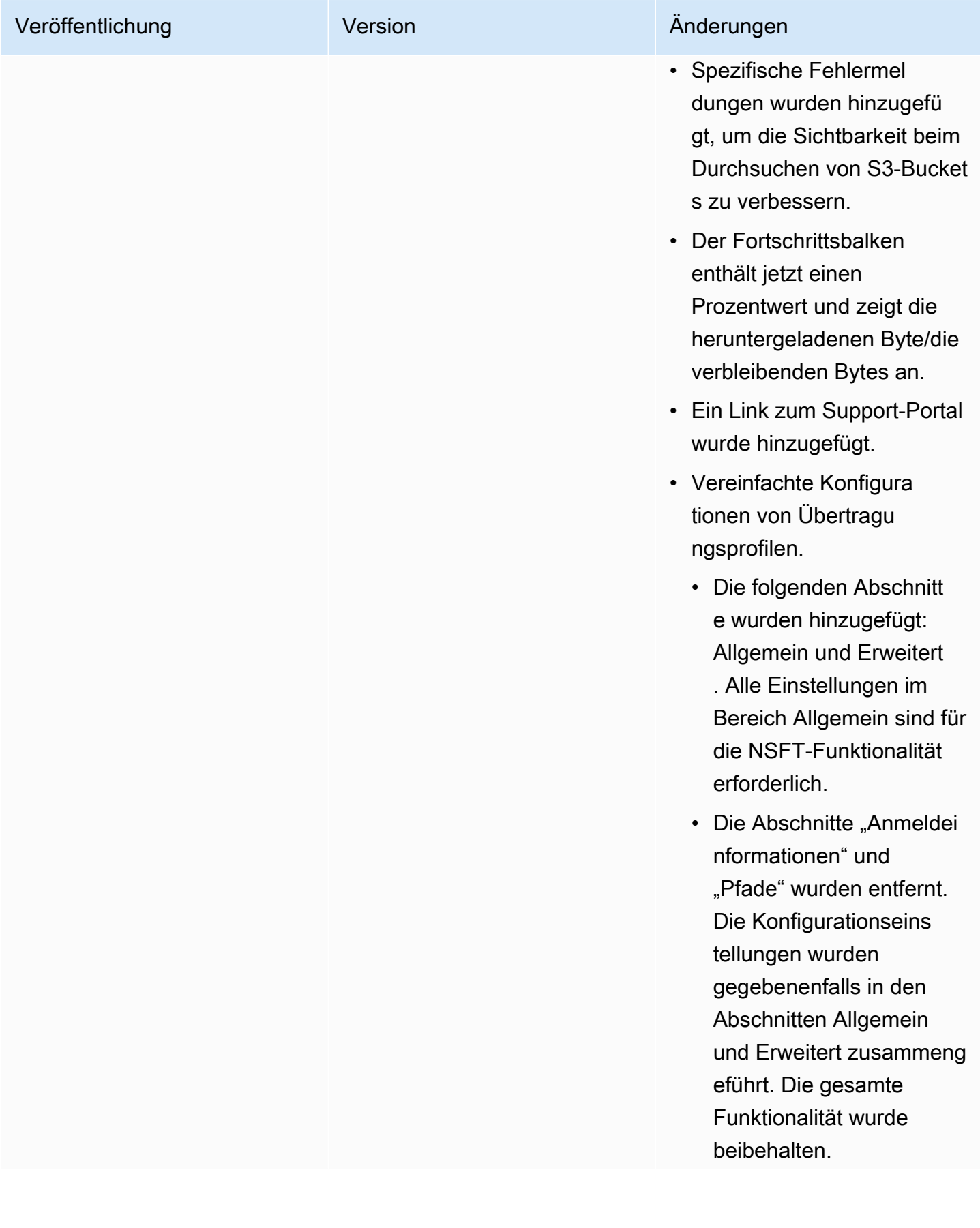

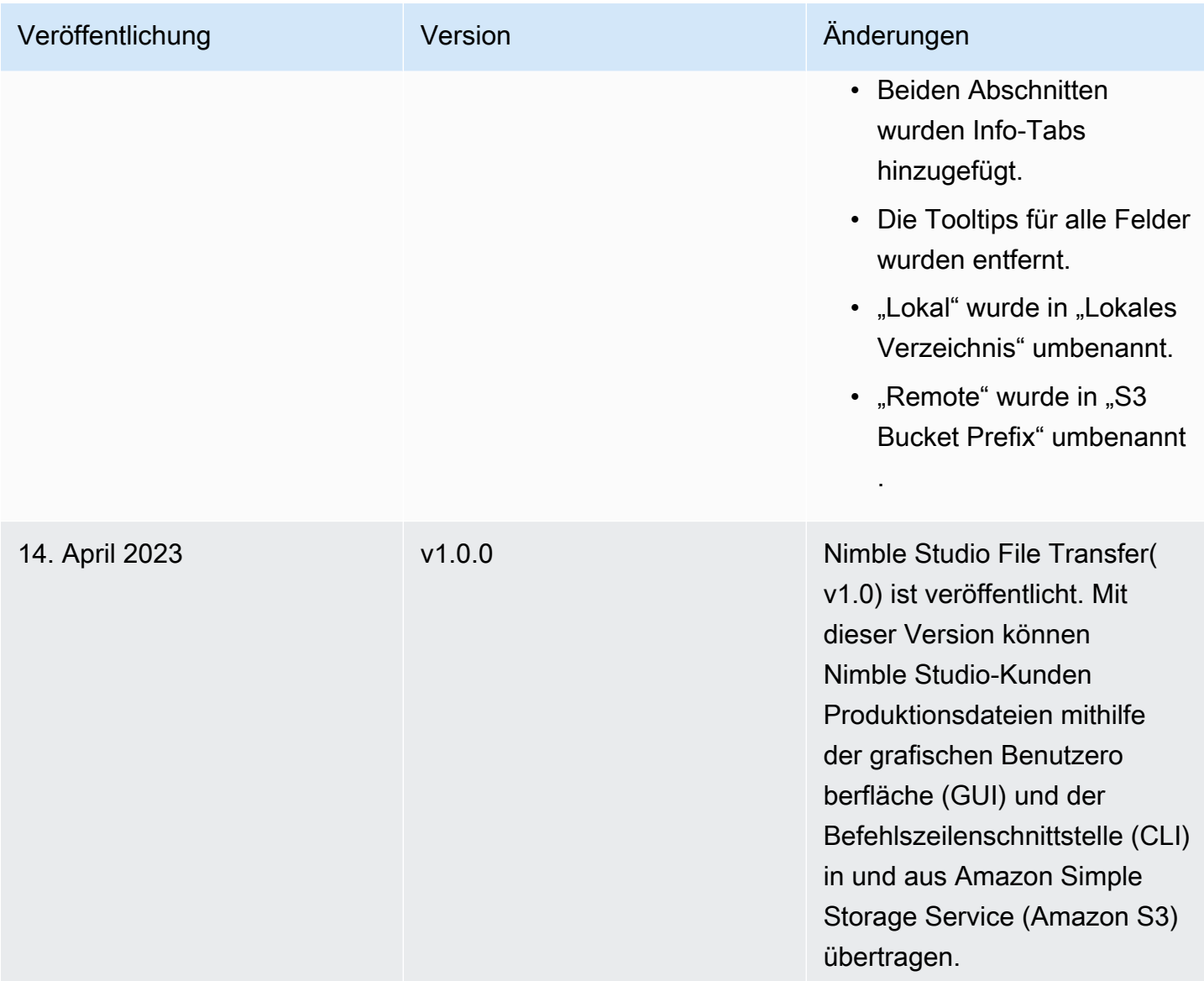

# <span id="page-81-0"></span>Nimble Studio File TransferVersionshinweise zu 2.5.0 — 7. März 2024

Diese Seite enthält die Versionshinweise für Nimble Studio File Transfer 2.5.0.

### Wichtige Updates

- Es wurde eine neue Funktion zur Bandbreitendrosselung hinzugefügt, um die Zielgeschwindigkeit zu steuern, File Transfer mit der Dateien übertragen werden.
- Unterstützung für S3-Zugangspunkte/S3-VPC-Endpunkte hinzugefügt.
- Funktion hinzugefügt, um das erneute Senden zuvor initiierter Jobs zu ermöglichen.
- Es wurde eine Exit-Aufforderung hinzugefügt, die es dem Daemon ermöglicht, weiterhin zu laufen und Dateiübertragungen oder aktive Hotfolder beizubehalten, während die GUI geschlossen ist.
- Es wurden Funktionen für Kontextmenüs hinzugefügt, um untergeordnete Ordner zu erstellen, Dateien zu löschen/umzubenennen und ein Navigationsstartverzeichnis für lokale und S3- Dateibrowser festzulegen.
- Es wurden Funktionen für das Rechtsklickmenü hinzugefügt, um Hotfolder zu konfigurieren und Dateien im lokalen Dateibrowser zu öffnen.
- Es wurde die Möglichkeit hinzugefügt, Dateiaktionen durch den Administrator zu verwalten. Weitere Informationen finden Sie in der Dokumentation.
- Die Checksummierung von Dateien beim Hochladen kann jetzt deaktiviert werden.
- Die Checksummierung wird bei neu erstellten Remote-Konfigurationen deaktiviert. Dies kann für jede Remote-Konfiguration verwaltet werden.
- File Transfermeldet jetzt den Fortschritt der Prüfsummenerstellung.
- Es wurden aussagekräftigere Jobstatus hinzugefügt, um den aktuellen Status der Transfers besser widerzuspiegeln.
- File Transferunterstützt keine Symlinks mehr, da sie von S3 nicht mehr unterstützt werden
- Nur Windows: Es wurde eine neue Hilfsanwendung hinzugefügt, um den Windows-Daemon zu starten.
- Nur Windows: Unterstützt File Transfer jetzt Pfade mit mehr als 260 Zeichen, sofern LongPathsEnabled dies in der Windows-Registrierung festgelegt ist.

#### Fehlerbehebungen

- Es wurde ein Problem behoben, bei dem Elemente, die in einem Dateibrowser ausgewählt wurden, abgewählt wurden, wenn der andere Dateibrowser verwendet wurde.
- Ein Anzeigeproblem mit den Navigations-Breadcrumbs wurde behoben.

#### Bekannte Probleme

Nur Linux: Das Exportieren eines Bucket-Berichts im .xlsx-Dateiformat kann zu einem unerwarteten Dateinamen führen.

# <span id="page-83-0"></span>Nimble Studio File TransferVersionshinweise zu 2.1.0 — 27. Dezember 2023

Diese Seite enthält die Versionshinweise für Nimble Studio File Transfer 2.1.0.

### Wichtige Updates

- Die automatische Aktualisierung ist eine neue Funktion für lokale und Amazon S3 S3-Bucket-Dateibrowser von Benutzern, mit der die Schaltfläche "Aktualisieren" nicht mehr ausgewählt werden muss.
- Die GUI kann jetzt wieder eine Verbindung zu einem laufenden Daemon herstellen, der manuell gestartet wurde, indem er filetransfer daemon in einem Terminalfenster ausgeführt wird. Auf diese Weise kann der Benutzer laufende Übertragungen überwachen und verwalten, auch wenn die Übertragungen vor der Verbindung zum Daemon initiiert wurden.
- Der standardmäßige Prüfsummen-Hashing-Algorithmus für neue Remote-Konfigurationen wurde von MD5 auf geändert, xxHash um die Übertragungsgeschwindigkeit bei großen Dateien zu verbessern. Dies hat keine Auswirkungen auf bestehende Remote-Konfigurationen.
- Es wurden Funktionen zum Erstellen von Ordnern in lokalen und Amazon S3 S3-Dateibrowsern in der GUI hinzugefügt.

### Fehlerkorrekturen und kleinere Updates

- Beinhaltet wichtige Sicherheitskorrekturen.
- Verbesserte GUI-Leistung bei Übertragungen mit einer großen Anzahl von Dateien.

#### Bekannte Probleme

Wenn Sie ein Upgrade von einer früheren Version als 2.1.0 durchführen, werden Ihre Daemon-Lesezeichen zurückgesetzt.

# <span id="page-83-1"></span>Nimble Studio File TransferVersionshinweise zu 2.0 — 1. Dezember 2023

Diese Seite enthält die Versionshinweise für Nimble Studio File Transfer 2.0.

## Wichtige Updates

- Die neue grafische Benutzeroberfläche (GUI) "Drag-and-Drop" unterstützt Benutzer beim Durchsuchen und Übertragen von Dateien zwischen ihrem lokalen Dateisystem und Amazon S3 sowie bei der Überwachung des Übertragungsvorgangs.
- Jobs ist eine neue Funktion, die einzelne Übertragungen gruppiert, sodass Benutzer einen oder mehrere Jobs pausieren, fortsetzen oder stornieren können, während andere Jobs weiterhin übertragen werden können.
- Logs ist eine neue Funktion, die Daemon-Protokolle erstellt, die Benutzer in der GUI einsehen können.
- Die Hot Folder-Funktion wurde für ein verbessertes Benutzererlebnis mit mehr Flexibilität neu konzipiert.
- Bekanntes Problem: Wenn Sie ein Upgrade von einer früheren Version durchführen, werden Ihre Daemon-Lesezeichen zurückgesetzt.

## Fehlerkorrekturen und kleinere Updates

- Verschiedene Bugfixes und Verbesserungen der Benutzerfreundlichkeit.
- Aus Gründen der Übersichtlichkeit wurde "Profil übertragen" in "Fernkonfiguration" umbenannt.
- Das Layout der Konfigurationsdatei wurde geändert, indem einige Konfigurationsparameter von den globalen Einstellungen auf "pro Remote-Konfiguration" umgestellt wurden. Beispielsweise können der Prüfsummenalgorithmus sowie die Filter- und Sortieroptionen jetzt einzeln statt global festgelegt werden.

# <span id="page-84-0"></span>Nimble Studio File TransferVersionshinweise zu 1.1.0 — 6. Juli 2023

Diese Seite enthält die Versionshinweise für Nimble Studio File Transfer 1.1.0.

## Wichtige Updates

• Der Assistent für die Erstinstallation führt Benutzer durch Nimble Studio File Transfer die erste Einrichtung.

• Transfer Auto Tuning ist eine neue Funktion, die die Übertragungseinstellungen automatisch an die Dateigröße anpasst. Benutzer können sich File Transfer darauf verlassen, dass sie diese Werte festlegen, und müssen die Übertragungseinstellungen nicht manuell optimieren. Die auto Transferoptimierung verbessert die Geschwindigkeit bei Übertragungen mit gemischten Dateigrößen.

#### Fehlerkorrekturen und kleinere Updates

- Verschiedene Bugfixes und Verbesserungen der Benutzerfreundlichkeit.
- Aus Gründen der Übersichtlichkeit wurde "Daemon-Konfiguration" in "Einstellungen" umbenannt.

# Dokumentverlauf für Nimble Studio File Transfer-Benutzerhandbuch

Die folgende Tabelle beschreibt die Dokumentation für diese Version von Nimble Studio File Transfer.

- API-Version: aktuelle
- Letzte Aktualisierung der Dokumentation: 11. März 2024

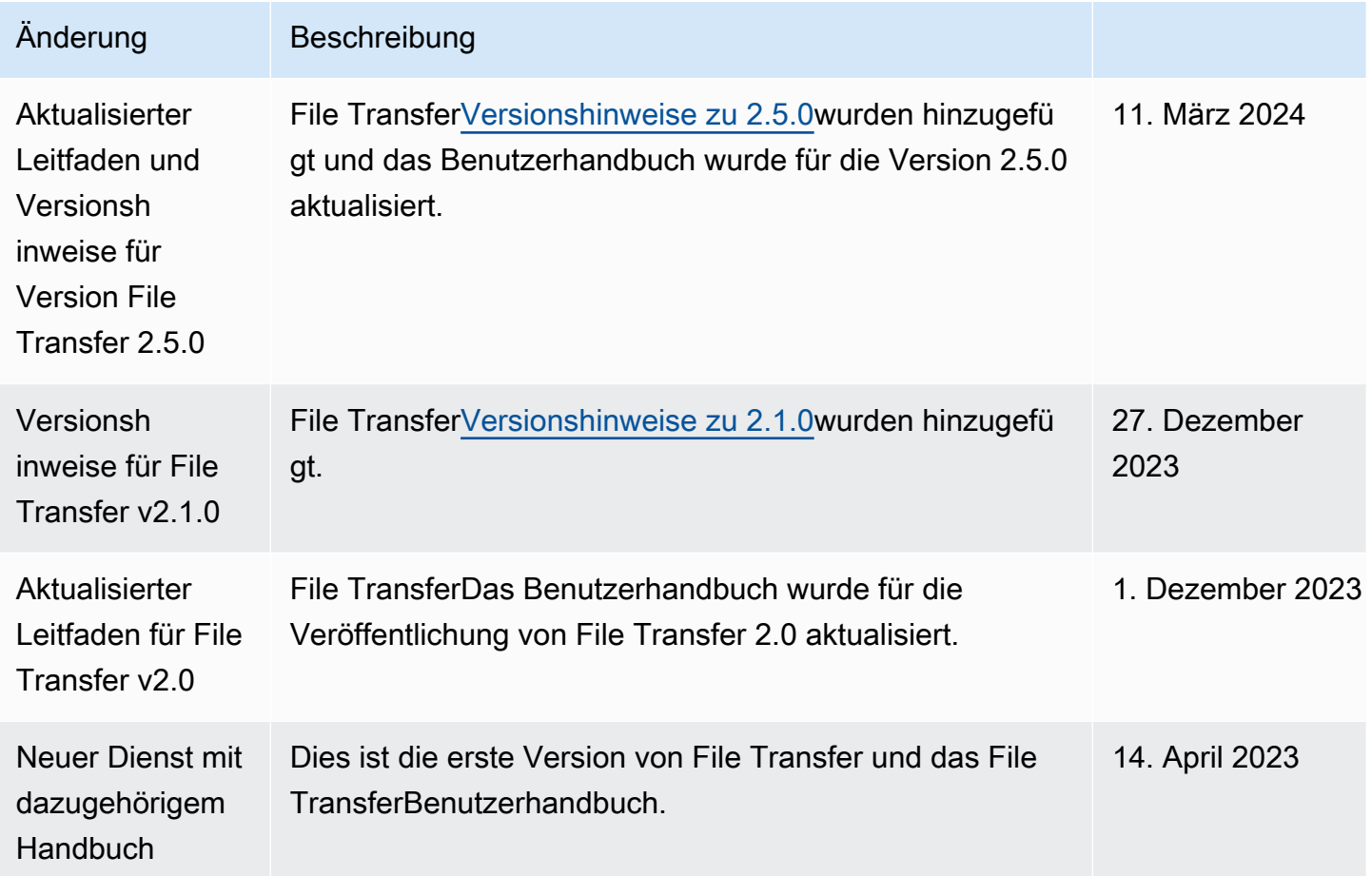

# AWS-Glossar

Die neueste AWS-Terminologie finden Sie im [AWS-Glossar](https://docs.aws.amazon.com/glossary/latest/reference/glos-chap.html) in der AWS-Glossar-Referenz.

Die vorliegende Übersetzung wurde maschinell erstellt. Im Falle eines Konflikts oder eines Widerspruchs zwischen dieser übersetzten Fassung und der englischen Fassung (einschließlich infolge von Verzögerungen bei der Übersetzung) ist die englische Fassung maßgeblich.